**Advisor Mainframe Features**

# **System Guide**

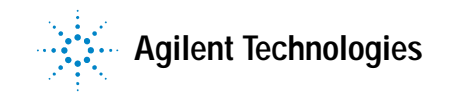

## **Notices**

Copyright © 2001, 2002 Agilent Technologies, Inc. All rights reserved.

No part of this manual may be reproduced in any form or by any means (including electronic storage and retrieval or translation into a foreign language) without prior agreement and written consent from Agilent Technologies, Inc. as governed by United States and international copyright laws.

#### **Manual Part Number**

5971-5001

#### **Edition**

Third edition, February 2002

Software version 14.0.0

Printed in Singapore

Agilent Technologies, Inc. 5070 Centennial Boulevard Colorado Springs, CO 80919-2497 USA

#### **Trademarks**

Microsoft ® is a U.S. registered trademark of Microsoft Corporation.

Windows ® and MS Windows ® are U.S. registered trademarks of Microsoft Corporation.

#### **Documentation Warranty**

The material contained in this document is subject to change without notice. Agilent Technologies makes no warranty of any kind with regard to this material, including, but not limited to, the implied warranties of merchantability and fitness for a particular purpose. Agilent Technologies shall not be liable for errors contained herein or for incidental or consequential damages in connection with the furnishing, performance, or use of this material.

#### **Warranty**

A copy of the specific warranty terms applicable to your product and replacement parts can be obtained from your local Sales and Service Office.

#### **Technology Licenses**

The hardware and/or software described in this document are furnished under a license and may be used or copied only in accordance with the terms of such license.

#### **Product Support**

Call your local Agilent Technologies representative, or:

Tel: 1-800-452-4844 Fax: 303-754-4802

or call your local Agilent Sales and Service Office.

Web: http://onenetworks.comms.agilent.com/

### **CAUTION**

A **CAUTION** notice denotes a hazard. It calls attention to an operating procedure, practice, or the like that, if not correctly performed or adhered to, could result in damage to the product or loss of important data. Do not proceed beyond a **CAUTION** notice until the indicated conditions are fully understood and met.

### **WARNING**

**A WARNING notice denotes a hazard. It calls attention to an operating procedure, practice, or the like that, if not correctly performed or adhered to, could result in personal injury or death. Do not proceed beyond a WARNING notice until the indicated conditions are fully understood and met.**

#### **Certification**

Agilent Technologies certifies that this product met its published specifications at the time of shipment from the factory. Agilent Technologies further certifies that its calibration measurements are traceable to the United States National Institute of Standards and Technology (formerly National Bureau of Standards), to the extent allowed by that organization's calibration facility, and to the calibration facilities of other International Standards Organization members.

#### **Restricted Rights Legend**

If Software is for use in the performance of a U.S. Government prime contract or subcontract, Software is delivered and licensed as ìCommercial computer softwareî as defined in DFAR 252.227-7014 (June 1995), or as a ìcommercial itemî as defined in FAR 2.101(a) or as ìRestricted computer softwareî as defined in FAR 52.227-19 (June 1987) or any equivalent agency regulation or contract clause. Use, duplication or disclosure of Software is subject to Agilent Technologiesí standard commercial license terms, and non-DOD Departments and Agencies of the U.S. Government will receive no greater than Restricted Rights as defined in FAR 52.227-19(c)(1-2) (June 1987). U.S. Government users will receive no greater than Limited Rights as defined in FAR 52.227-14 (June 1987) or DFAR 252.227-7015 (b)(2) (November 1995), as applicable in any technical data.

Before you use this instrument, read the "General Safety Precautions" and "Additional Safety Information" sections. Failure to comply with the precautions or with specific warnings in this book violates safety standards of design, manufacture, and intended use of this instrument. Agilent Technologies assumes no liability for the customer's failure to comply with these requirements.

#### **General Safety Precautions**

The following warnings and operating information are shown in English followed by the French translation.

**WARNING** This product is a Safety Class I instrument with a protective earth terminal.

**WARNING** For protection from electric shock hazard, power cord ground must not be defeated.

#### **Operating Restrictions**

The following general safety precautions must be observed during all phases of operation, service, and repair of this instrument. Failure to comply with these precautions with specific warnings in this manual violate safety standards of design, manufacture, and intended use of this instrument.

#### **Grounding**

To minimize shock hazard, the instrument chassis and cabinet must be connected to an electrical ground. The instrument is equipped with a three-conductor AC power cable compatible with an approved three-contact electrical outlet. The power jack and mating plug of the power cord must meet International Electrotechnical Commission (IEC) safety standards.

#### **Environment**

Do not operate the instrument in the presence of flammable gases or fumes. Operation of any electrical instrument in such an environment constitutes a definite safety hazard.

#### **Service and Adjustment**

Dangerous voltages exist within this instrument. Service and adjustment of this instrument is to be performed only by trained service personnel.

Do not replace components with the power cable connected. Dangerous voltages may

be present even when the power cable is disconnected.

Do not perform internal servicing or adjustment unless another person, capable of rendering first aid and resuscitation is present.

#### **Hazardous Material**

Should the LCD be damaged the liquid crystal material can leak. Avoid all contact with this material, especially swallowing. Use soap and water to thoroughly wash all skin and clothing contaminated with the liquid crystal material.

#### **Unauthorized Service**

The installation of substitute parts or the installation of any instrument modification not authorized by Agilent Technologies is specifically forbidden. The performance of such unauthorized service can negate the instrument warranty or any maintenance agreements.

Return the instrument to an Agilent Sales and Service Office for authorized service and repair.

**MISE ENGARDE** Cet appareil répond aux normes de la «Classe de sécurité I» et est muni d'un fil de mise à la terre pour votre protection.

**MISE ENGARDE** Pour prévenir les risques de choc électrique, la broche de mise à la terre du cordon d'alimentation ne doit pas être désactivée.

#### **Restrictions d'utilisation**

L'utilisateur se doit d'observer les mesures de précaution énumérées ci-dessous pour toutes les phases d'utilisation, de service et de réparation de cet appareil. Le fait de ne pas s'y conformer équivaut à ne pas respecter les mises en gardes spécifiques contenues dans ce manuel et constitue une

violation des normes de sécurité relatives à la conception, la fabrication et l'utilisation prévue de cet appareil. La société Agilent n'assume aucune responsabilité envers un client qui manquerait de se conformer à ces exigences.

#### **Mise à la terre**

Afin de minimiser les risques de choc électrique, le chÀssis et le cabinet de l'appareil doivent être mis à la terre. L'appareil est équipé d'un cordon d'alimentation muni d'une fiche homoloquée à trois lames, compatible c.a. La prise murale et la prise femelle de la rallonge électrique doivent respecter les normes de sécurité de la «Commision électrotechnique internationale» (IEC).

#### **Environnement**

Ne faites pas fonctionner cet appareil en présence de gaz inflammables ou de vapeurs dangereuses. L'utilisation de n'importe quel appareil électrique dans ces conditions constitue un risque élevé pour votre sécurité.

#### **Service et ajustement**

Des «tensions dangereuses» résident dans cet appareil. Par conséquent, le service et l'ajustement doivent être effectués uniquement par une personne qualifiée.

Ne remplacez pas de composantes lorsque le cordon d'alimentation est sous tension. Il pourrait y avoir présence de «tensions dangereuses» même lorsque l'appareil est déconnecté.

Ne faites pas de service interne ou d'ajustement sauf en présence d'une autre personne, capable de prodiguer les premiers soins et de pratiquer la réanimation.

#### **Matière dangereuse**

Si l'affichage LCD est endommagé, la matière constituant les cristaux liquides peut se répandre. Eviter tout contact avec cette matière, et en particulier ne pas l'avaler. Utiliser de l'eau et du savon pour nettoyer soigneusement la peau et les vêtements qui auraient été contaminés par la matière constituant les cristaux liquides.

#### **Service non autorisé**

L'installation de pièces étrangères, ou toute modification apportée à l'appareil sans le consentement de Agilent est formellement interdit. Le fait de procéder à de tels modifications sans autorisation pourrait entraîner l'annulation de la garantie de l'appareil ou de tout contrat de service.

Pour un service et des réparations autorisées, retournez l'appareil à un point de vente et service Agilent.

### **Additional Safety Information**

#### **Electric Shock Hazard**

Do not remove the system covers. To avoid electric shock, use only the supplied power cords and connect only to properly grounded (3-pin) wall outlets.

### **Explosion Hazard**

Do not operate in the presence of flammable gases.

#### **Fire Hazard**

For continued protection against fire hazard replace only with fuse of same type and rating.

### **Cleaning**

To clean the product, use a damp cloth moistened with a mild solution of soap and water. *Do not* use harsh chemicals. *Do not* let water get into the product.

#### **Product Damage**

Do not use this product when the product shows visible damage, fails to perform, has been stored in unfavorable conditions, or has been subject to severe transport stresses.

Whenever this product has become damaged or wet, make the product inoperative and secure it against any unintended operation. Contact your nearest Agilent Sales office for assistance.

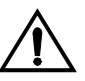

Instruction book symbol - the product will be marked with this symbol when it is necessary for the user to refer to the instruction book in order to protect against damage.

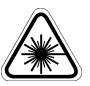

A product marked with this symbol indicates it is a laser product. When necessary, this symbol will be included in the instruction book for the user to refer to in order to protect against personal injury and/or correct product handling.

Indicates potential for electrical shock.

This is an Installation Category II product.

This is a Pollution Degree 2 product.

This product is designed for indoor use only.

#### **FCC Part 68 Disclaimer**

This equipment must not be connected to the telephone network unless it is connected through protective circuitry that is registered pursuant to Part 68 of the Federal Communications Commission rules. **ATTENTION.** USE OF THE SOFTWARE IS SUBJECT TO THE AGILENT TECHNOLOGIES SOFTWARE LICENSE TERMS SET FORTH BELOW. USING THE SOFTWARE INDICATES YOUR ACCEPTANCE OF THESE LICENSE TERMS. IF YOU DO NOT ACCEPT THESE LICENSE TERMS, YOU MAY RETURN THE SOFTWARE FOR A FULL REFUND. IF THE SOFTWARE IS BUNDLED WITH ANOTHER PRODUCT, YOU MAY RETURN THE ENTIRE UNUSED PRODUCT FOR A FULL REFUND.

#### **AGILENT TECHNOLOGIES SOFTWARE LICENSE TERMS**

The following License Terms govern your use of the accompanying Software unless you have a separate signed agreement with Agilent Technologies.

**License Grant.** Agilent Technologies grants you a license to Use one copy of the Software. "Use" means storing, loading, installing, executing or displaying the Software. You may not modify the Software or disable any licensing or control features of the Software. If the Software is licensed for "concurrent use", you may not allow more than the maximum number of authorized users to Use the Software concurrently.

**Ownership.** The Software is owned and copyrighted by Agilent Technologies or its third party suppliers. Your license confers no title to, or ownership in, the Software and is not a sale of any rights in the Software. Agilent Technologies's third party suppliers may protect their rights in the event of any violation of these License Terms.

**Copies and Adaptations.** You may only make copies or adaptations of the Software for archival purposes or when copying or adaptation is an essential step in the authorized Use of the Software. You must reproduce all copyright notices in the original Software on all copies or adaptations. You may not copy the Software onto any public network.

**No Disassembly or Decryption.** You may not disassemble or decompile the Software unless Agilent's prior written consent is obtained. In some jurisdictions, Agilent's consent may not be required for limited disassembly or decompilation. Upon request, you will provide Agilent Technologies with reasonably detailed information regarding any disassembly or decompilation. You may not decrypt the Software unless decryption is a necessary part of the operation of the Software.

**Transfer.** Your license will automatically terminate upon any transfer of the Software. Upon transfer, you must deliver the Software, including any copies and related documentation, to the transferee. The transferee must accept these License Terms as a condition to the transfer.

**Termination.** Agilent Technologies may terminate your license upon notice for failure to comply with any of these License Terms. Upon termination, you must immediately destroy the Software, together with all copies, adaptations and merged portions in any form.

**Export Requirements.** You may not export or re-export the Software or any copy or adaptation in violation of any applicable laws or regulations.

**U.S. Government Restricted Rights.** The Software and any accompanying documentation have been developed entirely at private expense. They are delivered and licensed as "commercial computer software" as defined in DFARS 252.227-7013 (Oct 1988), DFARS 252.211-7015 (May 1991) or DFARS 252.227-7014 (Jun 1995), as a "commercial item" as defined in FAR 2.101(a), or as "Restricted computer software" as defined in FAR 52.227-19 (Jun 1987)(or any equivalent agency regulation or contract clause), whichever is applicable. You have only those rights provided for such Software and any accompanying documentation by the applicable FAR or DFARS clause or the Agilent standard software agreement for the product involved.

**Microsoft Products.** Microsoft Products are licensed to you under the Microsoft End User License Agreement (EULA) contained in the Microsoft documentation. Microsoft Products are covered under the Agilent Technologies warranty Statement supplied with the Agilent Products. The warranties in the Microsoft Documentation will not apply.

### **In This Manual**

This manual provides information about the Advisor system hardware and software. Refer to the technology-specific Getting Started Guides for information relating to LAN, WAN, or ATM testing. Refer to the Operating System Guide for more information.

#### **1 Mainframe Overview**

This chapter provides overview information about the Advisor and available Interface Modules or Undercradles.

#### **2 Getting Started**

This chapter explains how to start using the Agilent Advisor. Information such as powering on the Advisor, starting measurements, and connecting peripheral devices to the Advisor are covered.

#### **3 Installing/Removing Interface Modules**

This chapter explains how to install and remove several different Interface Modules and Filler Panels available for use with the Advisor.

#### **4 Attaching/Removing Undecradles**

This chapter explains how to attach and remove undercradles that are used with the Advisor.

#### **5 Recovering/Re-installing Software**

This chapter has information about installing Windows from your hard drive, installing or upgrading the Advisor software, and viewing electronic documentation.

#### **6 Using Modem & Ethernet PC Cards**

This chapter explains how PC Card slots are used with the Advisor to increase the flexibility in the Personal

Computer section and for enhanced I/O capability with the Advisor software.

#### **A Specifications**

This appendix lists the various specifications for the Agilent Advisor.

#### **B Breakout Box, LEDs, and Connectors**

This appendix gives you specific information about the Advisor's Breakout Box, LEDs and Connectors.

#### **C Regulatory Information**

This appendix contains all Declarations of Conformity statements for all hardware components, Laser Safety statements, and other regulatory information.

### **Contents**

#### **[1 Mainframe Overview](#page-12-0)**

[Introduction 14](#page-13-0)

[Product Matrix 15](#page-14-0)

#### **[2 Getting Started](#page-18-0)**

[Powering on the Advisor 20](#page-19-0) [Starting the Advisor the First Time 21](#page-20-0) [Setting the Date and Time 22](#page-21-0) [Starting an Advisor Application 23](#page-22-0) [Connecting an External Display Monitor 24](#page-23-0) [Setting VGA Display Mode 25](#page-24-0) [Connecting a Printer 26](#page-25-0)

#### **[3 Installing/Removing Interface Modules](#page-26-0)**

[Installing Interface Modules 28](#page-27-0) [Removing Interface Modules 29](#page-28-0)

#### **[4 Attaching/Removing Undercradles](#page-30-0)**

[Tools Required 32](#page-31-0) [Attaching an Undercradle 33](#page-32-0) [Removing an Undercradle 34](#page-33-0) [Using the Empty J2295A Undercradle 35](#page-34-0) [Disassembling the J2295A Undercradle 35](#page-34-1) [Installing Printed Circuit Cards 36](#page-35-0) [Re-assembling the J2295A Undercradle 37](#page-36-0)

#### **[5 Recovering/Re-installing Software](#page-38-0)**

[Installing Windows 98 From the Hard Drive Image 40](#page-39-0)

[Installing/Upgrading Advisor Software 42](#page-41-0)

#### **Contents**

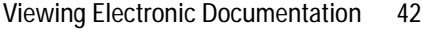

#### **[6 Using Modem & Ethernet PC Cards](#page-42-0)**

[Introduction 44](#page-43-0) [Installing and Removing PC Cards 45](#page-44-0) [To Install a PC Card 46](#page-45-0) [To Remove a PC Card 47](#page-46-0) [Software Configuration 47](#page-46-1) [PC Card Modems 50](#page-49-0)

#### **[A Specifications](#page-50-0)**

[Physical Specifications 52](#page-51-0) [Operating Conditions 53](#page-52-0) [J2300D/E Specifications 54](#page-53-0) [J3446D/E Specifications 56](#page-55-0) [The Keyboard and Button Mouse 58](#page-57-0)

#### **[B Breakout Box, LEDs, and Connectors](#page-60-0)**

[RS-232/V.24 Breakout Box and System LEDs 62](#page-61-0) [Mark/Space Indicator 63](#page-62-0) [Source Voltage 64](#page-63-0) [Active Interface LEDs 64](#page-63-1) [Lead Status LEDs 65](#page-64-0) [V-Series Interfaces 66](#page-65-0) [RS-232C/V.24 67](#page-66-0) [RS-449 68](#page-67-0) [V.35 69](#page-68-0) [Interface Pin-Out Comparison 70](#page-69-0) [AUI — 100Base-T 72](#page-71-0) [MII — 100Base-T 73](#page-72-0) [MDI — 100Base-TX 74](#page-73-0)

#### **[C Regulatory Information](#page-74-0)**

[Declarations of Conformity 76](#page-75-0) [J1990A Full Duplex Ethernet Tap 76](#page-75-1) [J2294C CEPT-E1 DB9 & RJ-45 Interface Module 77](#page-76-0) [J2294D, J2296D, J2298D E1 and T1 Interface Modules 78](#page-77-0) [J2300D Advisor WAN 79](#page-78-0) [J2300E Advisor WAN 80](#page-79-0) [J2306B, J2309B LAN Ethernet and Eth/Token Ring Undercradle 81](#page-80-0) [J2307A LAN Token Ring Undercradle 82](#page-81-0) [J2524A FDDI Undercradle 83](#page-82-0) [J2527A TIMS Undercradle 84](#page-83-0) [J2900A High Speed Acquisition Undercradle 85](#page-84-0) [J2901A Gigabit Ethernet Undercradle 86](#page-85-0) J2904B, J2293B/94B/96B/97B/98B/99B ISDN/BERT Interface Modules 87 [J2905B ISDN BRI S/T and U Interface Module 88](#page-87-0) [J2908A DDS 4-Wire Interface Module 89](#page-88-0) [J2909A ATM DS-3/E3 Interface Module 90](#page-89-0) [J2912A ATM OC-3c/STM-1 Interface Module 91](#page-90-0) [J2912B ATM OC-3c/STM-1 Interface Module 92](#page-91-0) J2913A ATM 155-UTP Interface Module 93 [J2913B ATM 155-UTP Interface Module 94](#page-93-0) [J2914A STM-1e Interface Module 95](#page-94-0) [J3444A Fast Ethernet LAN Undercradle 96](#page-95-0) [J3445A 100Base-FX Interface Module 97](#page-96-0) [J3446D Advisor LAN 98](#page-97-0) [J3446E Advisor LAN 99](#page-98-0) [J3447A LAN 100BaseFX Interface Module 100](#page-99-0) [J3759A DS-3/E3 Cells & Frames Interface Module 101](#page-100-0) [J3759B DS-3/E3 Cells & Frames Interface Module 102](#page-101-0) [J3762A HSSI Interface Module 103](#page-102-0) [J3762B HSSI Interface Module 104](#page-103-0) [J3763A, J3764A ATM 622 Undercradle and OC-12/STM-4c](#page-104-0)  Interface Module 105 [J3766A ATM25 Interface Module 106](#page-105-0) [J4630A VQT Undercradle 107](#page-106-0) [J4646A/47A and J4648A/49A E1 and T1 ISDN PRI Interface](#page-107-0)  [Modules 108](#page-107-0)

#### **Contents**

[J5457A High-Speed V-Series Interface Module 109](#page-108-0) [Laser Safety Statements 110](#page-109-0) [Safety Information for Laser Source Modules 111](#page-110-0)

**[Index](#page-114-0)**

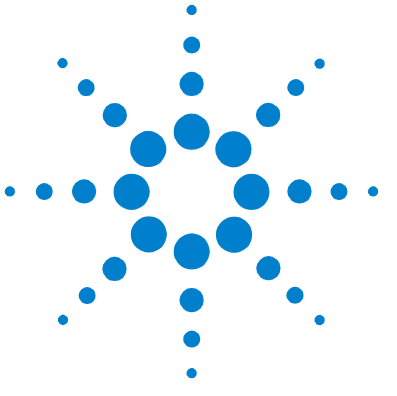

# <span id="page-12-0"></span>**Mainframe Overview**

[Introduction 14](#page-13-0) [Product Matrix 15](#page-14-0)

**1**

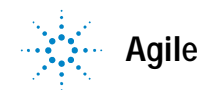

## <span id="page-13-0"></span>**Introduction**

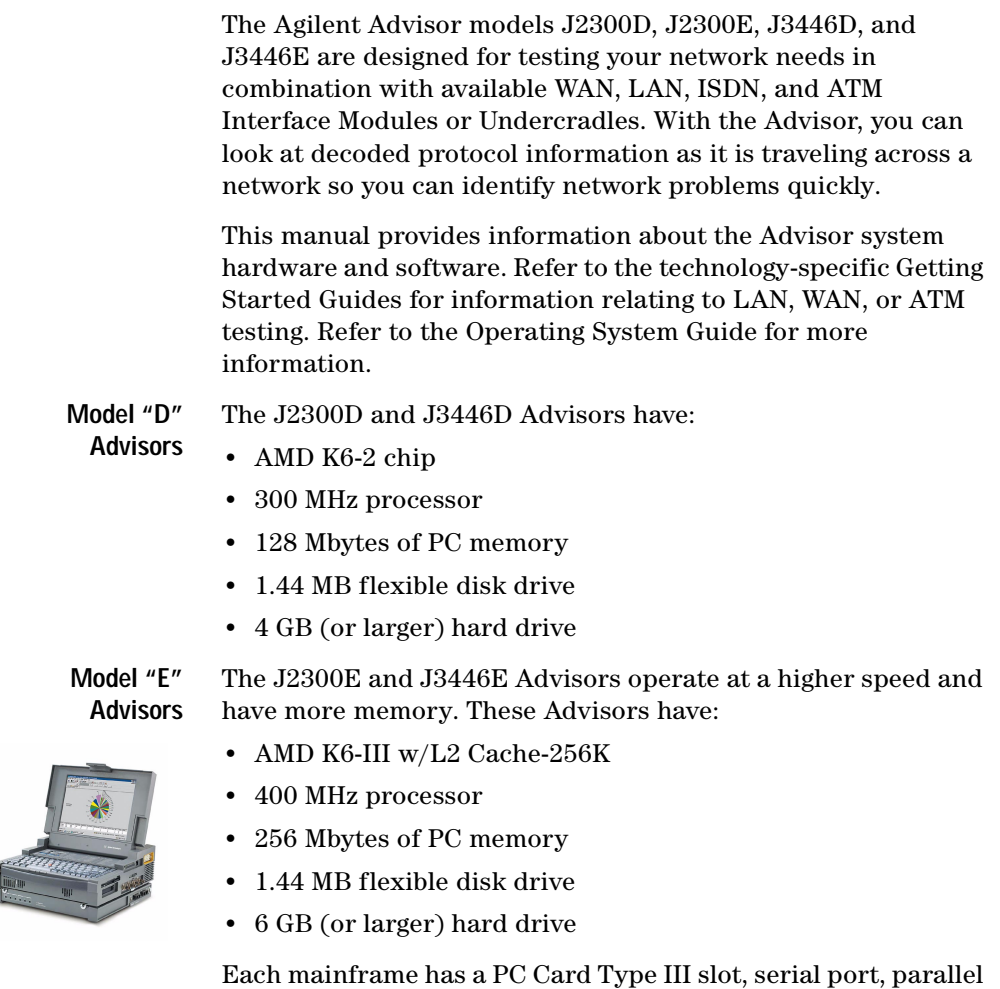

port, external monitor port, microphone input jack, and an external audio output jack. The mainframes have available options of: a TDK 56.6 Kbps Modem PC Card and/or a Xircom Combination Modem and Network Interface CardBus Card.

There are two speakers in the mainframes for sound output. Volume control is included in the software. External speakers or a headset can be plugged into the jack labeled, "PHONES".

## <span id="page-14-0"></span>**Product Matrix**

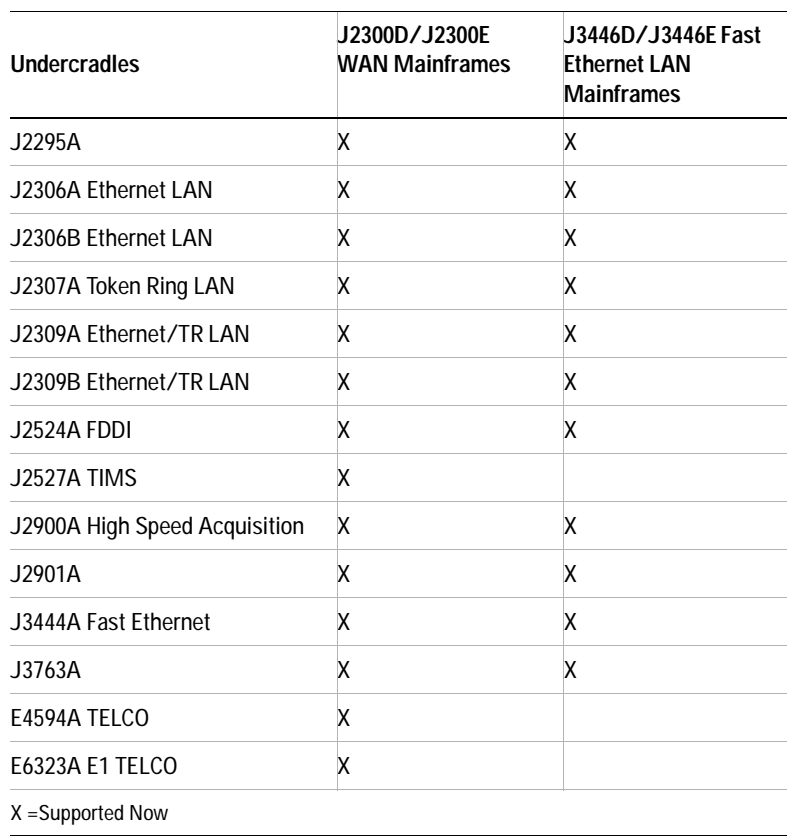

#### **1 Mainframe Overview**

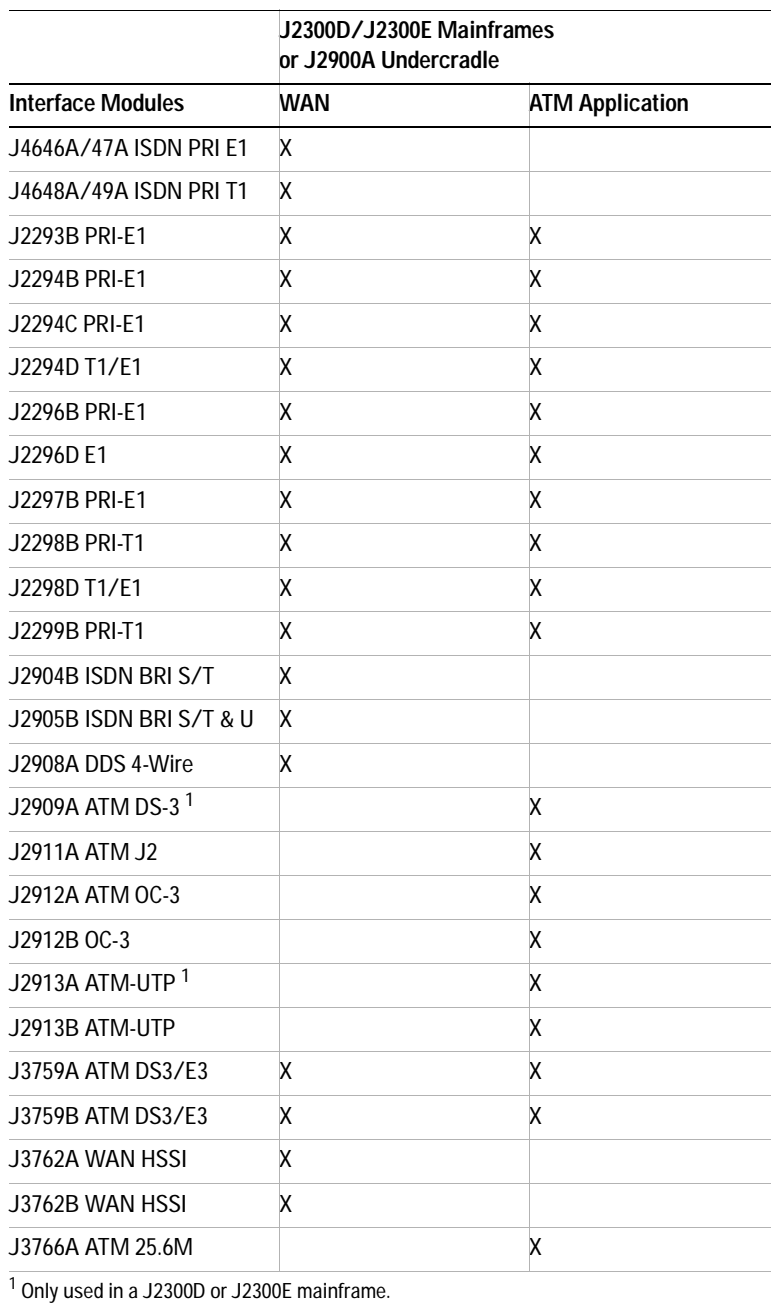

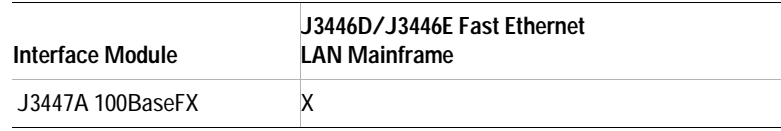

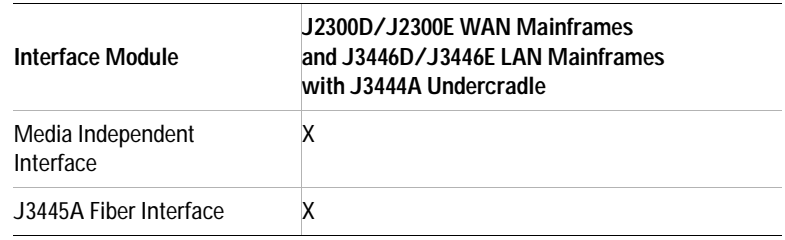

#### **1 Mainframe Overview**

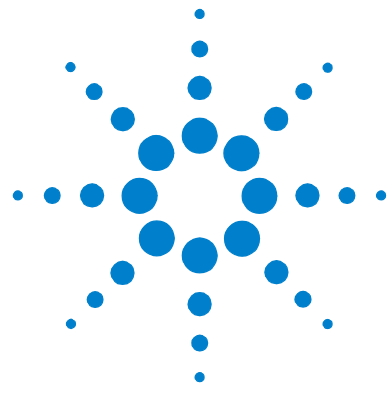

# <span id="page-18-0"></span>**2 Getting Started**

[Powering on the Advisor 20](#page-19-0) [Starting the Advisor the First Time 21](#page-20-0) [Setting the Date and Time 22](#page-21-0) [Starting an Advisor Application 23](#page-22-0) [Connecting an External Display Monitor 24](#page-23-0) [Setting VGA Display Mode 25](#page-24-0) [Connecting a Printer 26](#page-25-0)

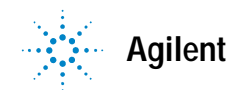

### <span id="page-19-0"></span>**Powering on the Advisor**

Connect the AC power cable (either 115V or 230V) as shown below. The mainframe automatically determines whether the power connection is 115V or 230V. To start the mainframe, turn the power on. The ON-OFF power switch is located on the left side adjacent to the power cable connector.

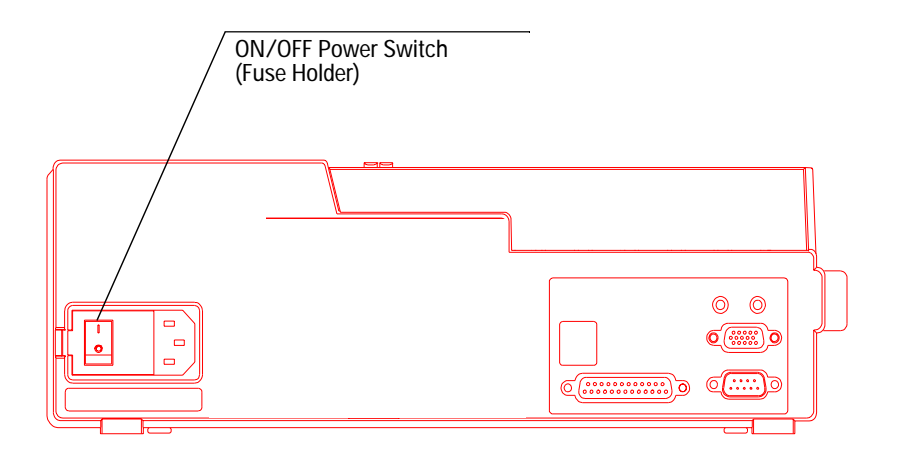

If the mainframe will not power-up, check the following:

- **•** Power cable connections are good
- **•** AC power is available at the outlet
- **•** Examine the fuse

**CAUTION** Each mainframe is shipped with a three-conductor power cable that grounds the Advisor when it is connected to an appropriate power outlet. Do not operate the Advisor without ground protection.

### <span id="page-20-0"></span>**Starting the Advisor the First Time**

Windows and Advisor software are already installed on the hard drive at the factory. The software is included with your shipment for recovery/re-installation only.

When you first power up the Advisor, you will need to enter some initial Microsoft Windows setup information.

- **1** Plug in the Advisor and turn it on (the On/Off switch is located next to the power cord on the left side of the unit).
- **2** Follow the instructions on the screen to enter a first and last name, and to accept the Microsoft Windows license agreement.
- **3** Enter the Microsoft Windows authenticity product ID# affixed to the mainframe.
- **4** When the Date/Time Properties dialog is displayed, set the date and time, select the time zone, and press Enter.

The time and date features are used for many of the applications and reports generated by the Advisor. It is important to set your local time and date when you receive your Advisor. Setting the time and date also updates system configuration files. The time and date are maintained even when the Advisor is off.

**5** After the Windows setup is complete, shut down and power off the unit to update setup files and to prepare the Advisor for running measurements.

### <span id="page-21-0"></span>**Setting the Date and Time**

The time and date features are used for many of the applications and reports generated by the Advisor. It is important to set your local time and date when you receive your Advisor. Setting the time and date also updates system configuration files. The time and date are maintained even when power to the Advisor is off

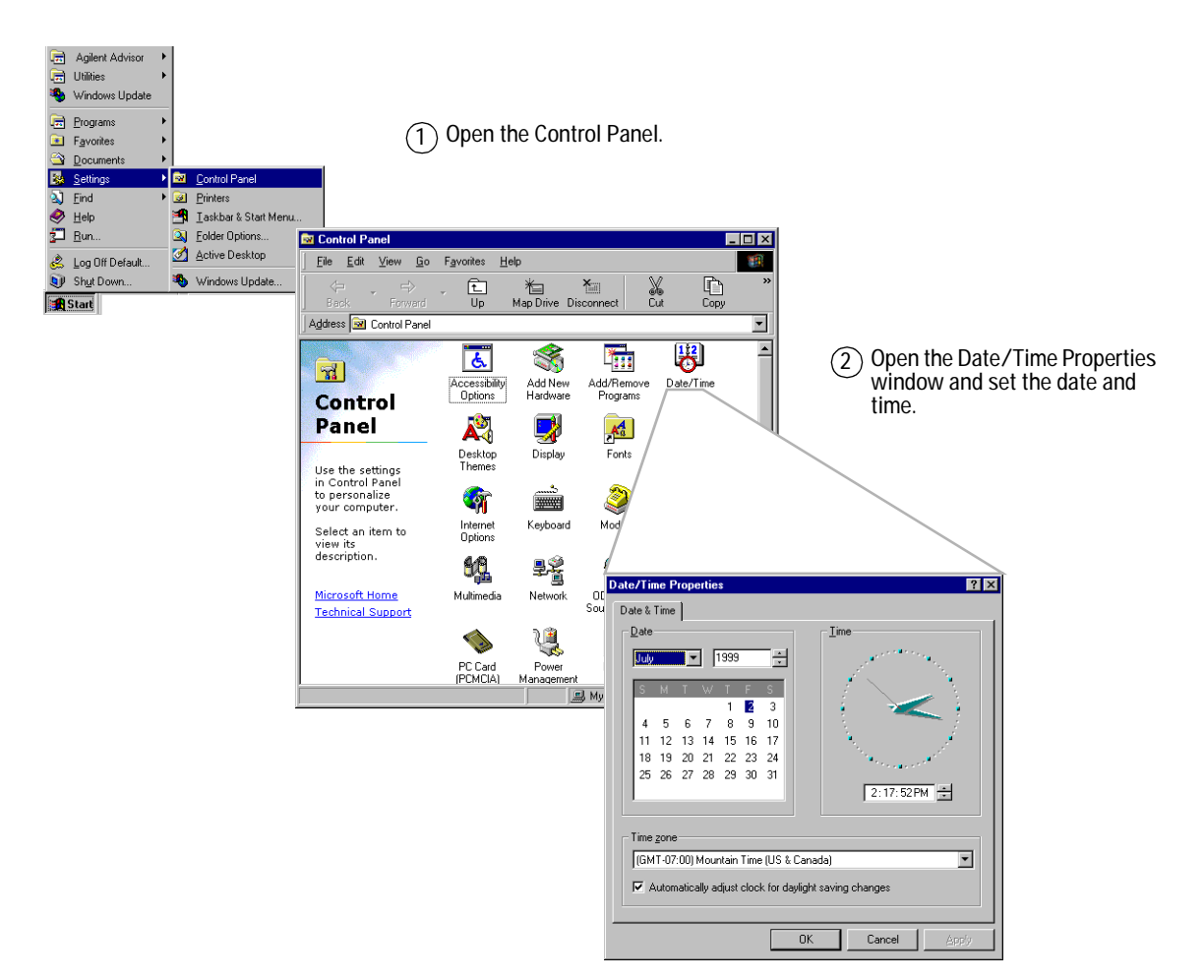

### <span id="page-22-0"></span>**Starting an Advisor Application**

All of your applications can be started from Windows desktop. Depending on the type of mainframe you have and any undercradles or modules you have installed, the available applications will be displayed on the Start menu. Refer to the technology-specific (ATM, WAN, LAN) Getting Started Guides for specific startup instructions.

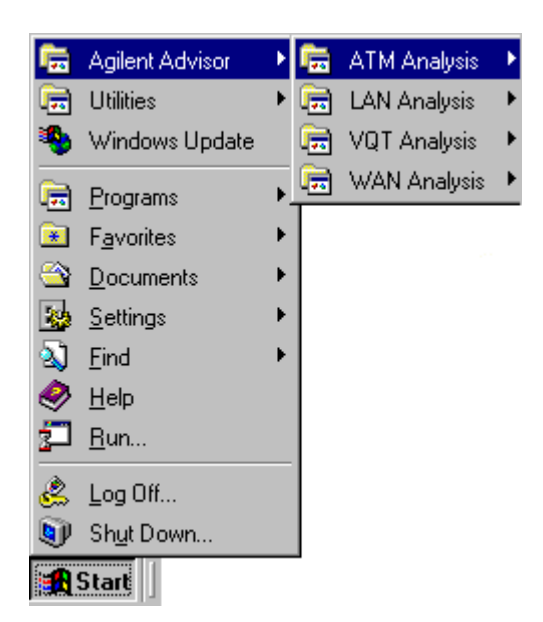

## <span id="page-23-0"></span>**Connecting an External Display Monitor**

You can connect an external display monitor to the Advisor.

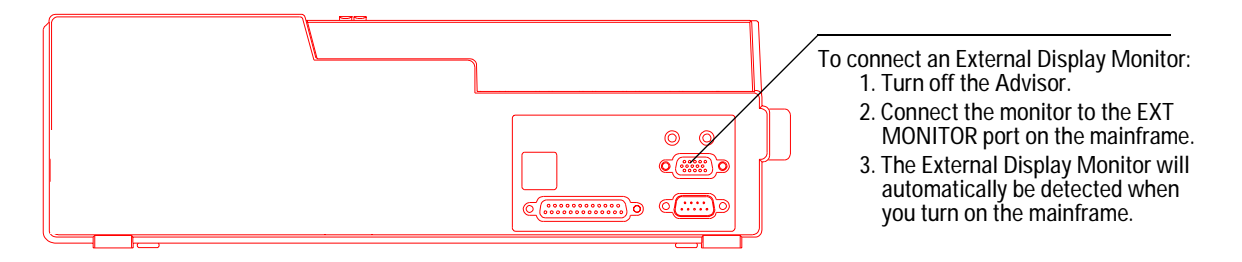

With an Active SVGA display, the external monitor display is SVGA resolution 800x600.

If you want to adjust the display to a higher resolution you must explicitly change the display mode to External Monitor Only.

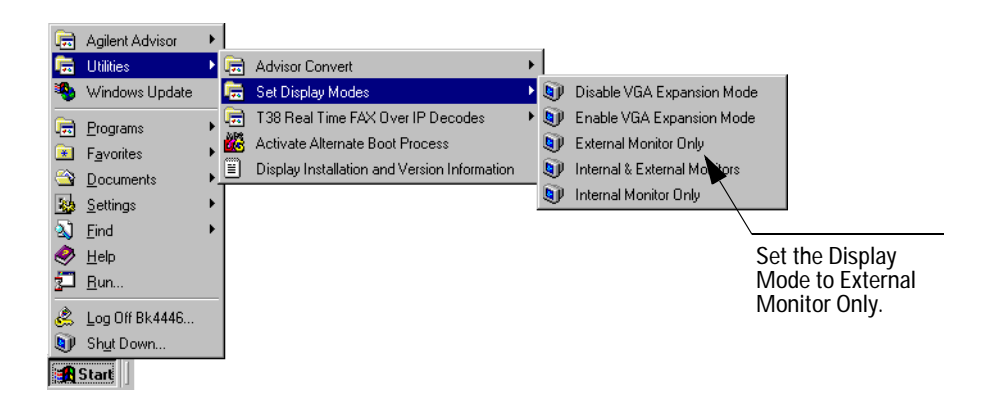

## <span id="page-24-0"></span>**Setting VGA Display Mode**

You can either disable or enable VGA Expansion Mode under Utilities on the Start menu.

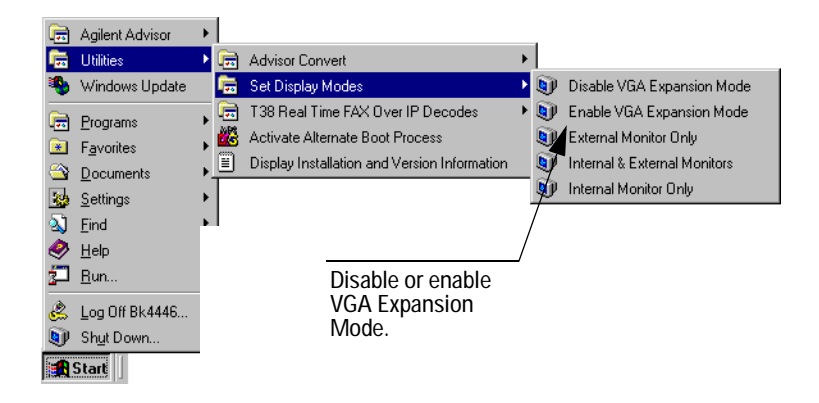

#### **2 Getting Started**

### <span id="page-25-0"></span>**Connecting a Printer**

You can connect a printer to the Advisor so you can print files, help topics, and measurements results. The default printer selection is No Printer. If you want to use a printer with your Advisor, you must select the printer driver and output port.

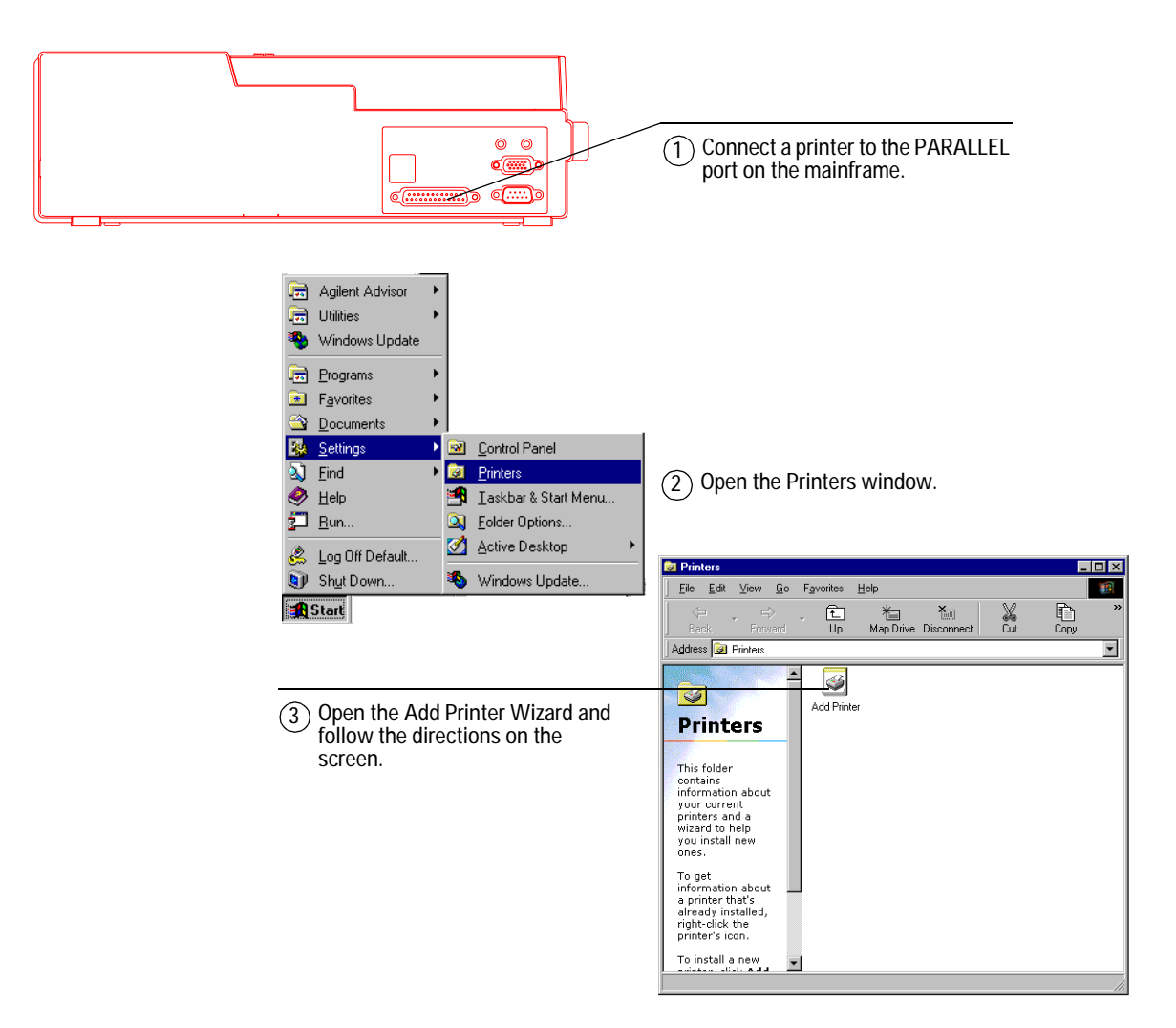

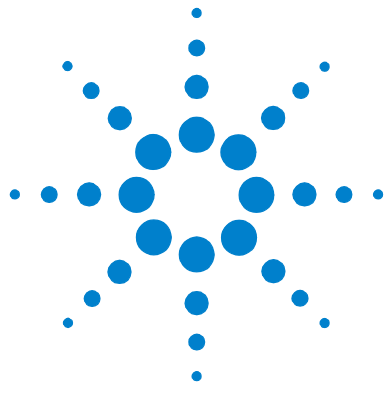

# <span id="page-26-0"></span>**3 Installing/Removing Interface Modules**

[Installing Interface Modules 28](#page-27-0) [Removing Interface Modules 29](#page-28-0)

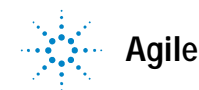

### <span id="page-27-0"></span>**Installing Interface Modules**

There are several Interface Modules and one Filler Panel available for use with the Advisor. The Filler Panel acts as a cover for the Interface Module slot when no Interface Module is installed.

You can install interface modules directly into the mainframe or into a compatible undercradle. Refer to Chapter 1 for supported Interface Module configurations with the Advisor and Undercradles.

**CAUTION** Make sure you turn off the power and unplug the Advisor before attaching or removing undercradles.

- **1** Make sure the Module Release Latch is in the Install/Remove Position.
- **2** Slide the Interface Module or Filler Panel into the opening.
- **3** Push it firmly into place until it is seated and the Module Release Latch moves to the Locked Position. The Module Release Latch does not move when you install a Filler Panel. You will need to push the Module Release Latch to move the latch into its locked position.

## <span id="page-28-0"></span>**Removing Interface Modules**

- **1** Press the left end of the Module Release Latch (labeled "PUSH TO UNLOCK"), then slide the latch toward the left (Install/Remove Position).
- **2** Pull the Interface Module or Filler Panel out of the Advisor.

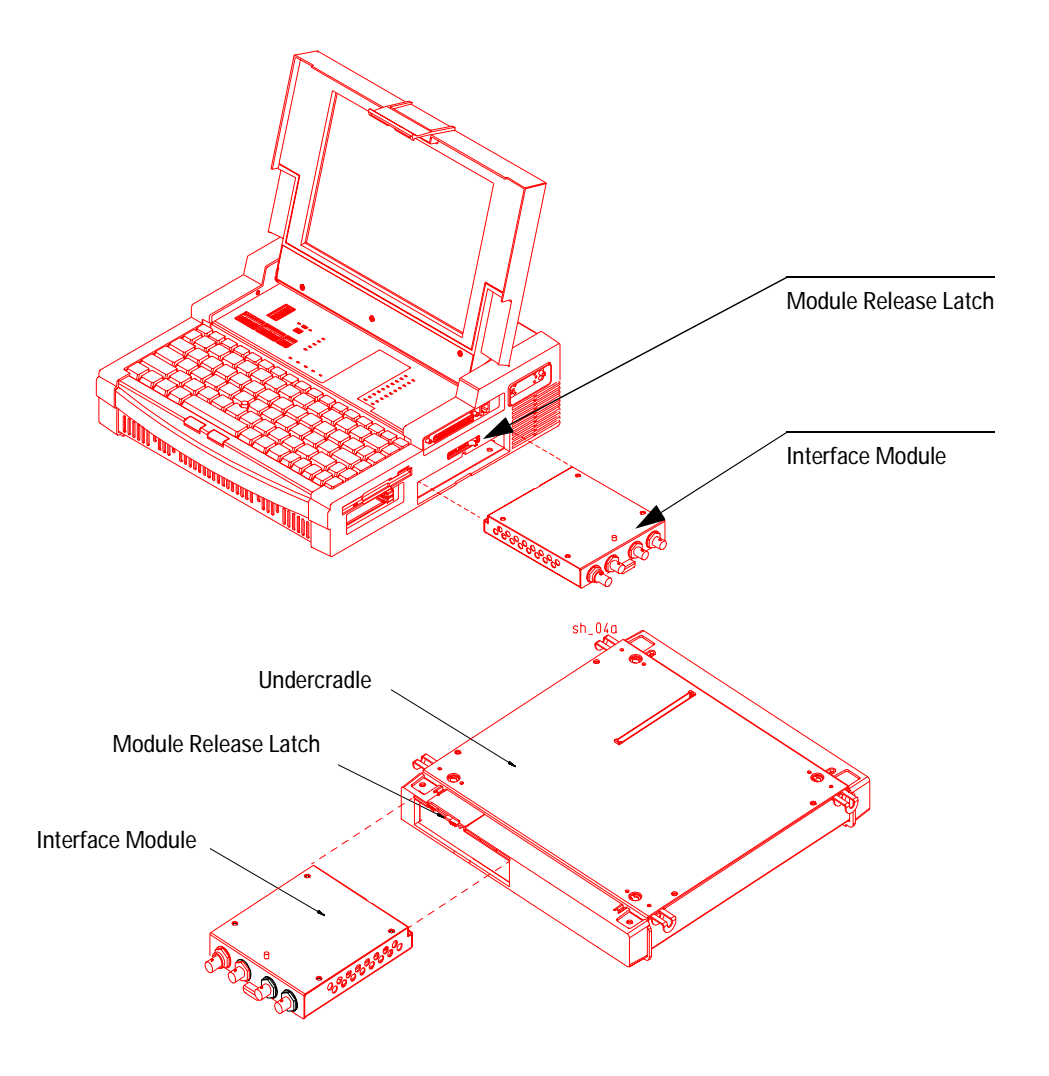

**3 Installing/Removing Interface Modules**

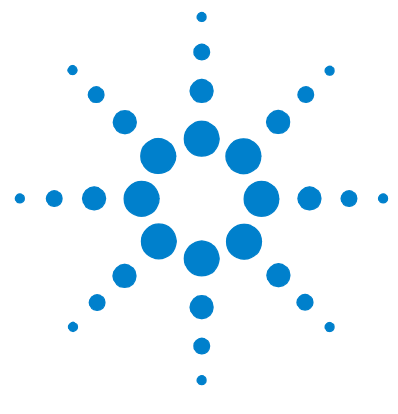

# <span id="page-30-0"></span>**Attaching/Removing Undercradles**

[Tools Required 32](#page-31-0) [Attaching an Undercradle 33](#page-32-0) [Removing an Undercradle 34](#page-33-0) [Using the Empty J2295A Undercradle 35](#page-34-0)

**4**

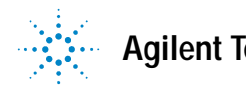

### <span id="page-31-0"></span>**Tools Required**

Depending on which undercradle you have ordered, the following equipment/tools are included to attach and remove the undercradle:

- **•** 4 rubber feet
- **•** 4 Torx screws (for the undercradle)
- **•** 2 Torx screws (not needed for J2300D/E and J3446D/E)
- **•** 1 Right side endcap expander
- **•** 1 Torx wrench
- **•** 1 Small flat endcap
- **•** 1 connector board
- **•** 2 Grounding Strips (not needed for J2300D/E and J3446D/E)

**NOTE** Any E4594A Telco Undercradle without the new E4594A Serial number label that includes the phrase "INT 15," must be modified at your nearest Service Center in order to operate correctly with the J2300D/E and J3446D/E Advisors.

### <span id="page-32-0"></span>**Attaching an Undercradle**

**CAUTION** Turn off the power and unplug the Advisor before attaching or removing undercradles.

- **1** If the metal plate (on the bottom of the Advisor) is covering the opening for the Undercradle to attach to, remove the two screws from the metal plate. Use the wrench provided in the miscellaneous parts kit (or a T10 Torx screwdriver) to remove the screws.
- **2** Slide the metal plate over to the next set of drilled holes in the metal plate and re-attach it (with the same screws you removed in the previous step). This will leave an opening into which you can install your connector board. Ensure that the screws are flush with the metal plate.

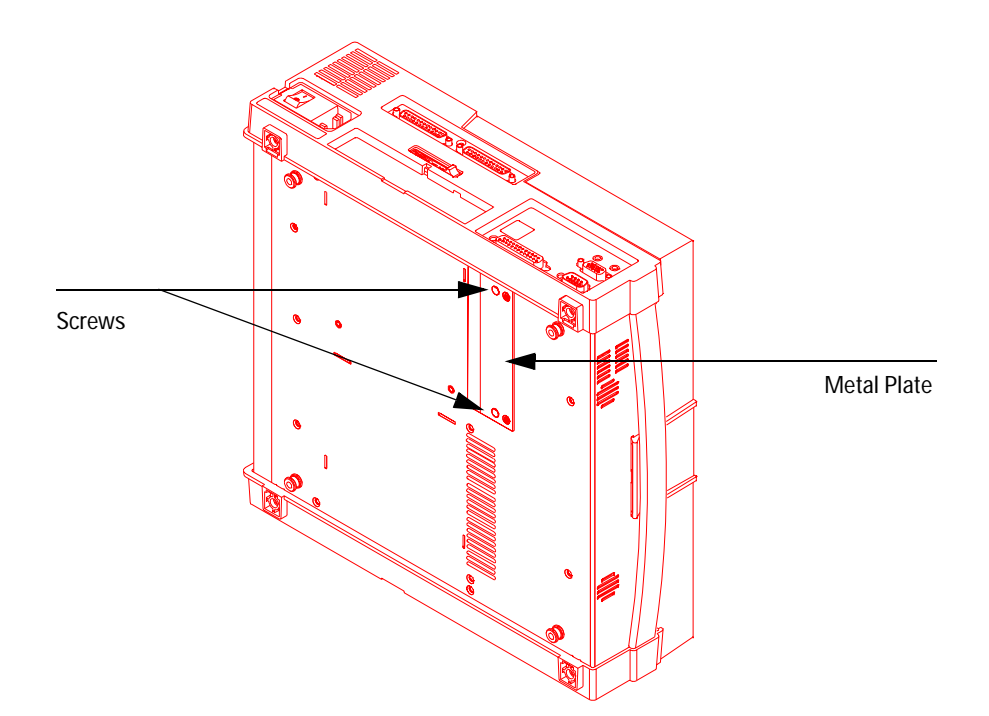

- **3** Insert the connector board into the slot uncovered by the metal plate.
- **4** Make sure all four silver tabs on the top of the undercradle are pulled out.
- **5** Place the mainframe on top of the undercradle, matching the connector on the bottom of the mainframe to the connector on the top of the undercradle.
- **6** Push in the four silver tabs, locking the undercradle to the mainframe.

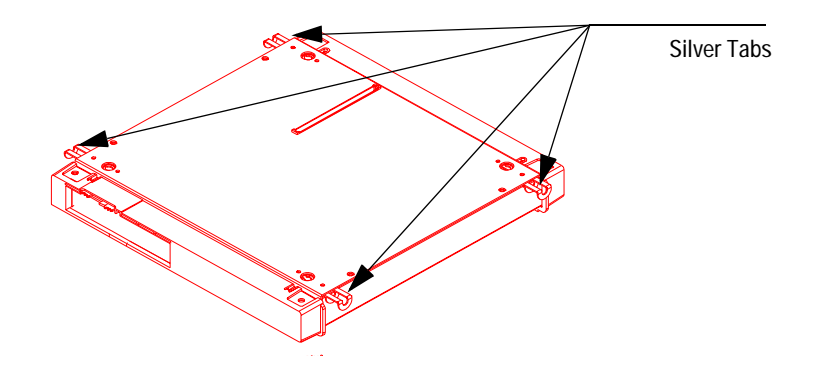

### <span id="page-33-0"></span>**Removing an Undercradle**

- **1** Turn off the power and unplug the Advisor.
- **2** Pull out the four silver tabs on the front and the back of the undercradle.
- **3** Lift the Advisor away from the undercradle.

### <span id="page-34-0"></span>**Using the Empty J2295A Undercradle**

The empty Undercradle (J2295A) can be used with the Advisor so you can add one or two of your own ISA compatible printed circuit cards to customize your Advisor.

#### <span id="page-34-1"></span>**Disassembling the J2295A Undercradle**

**CAUTION** Turn off the power and unplug the Advisor before attaching or removing undercradles.

- **1** If already attached, remove the undercradle from the Advisor. Refer to ["Removing an Undercradle" on page 34](#page-33-0).
- **2** Turn the undercradle upside down, with the four black feet facing up.
- **3** Carefully remove the four black rubber feet using a small flat screwdriver to pull them out of their seating.
- **4** Remove the four screws using a #10 Torx driver.
- **5** Turn the undercradle over.
- **6** Remove the eight screws (four flat-head and four pan-head) from the top of the undercradle.
- **7** Slide the two plastic endcaps off both sides, and lift off the top of the undercradle.

### <span id="page-35-0"></span>**Installing Printed Circuit Cards**

You can install up to two printed circuit cards in the undercradle — full-length or smaller. For full-length cards, you will need to use the endcap expander. For smaller cards or only one card, you can use the flat endcap.

**CAUTION** Be sure to follow Electro-Static Discharge (ESD) procedures when handling any cards.

- **1** Gently lift each corner of the connector board to disconnect it from the standoffs.
- **2** Turn the connector board over and fasten the card(s) in the slots provided.
- **3** Press the connector board onto the standoffs. The cards should be underneath the connector board as you secure it.
- **4** Included with your undercradle are seven foam blocks. You can use them to help stabilize your PC Cards inside the undercradle.
- **5** Remove the protector sheet and place the foam block where needed. It should adhere to the sheet metal and prevent movement of the cards.
## **Re-assembling the J2295A Undercradle**

- **1** Place the top back on the undercradle, aligning the slot in the top with the Advisor connector. Fasten with the four flat-head screws.
- **2** On the side nearest to the Advisor connector, slide the left side piece into place and secure it with four pan-head screws (two on the top and two on the bottom). If you are only installing one printed circuit card, insert the small flat endcap in the left side piece before you put it on the undercradle.
- **3** If you are installing full-length printed circuit cards, insert the endcap expander into the right side before you place it on the undercradle. If you are installing smaller printed circuit cards, insert the flat metal endcap in the right side before you place it on the undercradle.
- **4** Slide the undercradle right side piece into place and secure it with four pan-head screws (two on the top and two on the bottom).
- **5** Turn the undercradle over and replace the four black rubber feet into the foot indentations.

## **4 Attaching/Removing Undercradles**

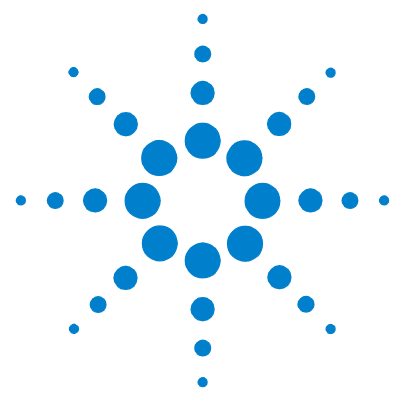

# **5 Recovering/Re-installing Software**

[Installing Windows 98 From the Hard Drive Image 40](#page-39-0) [Installing/Upgrading Advisor Software 42](#page-41-0) [Viewing Electronic Documentation 42](#page-41-1)

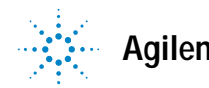

**Agilent Technologies 39**

# <span id="page-39-0"></span>**Installing Windows 98 From the Hard Drive Image**

The Windows 98 operating system image is included on a separate partition on the hard drive for recovery. It is recommended you back up this image to a network server or a CD so you can easily recover the operating system in the event of a hard drive failure.

Note, the image on this hard drive is not compatible with the following D series mainframes:

J2300D serial numbers below US41030101

J3446D serial numbers below US41040101

If you have older D series mainframes, you need to keep the backup images you made for those mainframes. Use this manual for instructions to install the operating system from the hard drive image.

When you install Windows 98 Second Edition, you will be reformatting the C: drive. You will lose all installed applications, customized tests, and any data files that you have created.

**NOTE** Make sure that you back up ALL files you want to save before you continue. This process does not install the Advisor software.

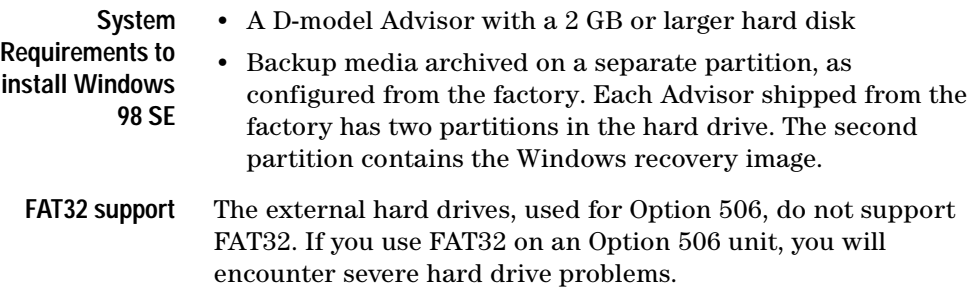

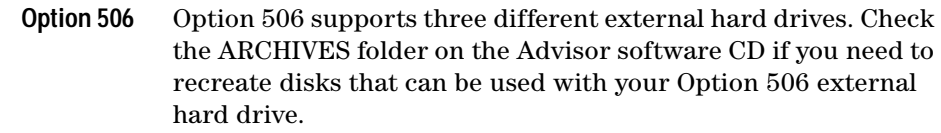

**NOTE** When creating an Option 506 disk set, make sure all the disks you create are copied from the set of images in a single folder. These disks cannot be mismatched, or problems will be seen.

### **Items Required to Upgrade**

- **•** Advisor Installation Preparation Disk for HD Recovery
	- **•** Sufficient blank 3.5" 1.44 MB diskettes to back up existing applications, tests, or other data (prior to re-installing Windows 98)
	- **•** BIOS Upgrade Disk, if your BIOS is not current

Read through this entire section before you begin installing Windows 98.

- **1** Remove all peripheral hardware (including undercradles) you can leave a serial mouse attached.
- **2** If you have Advisor software loaded and are in the Alternate Boot Mode, you should return to Windows and properly shut down before continuing.
- **3** Insert the Advisor Installation Preparation Disk for HD Recovery into the floppy drive.
- **4** Turn on the Advisor and wait while the installation process sets up and surveys your system. This takes several minutes.
- **5** Follow the instructions on the screen until Windows setup is complete (the registration process is completed and the Windows desktop is displayed).
	- **a** If necessary, you will be prompted to upgrade the BIOS using the BIOS Upgrade Disk. Follow the on-screen prompts, answering "Y" when prompted to flash the BIOS.
	- **b** Once the BIOS upgrade is complete, but before rebooting the system, remove the BIOS Update Disk from the floppy drive and re-insert the Installation Preparation Disk. When ready, press any key to reboot the system, as prompted by the BIOS Upgrade utility.

**NOTE** As the system is rebooting, press and hold the Del key until the BIOS setup screen is displayed. In the "Default" box, double-click Optimal settings, click "Yes" when prompted to confirm this selection. Press the Esc key to display the Exit menu. Click "Save Changes and Exit" to save the configuration and restart the Advisor.

> **6** From the Start menu, select Shut Down. In the Shut Down Windows dialog, select Shut down and then click OK.

# <span id="page-41-0"></span>**Installing/Upgrading Advisor Software**

Refer to the installation instructions on the inside of the Advisor CD envelope.

Once you have installed Advisor software, refer to the technology specific Getting Started guides (ATM, WAN, LAN) for information to help you start the application.

# <span id="page-41-1"></span>**Viewing Electronic Documentation**

In addition to the paper documentation shipped with your order, all the Advisor documentation is also included in PDF format on the:

- **•** Software CD so you can select the documentation (in addition to software applications) to install on your hard drive, and view or print later.
- **•** Electronic Documentation CD so you can view the documentation from the CD on any PC.

Refer to the electronic documentation viewing instructions on the inside of the Advisor CD envelope.

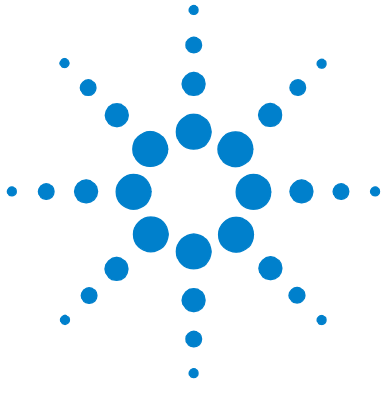

# **Using Modem & Ethernet PC Cards**

[Introduction 44](#page-43-0) [Installing and Removing PC Cards 45](#page-44-0) [PC Card Modems 50](#page-49-0)

**6**

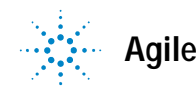

**Agilent Technologies 43**

# <span id="page-43-0"></span>**Introduction**

The Personal Computer Memory Card International Association (PCMCIA) has created a standard for credit card size devices with memory, mass storage, and I/O functionality. The standard makes compatibility possible by defining mechanical, electrical, and software requirements.

The purpose of the PC Card slots are to increase the flexibility in the Personal Computer section of the instrument. The primary use of this flexibility is for enhanced I/O capability with the Advisor software. This includes functions such as a modem, a LAN interface, and a CD-ROM Drive.

While integrated I/O is the primary focus for the PC Card slot, it can also serve other purposes. Other PC Card solutions include removable mass storage, speech, paging, encryption, global positioning, and even additional protocol testing.

**Compatibility** The Advisor conforms to PC Card specification 2.10. Each slot is capable of receiving one Type I or Type II card. A single Type III or larger card may be inserted into the bottom slot only. The following types of cards are compatible with the Advisor:

- **•** ATA Drive
- **•** Audio
- **•** Ethernet/Modem Combo
- **•** Fax/Modem
- **•** Network Interface
- **•** SCSI Host Adapter
- **•** CD ROM

## <span id="page-44-0"></span>**Installing and Removing PC Cards**

Before you install a PC Card, make sure the PC Card slot is active by selecting: | Start | Settings | Control Panel |and then double-click on the PC Card (PCMCIA) Wizard. If the slots are active you will see the PC Card (PCMCIA) Properties window. If the slot is not active, you will see the PCMCIA Welcome Window. To activate the PC Card slot: at the Welcome Window, press Enter to continue, press Enter to accept default PC Card drivers, then press Enter to close the PC Card Wizard.

If you are using a supported Modem or NIC PC Card, the drivers for these devices are already installed on your Advisor. If you are using an "unsupported" device, follow the manufacturers instructions to install the necessary drivers.

Do not load the card vendor's socket or card services software into the Advisor LAN or ToolKit WAN (DOS applications)

**NOTE** The configuration will be different in some ways between the WAN and<br>LAN offware, Befor to the Advisor WAN Luliab Speed Teelkit Userle LAN software. Refer to the Advisor WAN — High Speed Toolkit User's Guide (under Configuring a Slave) for configuring the software for WAN PC Card operation. This guide is distributed as a PDF file on the Advisor CDs.

## **To Install a PC Card**

- **1** Slide the PC Card in the PC Card slot until you feel some resistance. All PC Cards are keyed for correct installation. The card's label will typically face up or will explain which side is up.
- **2** Push firmly, but gently, to ensure a good connection. Never attempt to force the card into position.
- **3** Listen for an audible double-beep tone within five seconds, confirming that the system recognizes a PC Card has been inserted.

**NOTE** When using the alternate boot selection (in MS-DOS mode) or when you have a Gigabit Ethernet undercradle attached, install your PC Card before you turn on the Advisor.

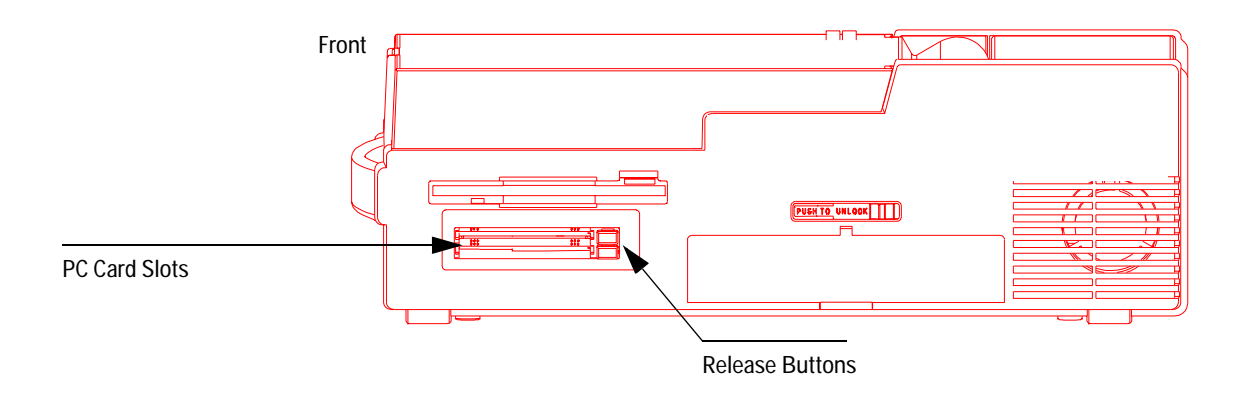

**4** To verify that the system has properly identified the card, check the system properties of the installed PC Card. On the desktop, right click on My Computer and select Properties. From the System Properties window, select the Device Manager tab, select your PC Card device category, and double-click on the PC Card description. From there you can check either General or Resources information.

### **To Remove a PC Card**

- **1** From the Windows desktop, select the PCMCIA icon (located in the Notification area near the clock).
- **2** Highlight and click the Stop PCMCIA card description. A message box will be displayed indicating that you can now safely remove the PCMCIA Card.
- **3** Push the release button on the side of the PC Card slot and pull out the card.

You can also exit any applications, properly shut down Windows, and then remove the PC Card.

**NOTE** When using the alternate boot selection (MS-DOS mode) or when you have a Gigabit Ethernet Undercradle attached, turn off the Advisor before removing the PC Card.

## **Software Configuration**

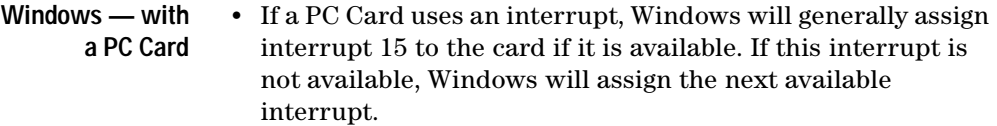

- **•** If a PC Card uses I/O Addresses, Windows will dynamically allocate the next free range to the card. If the PC Card is a modem card, Windows must select an I/O Addresses range of COM 1, COM 2, COM 3, or COM 4. Generally, Windows will use COM 2. A Network PC Card will normally default to 130-13F.
- **•** PC Card Modems are generally located at I/O address 02F8-02FF(COM2), with interrupt=11.
- **•** ATA disks use available I/O space and reserve no interrupt.

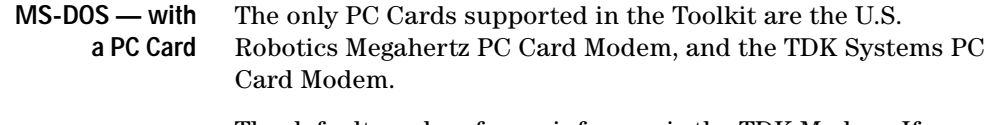

The default modem for mainframes is the TDK Modem. If you want to change the default modem for Toolkit, select | Start | Utilities | Select Modem for Toolkit Remote |.

A point enabler is used to activate each modem for use with the Toolkit Remote package. Both modems are set for I/O space COM4, Interrupt 11, and memory region CC000-CCFFF.

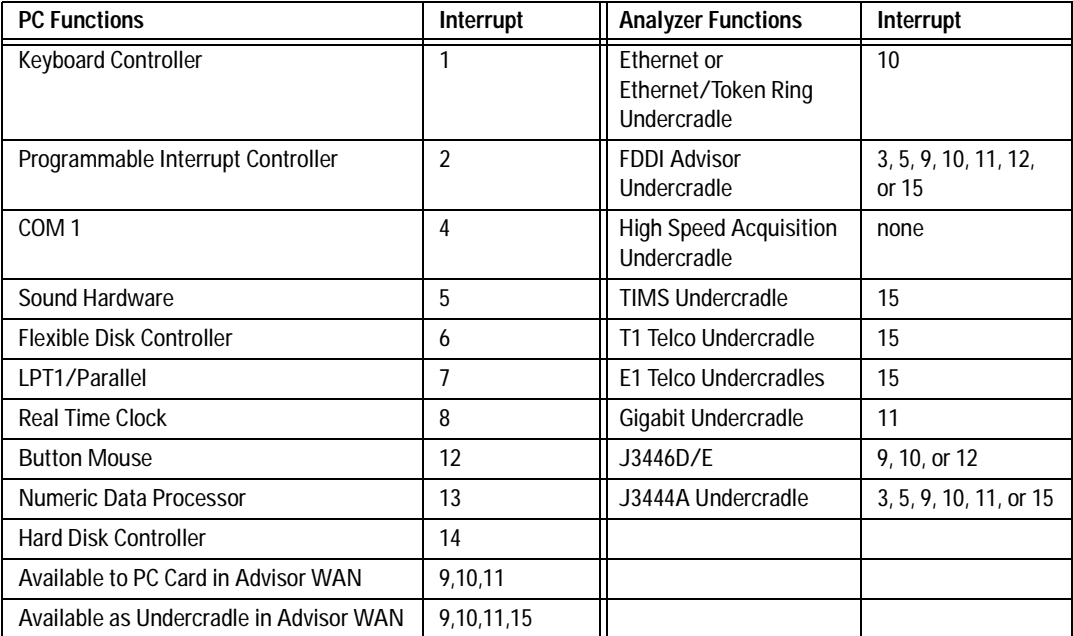

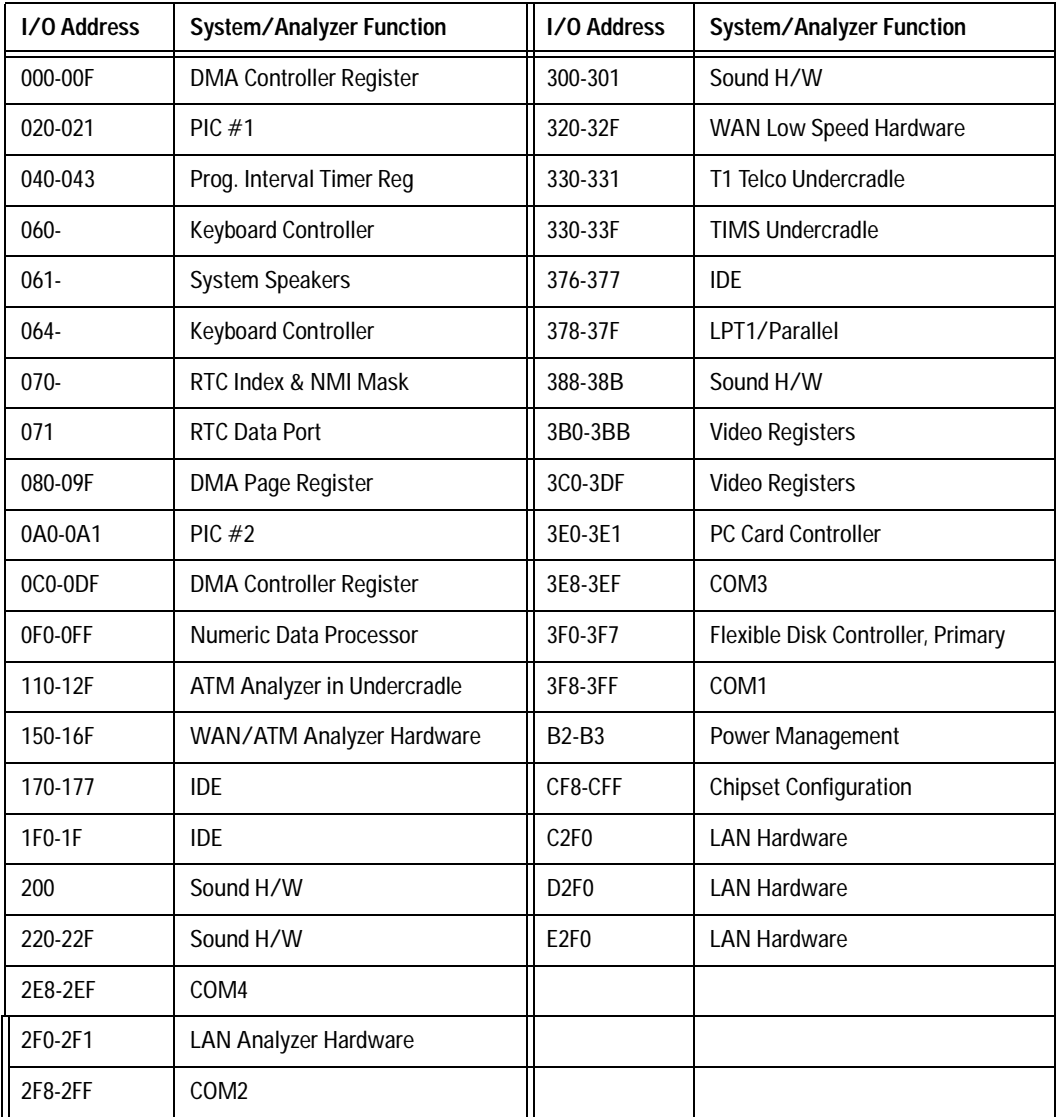

# <span id="page-49-0"></span>**PC Card Modems**

If you are using a supported modem, the modem software is already installed. You will need to set your Dialing Preferences for your modem to operate properly.

If you are using an unsupported modem, Windows will prompt you to insert the manufacturer's diskette if necessary.

- **1** Set these preferences by selecting: | Start | Settings | Control Panel | Modems |.
- **2** Under General Modems Properties, select Dialing Properties. This opens another folder called, My Locations. The default area code from the factory is set at area code 719 and country USA. Change these and any other settings to meet your requirements.

### **NOTE** The modem requires an analog phone line and is not compatible with typical digital PBX systems.

The modem can be connected to a standard telephone line through an RJ-11 phone jack.

Transmission rates for the modem are up to 56.6 kbps (14.4 kbps for fax). The modem and fax operate with standard AT commands.

The modem is compatible with many commercially available software applications. Check the vendor's specifications to see if a particular application is compatible with the modem's capabilities.

**NOTE** Be sure to choose a country using the country selection with your international modem, the same selection will apply for any MS-DOS mode program that uses a modem.

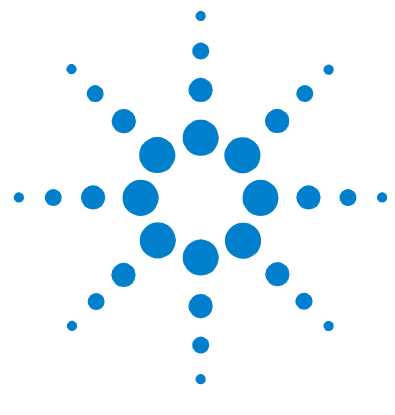

# **A Specifications**

[Physical Specifications 52](#page-51-0) [Operating Conditions 53](#page-52-0) [J2300D/E Specifications 54](#page-53-0) [J3446D/E Specifications 56](#page-55-0) [The Keyboard and Button Mouse 58](#page-57-0)

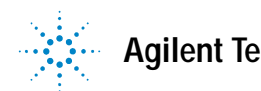

# <span id="page-51-0"></span>**Physical Specifications**

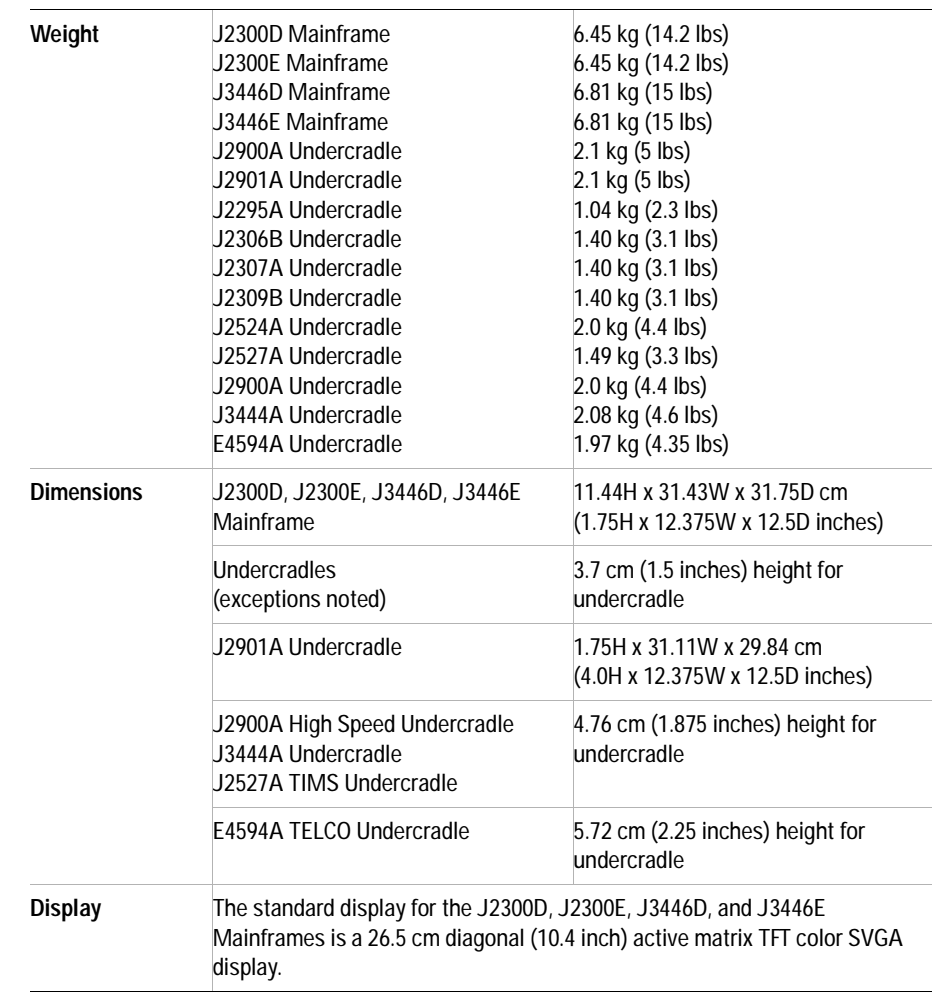

# <span id="page-52-0"></span>**Operating Conditions**

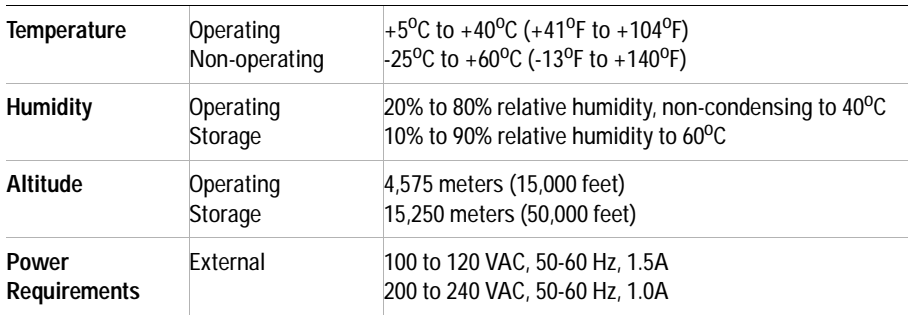

### **A Specifications**

# <span id="page-53-0"></span>**J2300D/E Specifications**

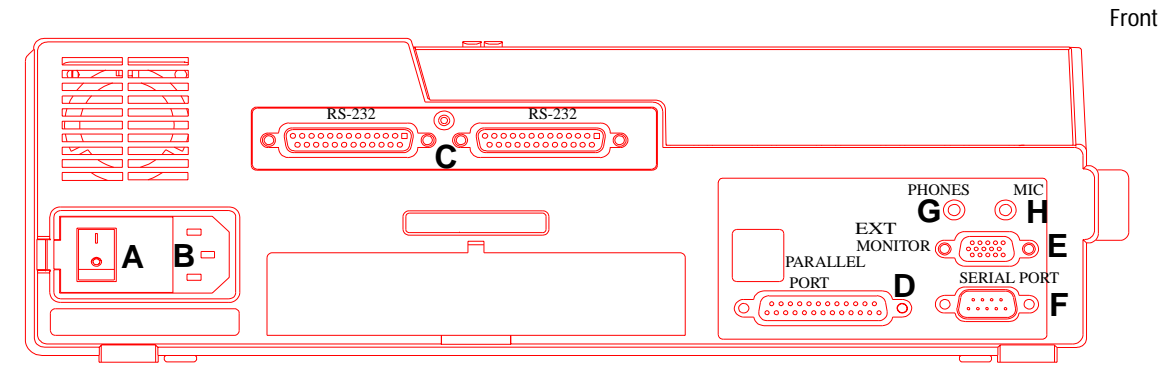

Left Side of J2300D/E Advisor

**A** On-Off Switch **B** Power cable receptacle **C** Two RS-232/V.24 connectors **D** Parallel Port **E** External Monitor **F** Serial Port **G** Headphones **H** Microphone

Refer to Appendix B for connector pinouts.

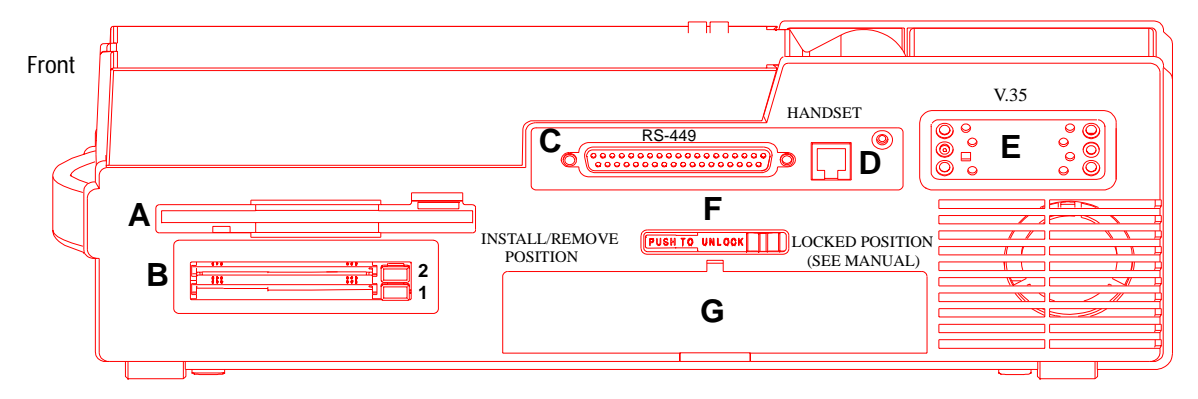

Right Side of J2300D/E Advisor

**A** 3-1/2 inch high density flexible disk drive **B** Dual PC Card slots **C** RS-449 connector **D** Handset connector **E** V.35 connector **F** Module Release Latch for Interface Modules **G** Interface Module slot

Refer to Appendix B for connector pinouts.

Refer to Chapter 1 for the matrix of interface modules and undercradles that you can use with the J2300D/E.

**A Specifications**

# <span id="page-55-0"></span>**J3446D/E Specifications**

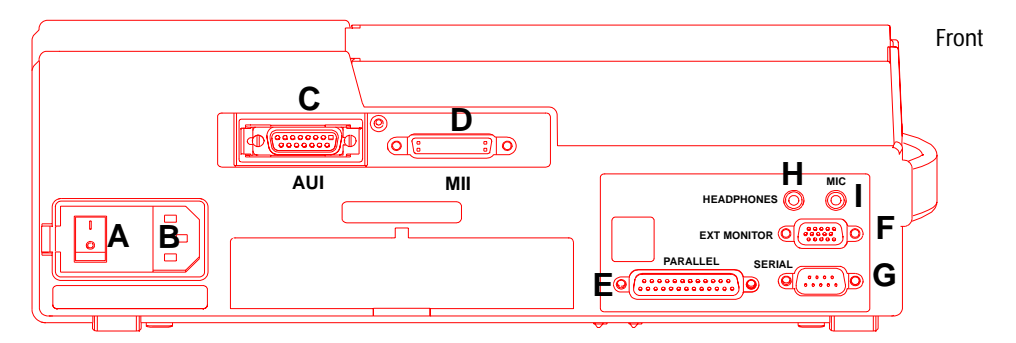

Left Side of J3446D/E Advisor

**A** On-Off Switch **B** Power Cord receptacle **C** Ethernet (AUI) **D** Fast Ethernet (MII) **E** Parallel Port **F** External Monitor **G** Serial Port **H** Headphones **I** Microphone

Refer to Appendix B for connector pinouts.

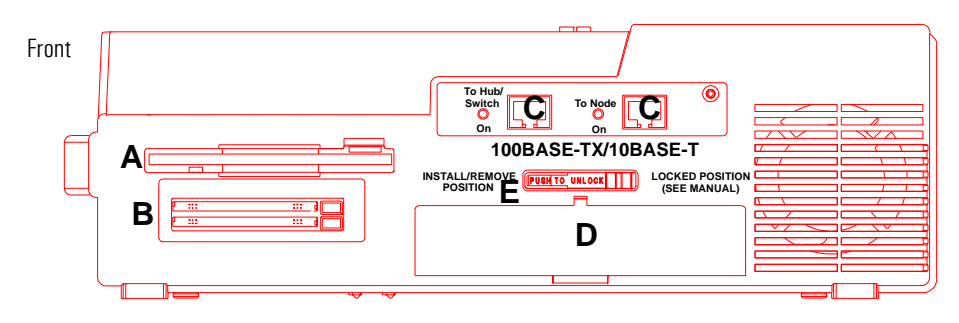

Right Side of J3446D/E Advisor

**A** 3 1/2 inch high density flexible disk drive **B** PC Card Slot **C** 100Base-TX/10Base-T Ethernet connectors **D** Interface Module slot **E** Module Release Latch for Interface Modules

Refer to Chapter 1 for the matrix of interface modules and undercradles that you can use with the J3446D/E.

Refer to Appendix B for connector pinouts.

## <span id="page-57-0"></span>**The Keyboard and Button Mouse**

The keyboard includes 88 keys with the integrated Button Mouse. The left and right mouse keys are located below the space bar on the chassis of the Advisor. The Button Mouse responds quickly to pressure and the cursor will move in the direction and with the desired speed equal to pressure applied to the Button Mouse.

The keyboard has three extra keys — two Windows keys and one application key. The two Windows keys will automatically display the Start Menu, and the application key responds the same as pressing the right mouse key on any selected area of focus. There are 12 function keys.

**NOTE** If you need to replace the keyboard button cover of your keyboard, please call you local sales representative. The replacement part number is 4320-0445.

> To use the control characters, hold down the CTRL key and press the control character you want. The control characters and their corresponding keys are shown in the following figure.

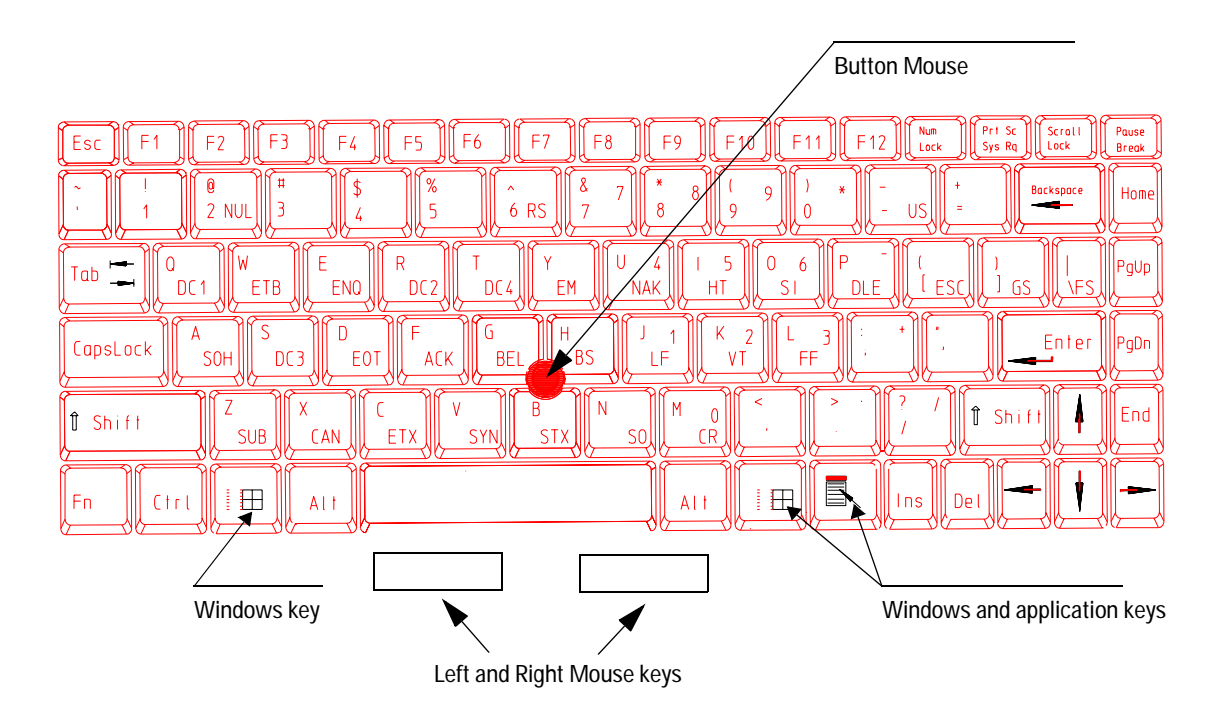

By pressing the Num Lock key, you can use the numeric keypad. The following figure shows the numeric keypad locations and numeric equivalents.

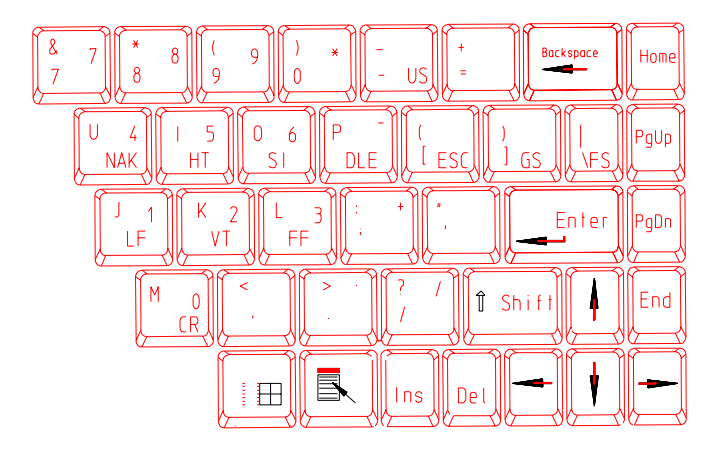

### **Keyboard Operation LEDs**

Located above the keyboard are the following LEDs that show keyboard functions when they are active.

- **•** Power On
- **•** Caps Lock
- **•** Num Lock
- **•** Scroll Lock
- **•** Hard Disk

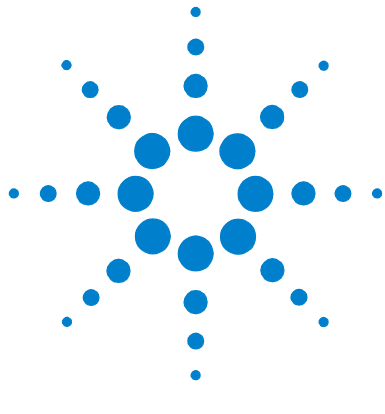

# **B Breakout Box, LEDs, and Connectors**

[RS-232/V.24 Breakout Box and System LEDs 62](#page-61-0) [Lead Status LEDs 65](#page-64-0) [V-Series Interfaces 66](#page-65-0) [AUI — 100Base-T 72](#page-71-0) [MII — 100Base-T 73](#page-72-0) [MDI — 100Base-TX 74](#page-73-0)

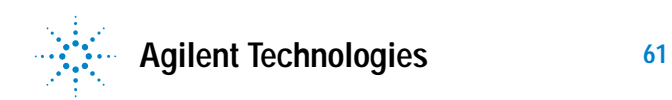

## <span id="page-61-0"></span>**RS-232/V.24 Breakout Box and System LEDs**

The Advisor gives you breakout box and jumpering capabilities for RS-232/V.24 circuits. The figure below shows the breakout box and its associated connections. Note that the large black arrows point to the RS-232/V.24 test connectors on the side of the Advisor. The rearward connector is the preferred test input for most tests. The forward connector should only be used when signals need to be isolated by the rocker switches or cross-connected by way of the switch jacks and jumper leads.

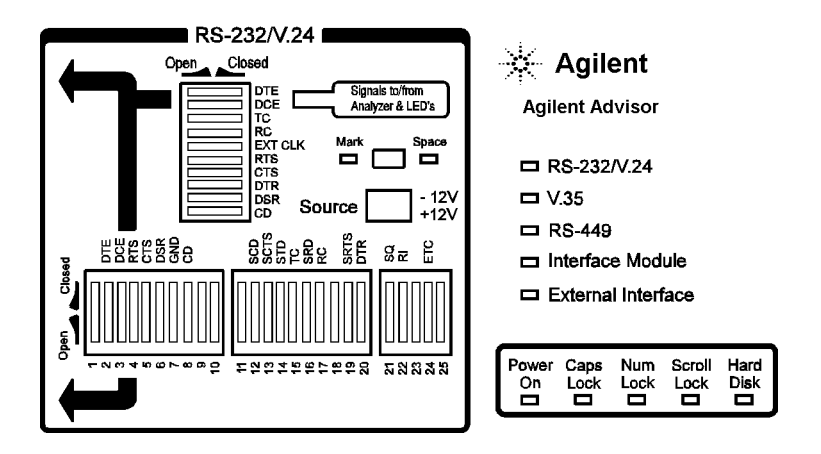

All 25 leads are accessible for jumpering on either side of the breakout switches (the lateral switch bank numbered 1 through 25.) If you want to monitor or simulate on auxiliary data channels or to observe control signals other than RTS, CTS, DTR, DSR and CD, you can perform the appropriate transpositions by opening the corresponding switches and jumpering between the appropriate leads. To do so, connect the circuit under test to the Advisor through the forward RS-232 test connector and perform the necessary transpositions over the lateral switch bank.

The vertical switch bank provides hardware isolation of incoming or outgoing data and control signals for special purpose testing. An example would be using the Advisor to supply terminal generated control signals without conflicting with existing data signals. In this case, you would want to open the DTE switch to isolate the circuit being tested from the internal data transmitter.

**NOTE** Pin 1 of the RS-232 test port is Frame Ground or Protective Ground. It is connected to the case of the Advisor and, through the third wire of the power cable, to Ground. If you have a data circuit that requires isolation of Frame Ground, use the forward RS-232 test port and open switch 1 on the lateral switch bank

> Pin 7 of the rearward RS-232 test port is Signal Ground, and it is isolated from Frame Ground by 100 KOhms to minimize ground-loop problems.

In monitor mode, the inputs to all V-Series signal receivers represent only 1/5 of a standard load, minimizing circuit loading effects. In Simulating and BERT testing modes, the transmitters are configured with normal source impedance.

### **Mark/Space Indicator**

You can use the Mark/Space Indicator to test the state of any circuit on an RS-232/V.24 interface. The Mark/Space Indicator has two test jacks, which are connected together electrically. To do this, simply jumper from any test jack on either of the lateral or vertical switch banks to either of the Mark/Space Indicator jacks and observe the results. If the incoming signal is more positive than +3.0 volts, the Space LED lights. If the incoming signal is more negative than -3.0 volts, the Mark LED lights. If the Mark and the Space LEDs both light up, the incoming signal is actively changing states. This is normal for data and clock signals, but indicates a problem for control signals.

**NOTE** EIA-232D (Formerly RS-232C) specifications consider interface signals in the range of -3.0 to +3.0 volts to be indeterminate (or not valid). Consistent with this recommendation, the Mark/Space Indicator treats signals in this range as "not present" and gives no indication.

## **Source Voltage**

You can hard-wire any signal or control line as On or Off by jumpering it to the Source jacks. The rearward three jacks are connected together electrically and supply -12 volts through a 1 KOhm resistor. The forward three jacks are connected together electrically and supply +12 volts through a 1 KOhm resistor. If you connect a signal or control line to the -12 volts supply it creates a Mark or Off state and if you connect it to the +12 volts supply it creates a Space or On state.

## **Active Interface LEDs**

The following is a list of the five LEDs that indicate which interface is currently configured:

- **•** RS-232/V.24
- **•** V.35
- **•** RS-449
- **•** Interface Module
- **•** External Interface

**CAUTION** Do not connect more than one Advisor port at a time. The V.35, RS-449, RS-232, and External ports are not independent of one another. Connecting more than one port at a time can cause unreliable results.

## <span id="page-64-0"></span>**Lead Status LEDs**

On the right side, rearward of the keyboard, are ten pairs of LEDs that show a real-time indication of lead status for all of the interfaces. These LEDs also indicate data, clock and control information for the V-Series interfaces. The following list provides information on the meaning of the lighted LEDs:

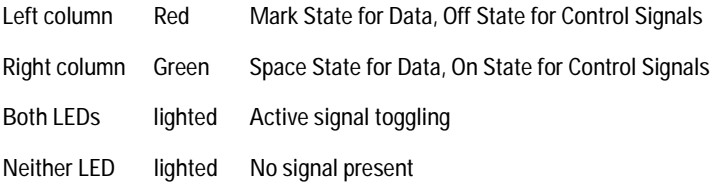

When the selected interface is RS-232/V.24, the left column LEDs light when the signal level is more negative than -3.6 volts and the right column LEDs light when the signal level is more positive than +3.6 volts. This is a safety margin of 20% above EIA-232D minimum signal requirements of -3.0 and -3.6 volts. If the circuit under test is lighting the proper Advisor LEDs, then there is enough signal present to allow any EIA-232D/RS-232 conforming device to receive the data and control signals. If the circuit under test cannot light these LEDs, the signal levels are too low for reliable reception.

For the Interface Modules, the left column shows the state of the Equipment (or user) signal and the right column shows the state of the Line (or central office) signal. Alarm and Error indications cause their respective red LEDs to light. The green Signal LEDs light if a signal is present. If there is no signal present, the topmost red LED lights to indicate a loss of signal.

These LEDs can provide a visual indication as to whether a V-Series device is physically DTE or DCE. First connect the Advisor to the device under test and configure it for the Monitor mode. If either the DTE/SD Mark or Space LED lights, the device under test is DTE. If the DCE/RD Mark or Space LED lights, the device under test is DCE. If the Advisor is to Simulate a device under test, it must complement the device's physical characteristic. If the device is DTE, the Advisor must be DCE and vice versa.

# <span id="page-65-0"></span>**V-Series Interfaces**

The V-Series Interfaces are the RS-232, RS-449, and V.35 interfaces. The following signals are analyzed on the V-Series Interfaces:

### **V-Series Functions**

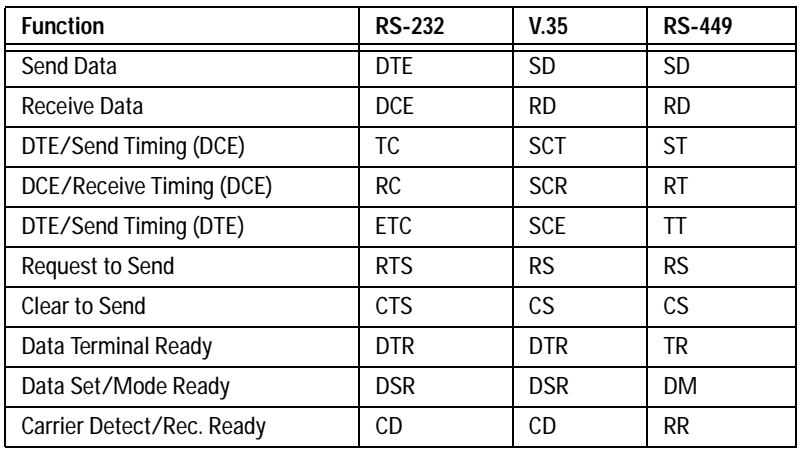

### **V-Series Functions for High Speed External Pods Only**

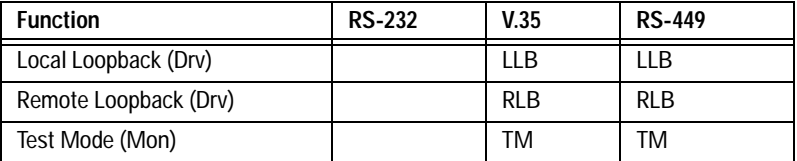

# **RS-232C/V.24**

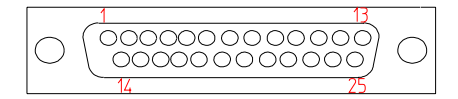

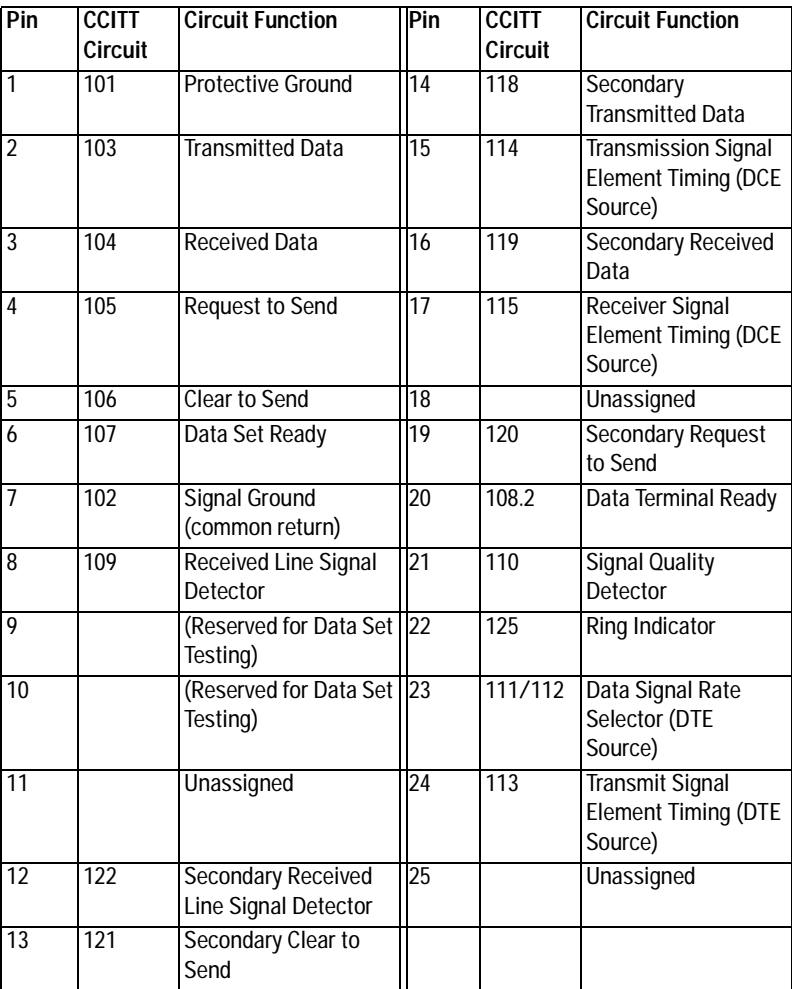

**RS-449**

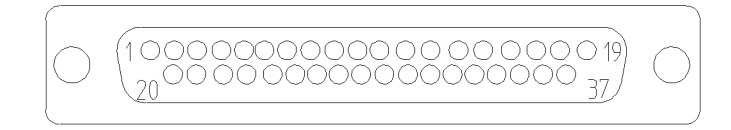

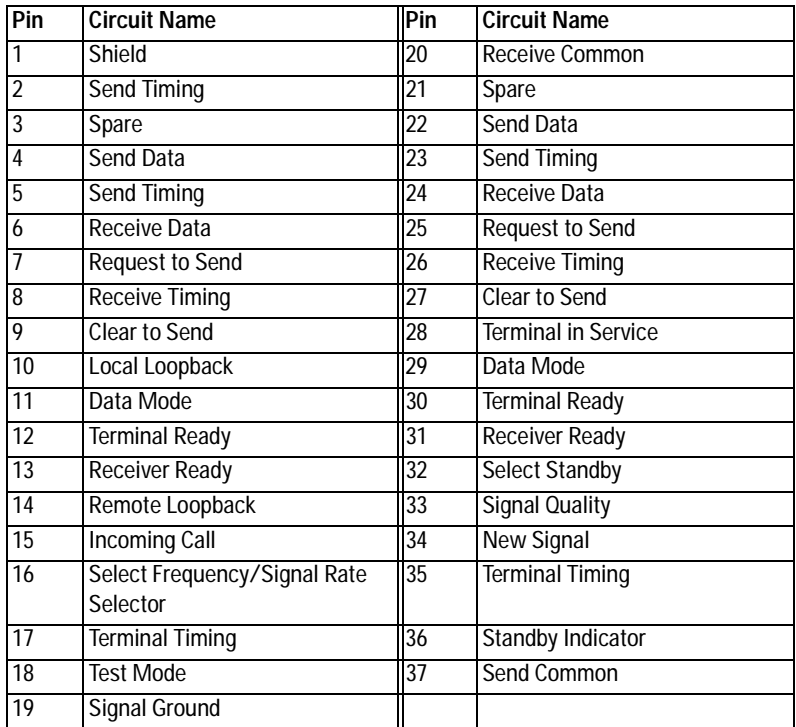

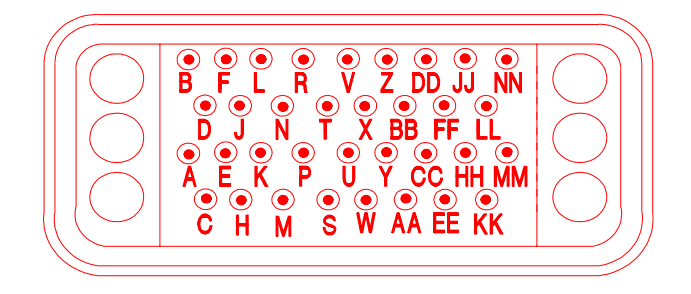

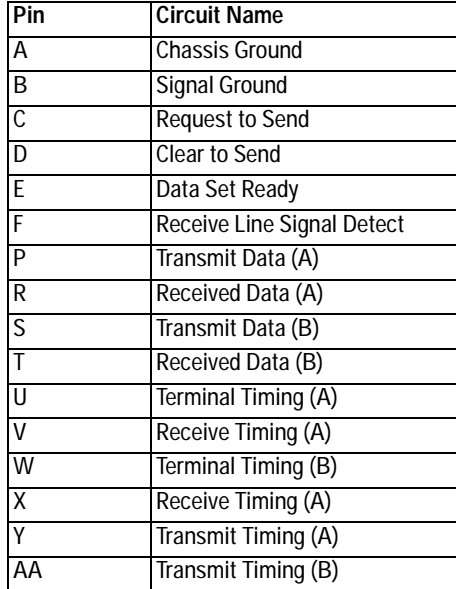

# **Interface Pin-Out Comparison**

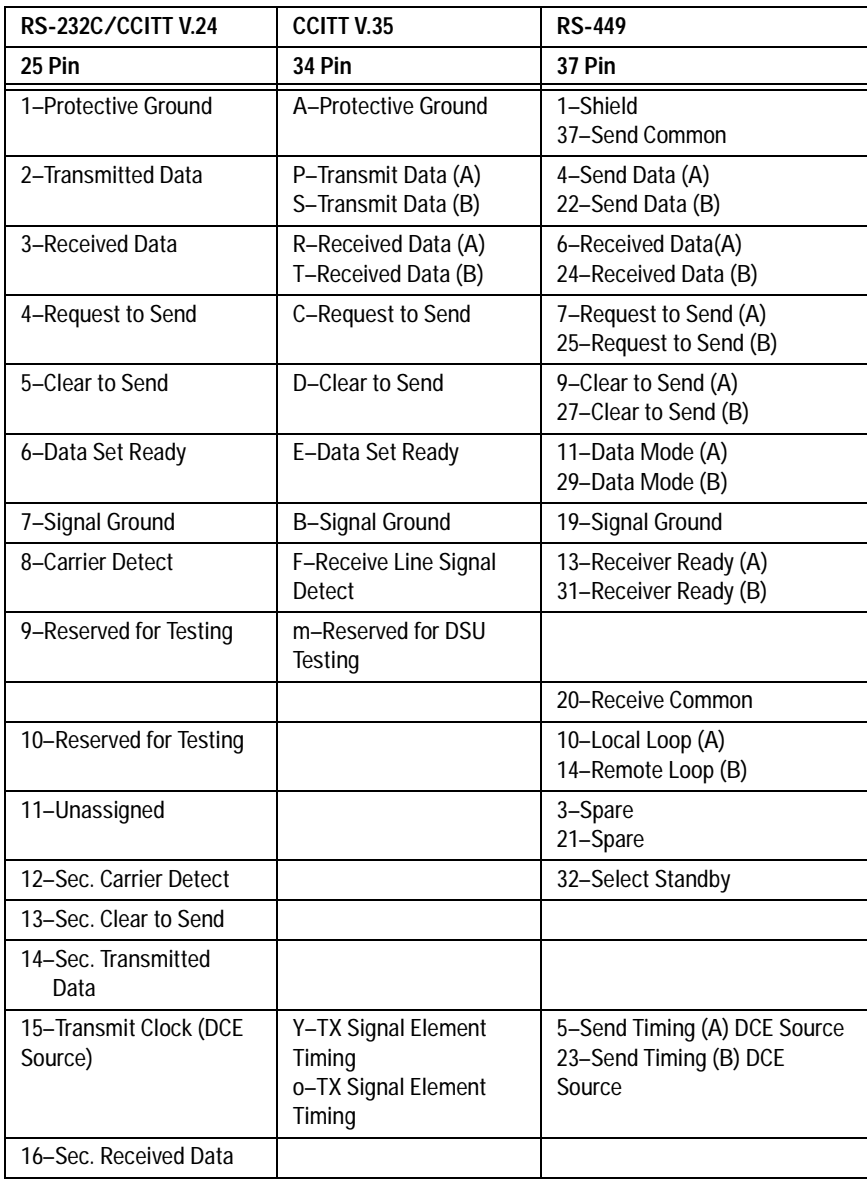

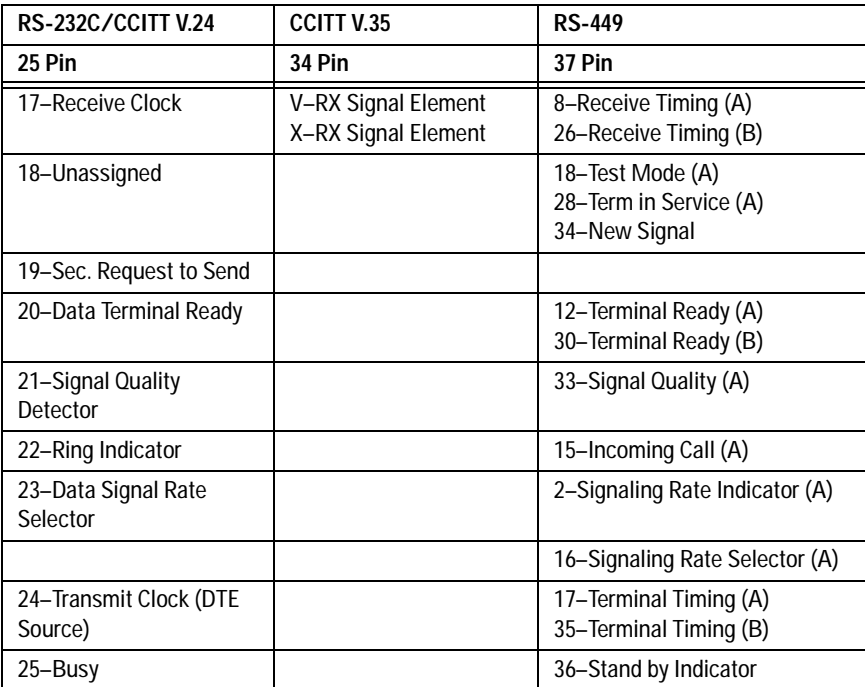

# <span id="page-71-0"></span>**AUI — 100Base-T**

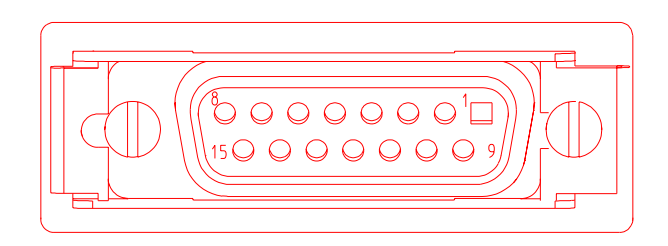

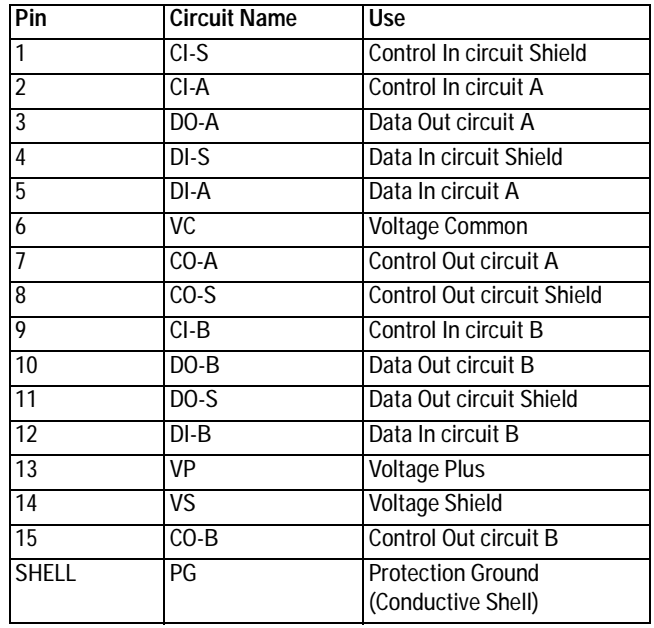
# **MII — 100Base-T**

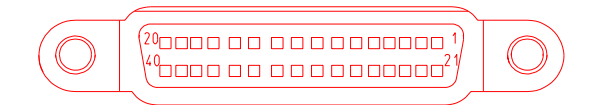

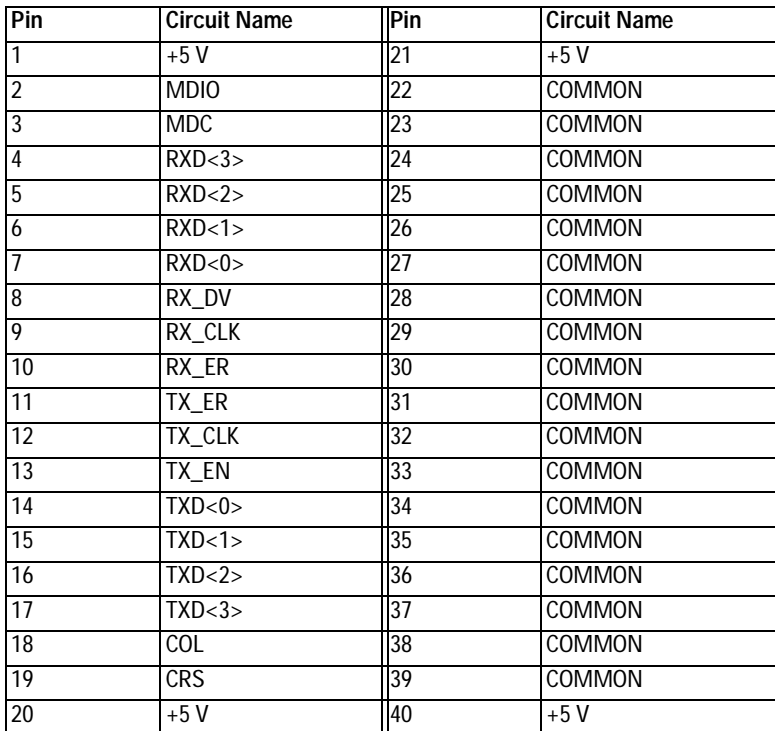

## **MDI — 100Base-TX**

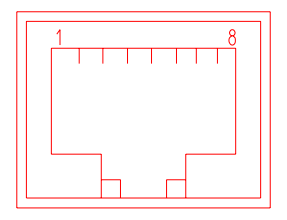

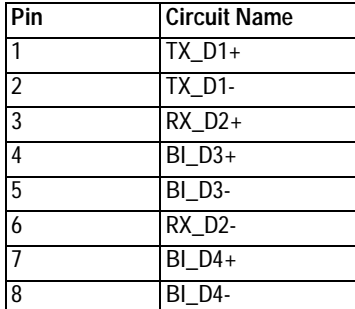

**Crossover Function**

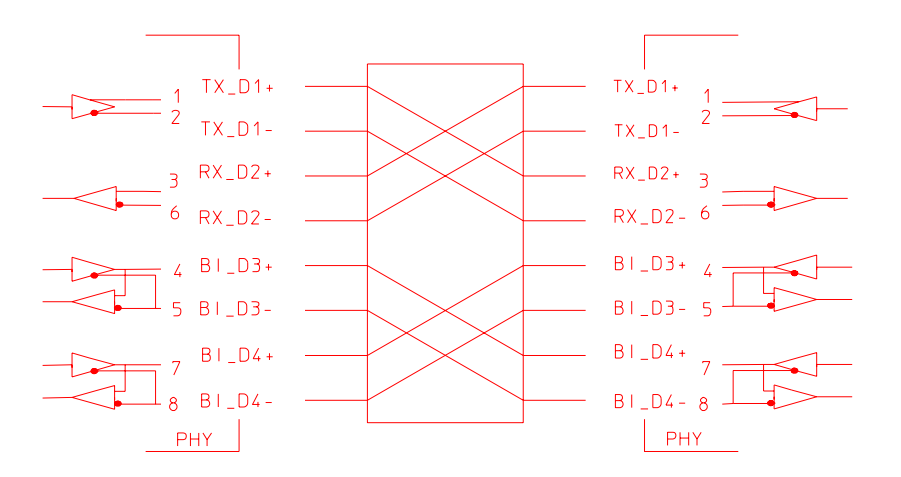

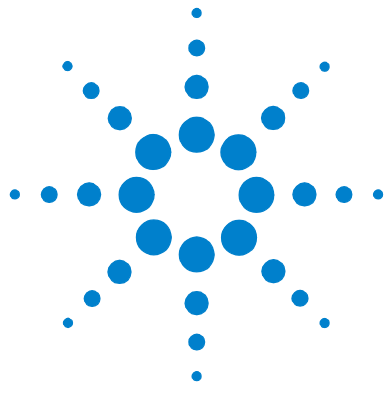

[Declarations of Conformity 76](#page-75-0) [Laser Safety Statements 110](#page-109-0) [Safety Information for Laser Source Modules 111](#page-110-0)

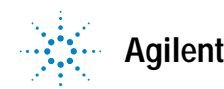

**Agilent Technologies 75**

# <span id="page-75-0"></span>**Declarations of Conformity**

# **J1990A Full Duplex Ethernet Tap**

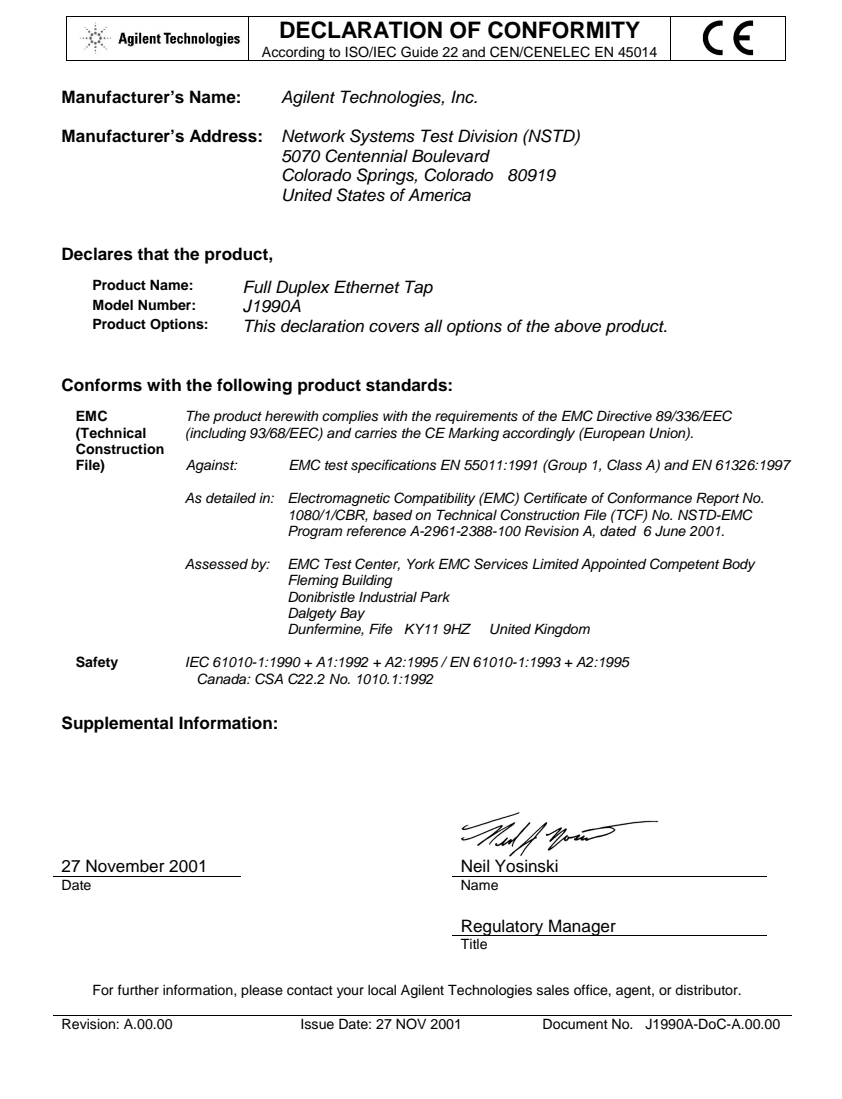

### **J2294C CEPT-E1 DB9 & RJ-45 Interface Module**

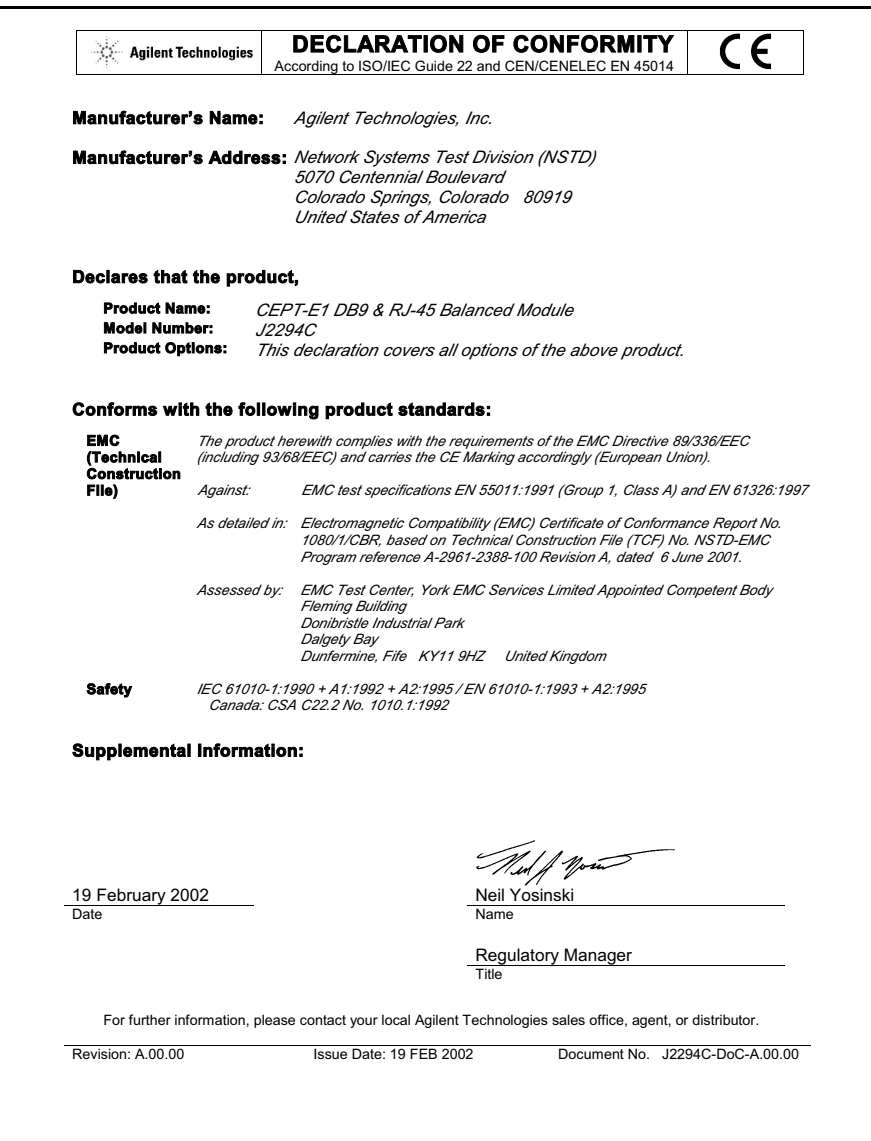

### **J2294D, J2296D, J2298D E1 and T1 Interface Modules**

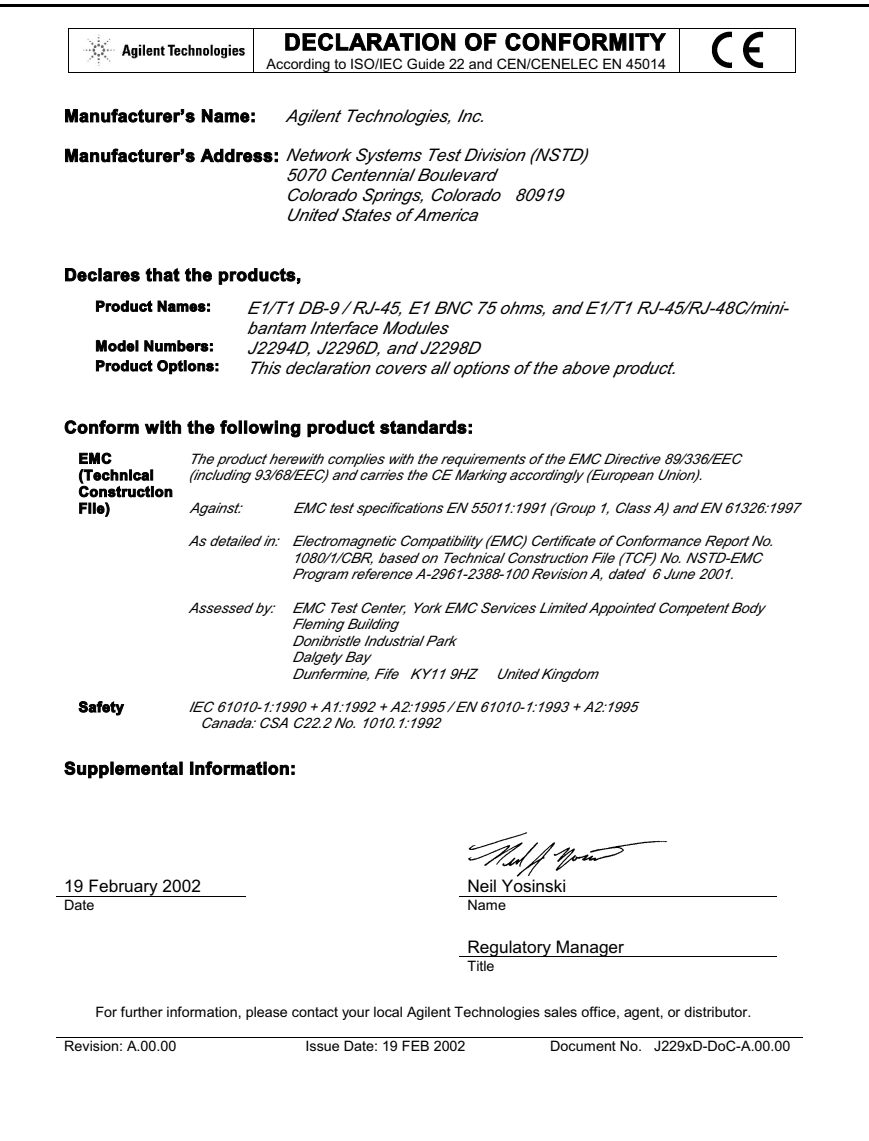

## **J2300D Advisor WAN**

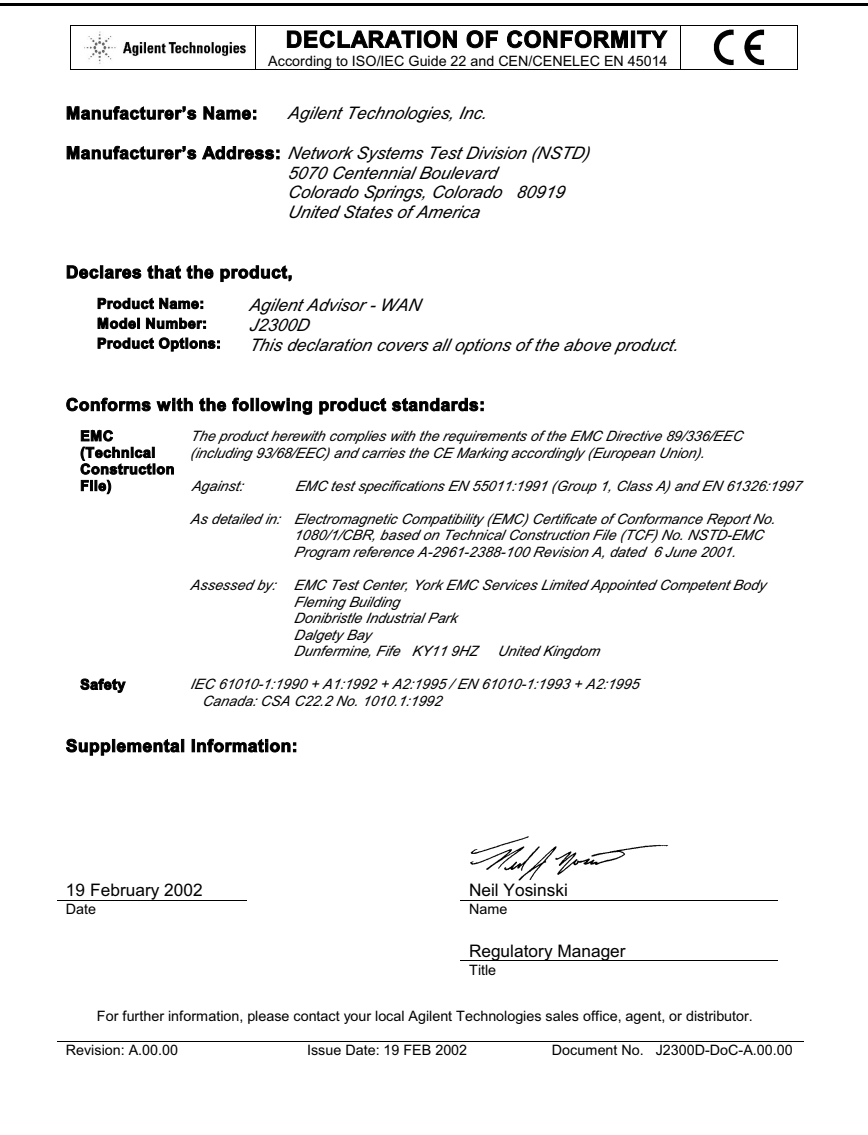

# **J2300E Advisor WAN**

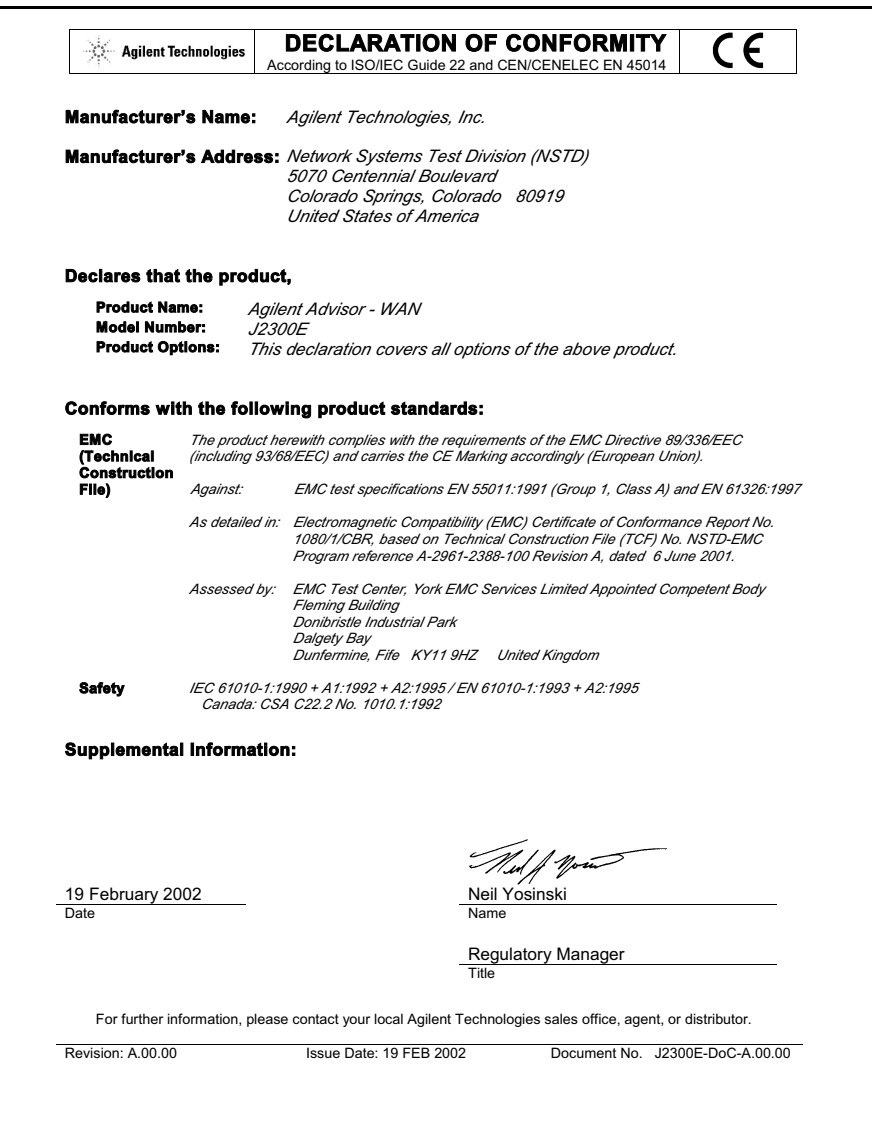

# **J2306B, J2309B LAN Ethernet and Eth/Token Ring Undercradle**

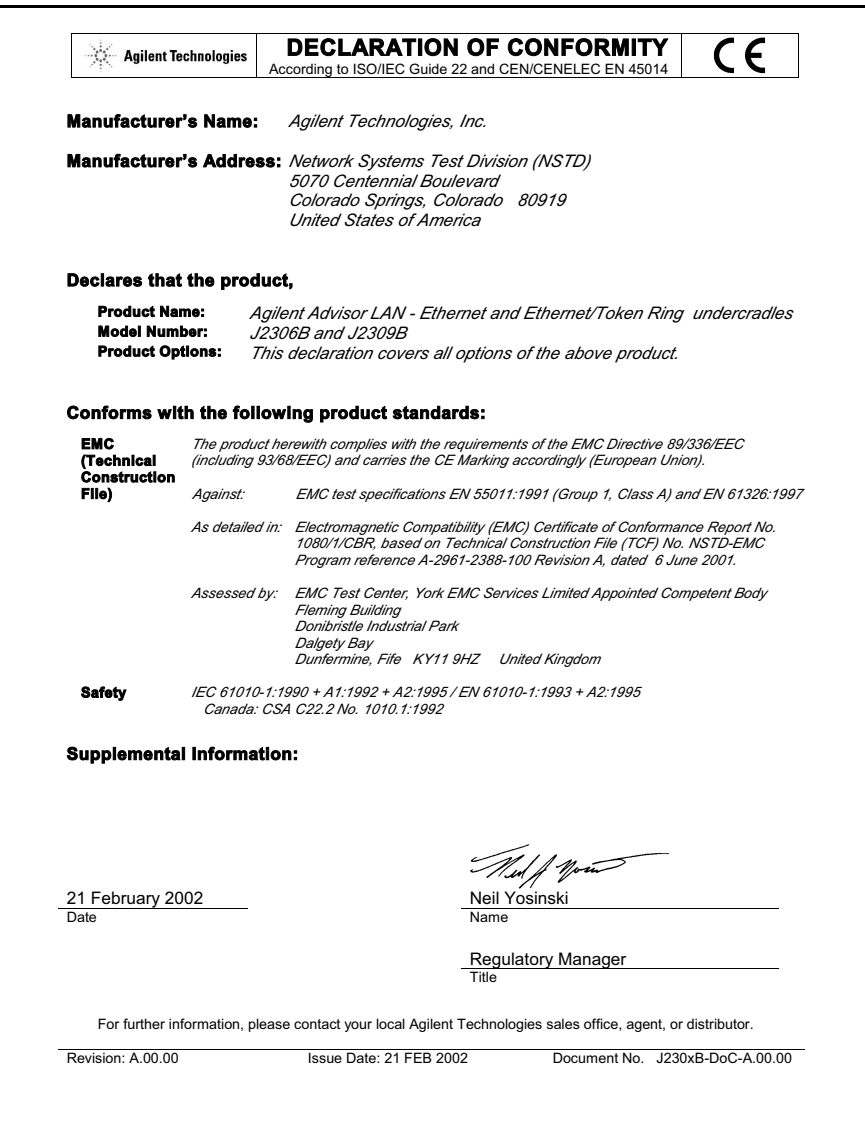

# **J2307A LAN Token Ring Undercradle**

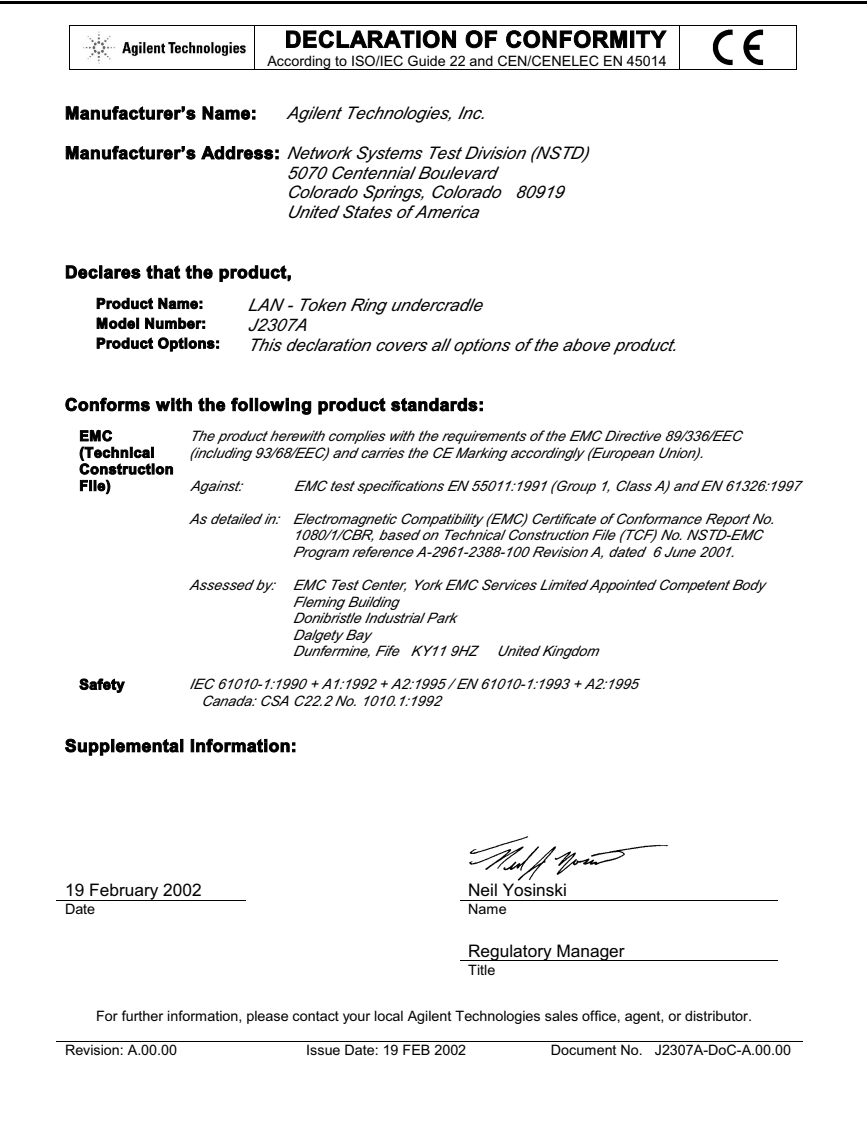

# **J2524A FDDI Undercradle**

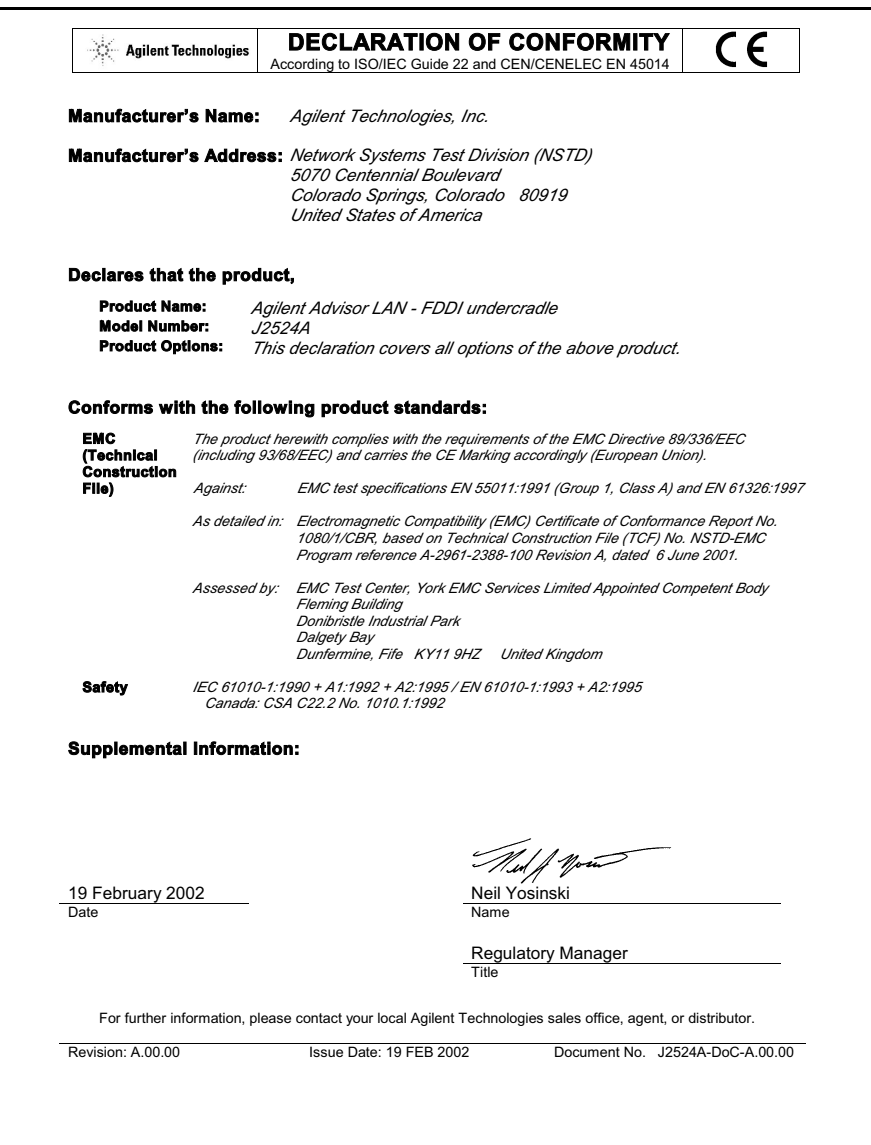

# **J2527A TIMS Undercradle**

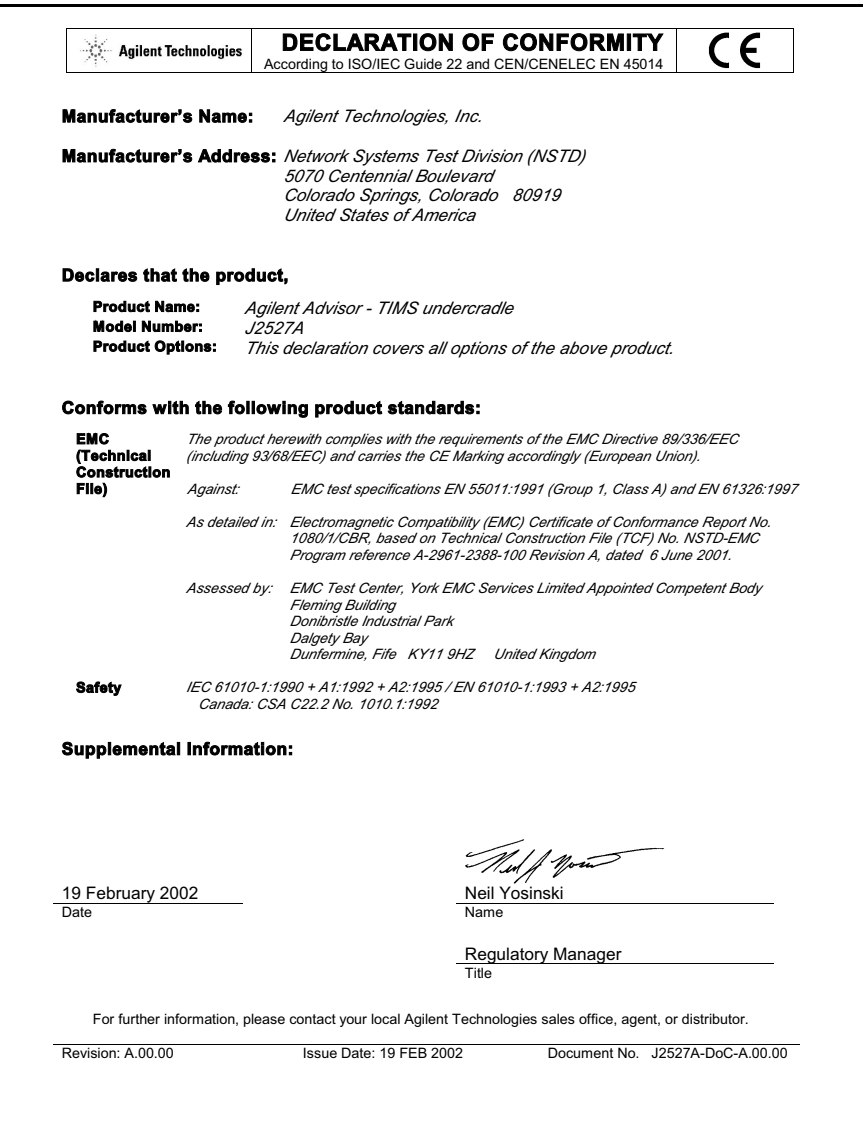

# **J2900A High Speed Acquisition Undercradle**

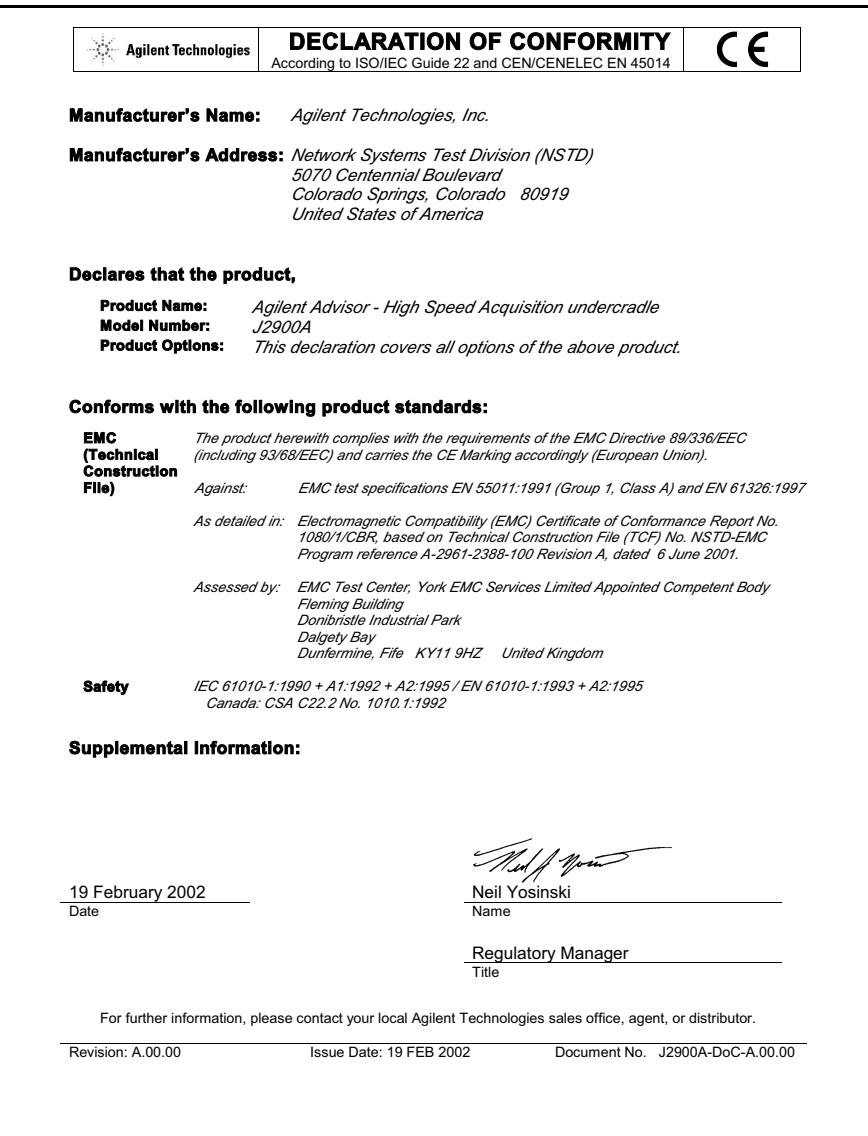

# **J2901A Gigabit Ethernet Undercradle**

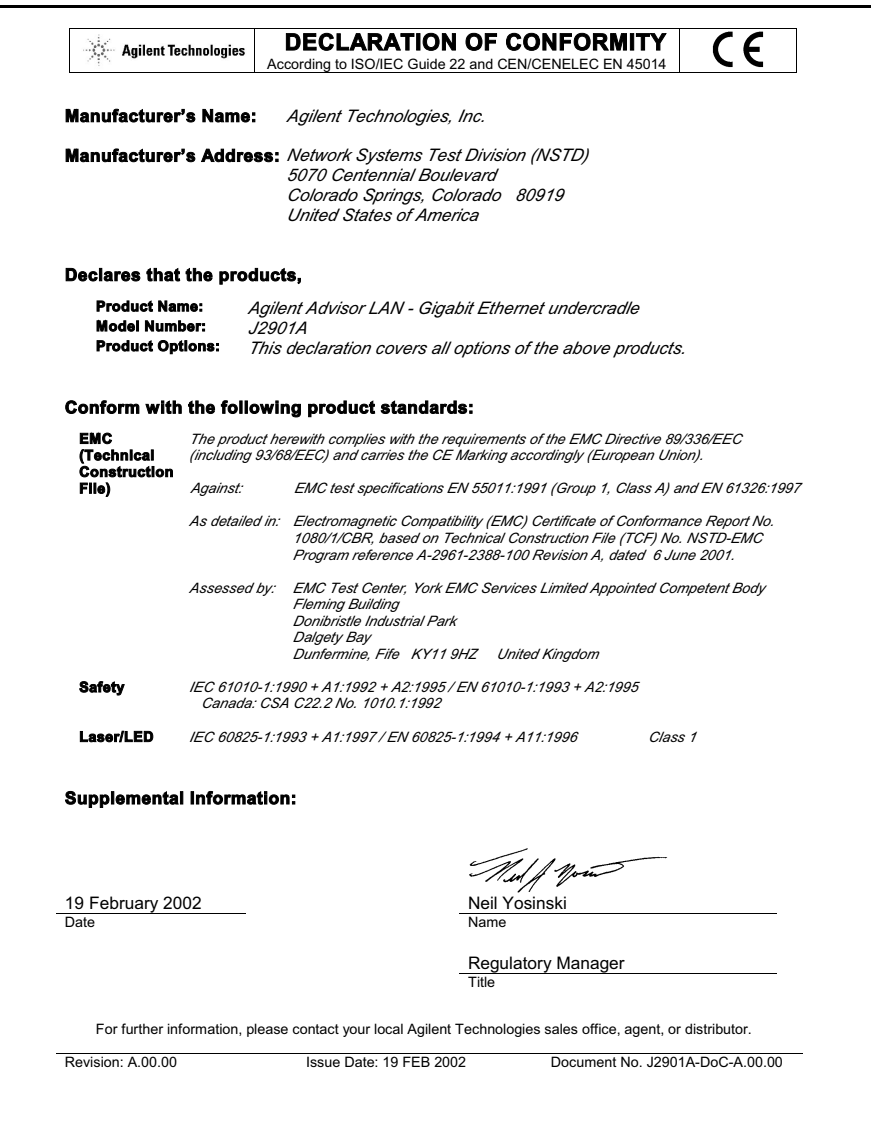

### **J2904B, J2293B/94B/96B/97B/98B/99B ISDN/BERT Interface Modules**

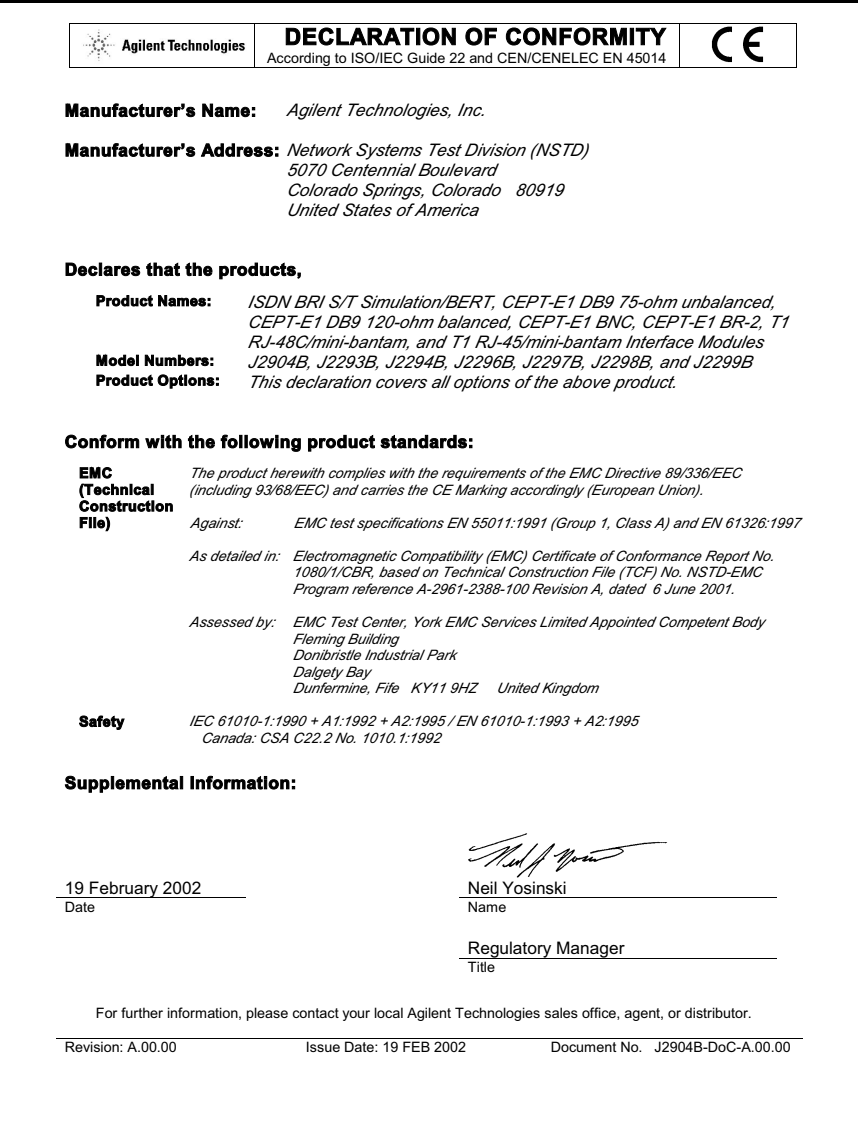

# **J2905B ISDN BRI S/T and U Interface Module**

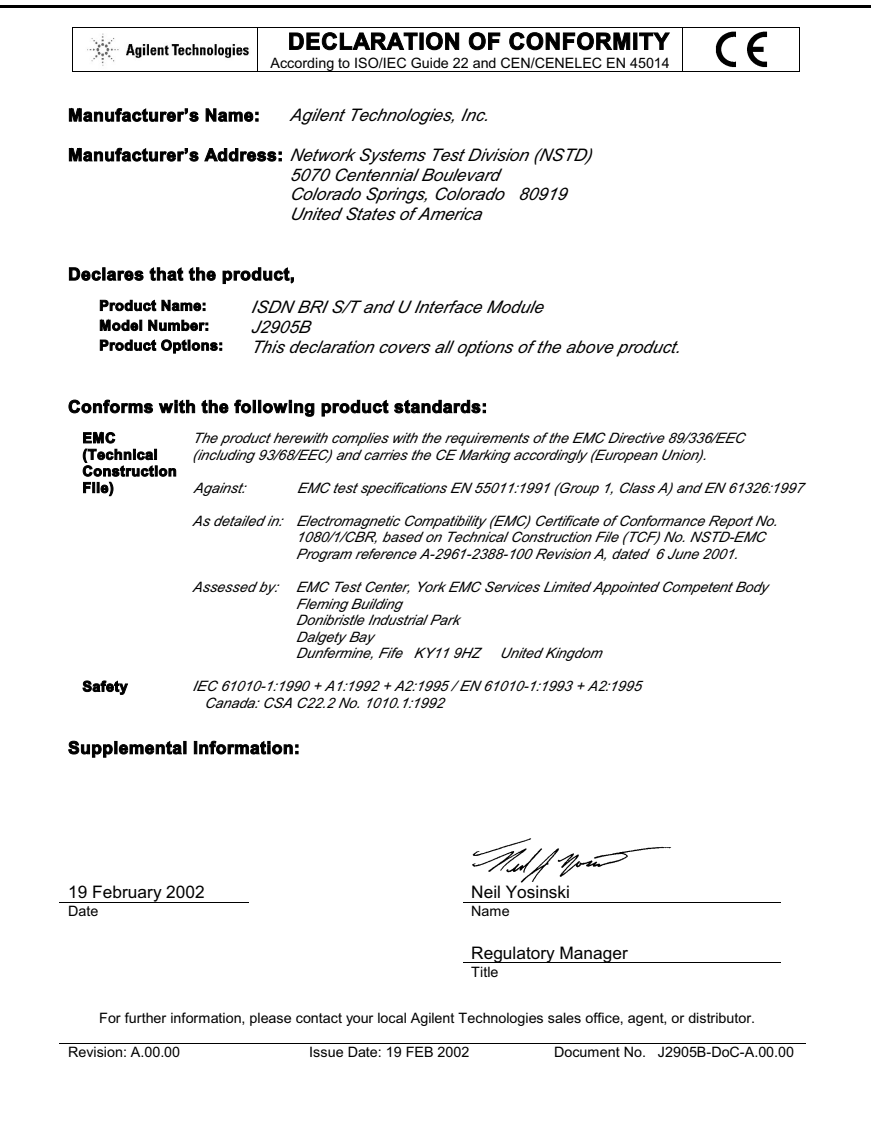

### **J2908A DDS 4-Wire Interface Module**

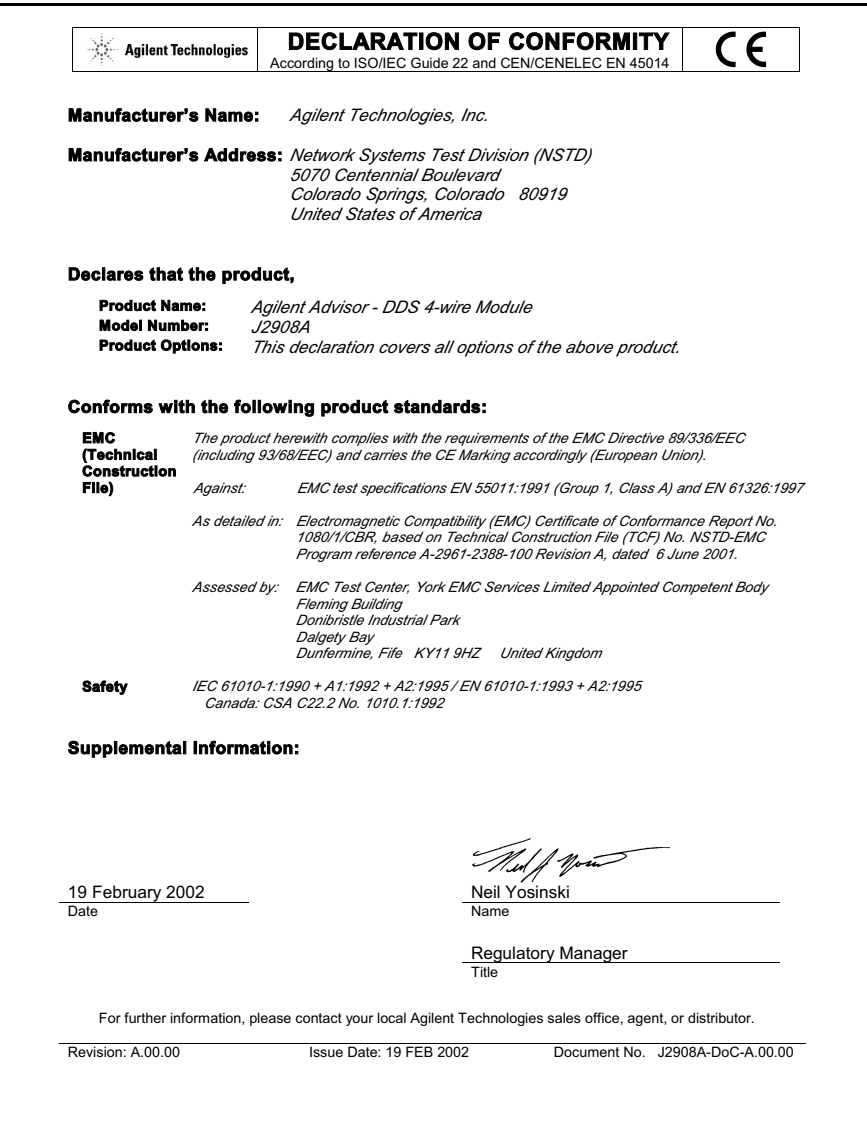

# **J2909A ATM DS-3/E3 Interface Module**

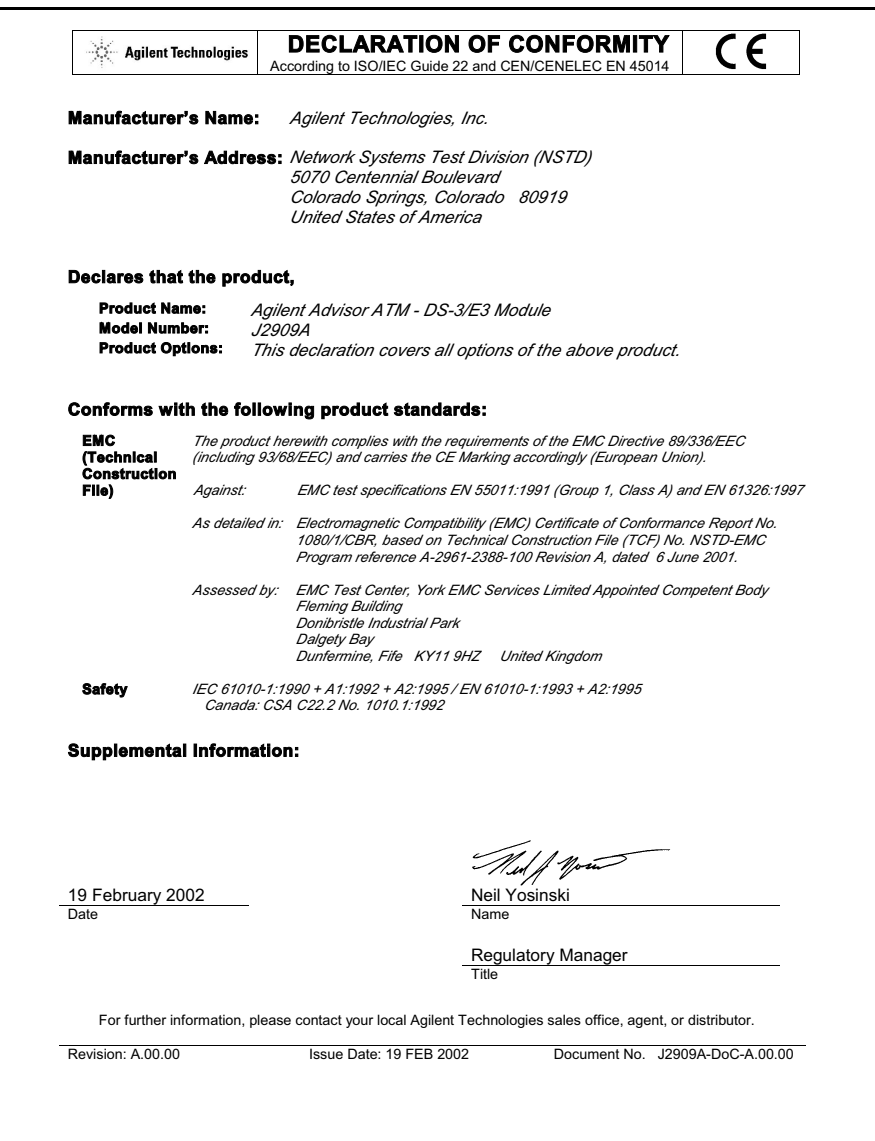

## **J2912A ATM OC-3c/STM-1 Interface Module**

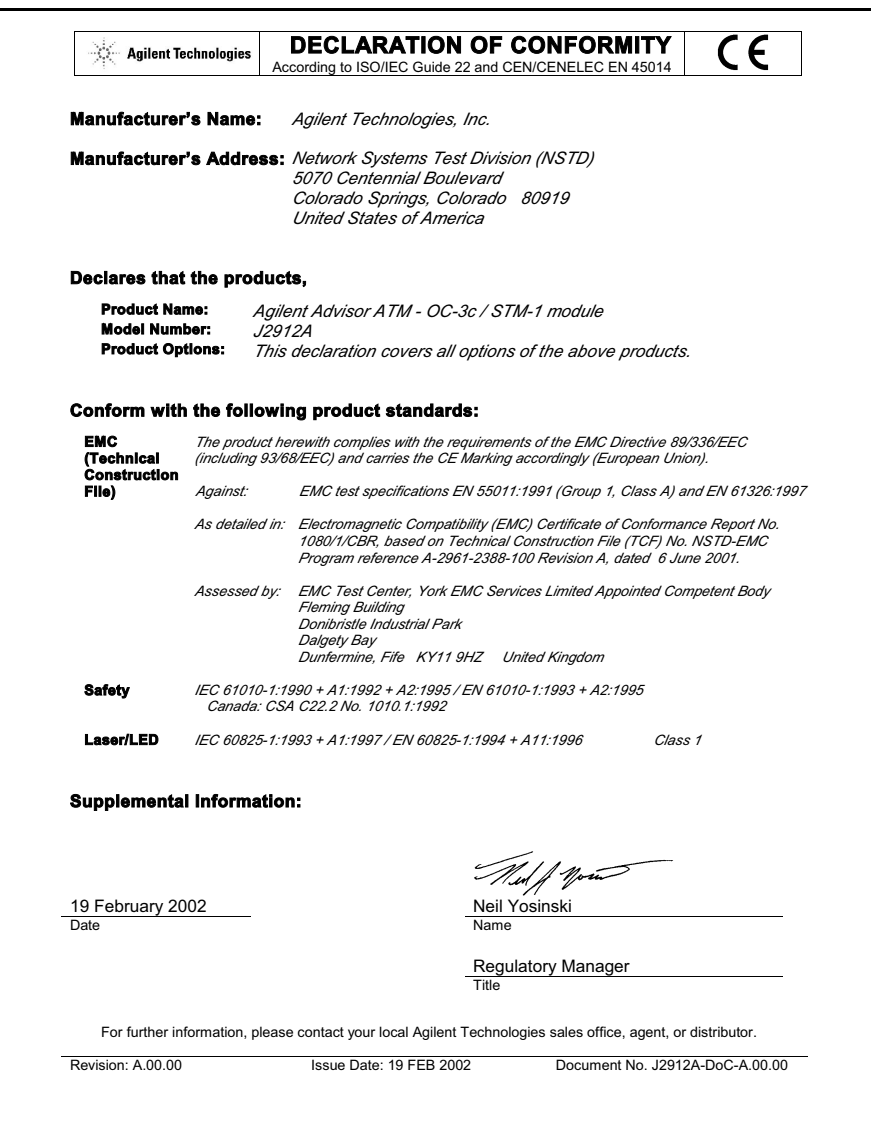

# **J2912B ATM OC-3c/STM-1 Interface Module**

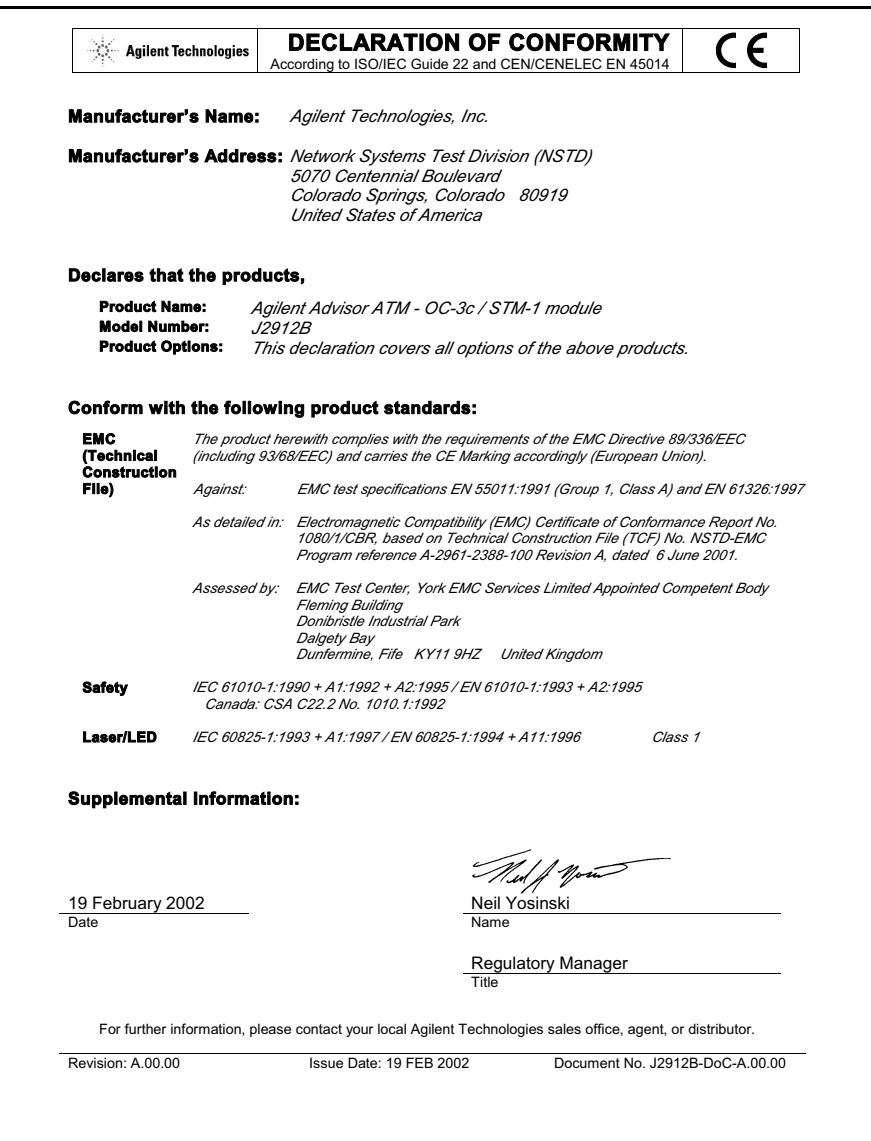

# **J2913A ATM 155-UTP Interface Module**

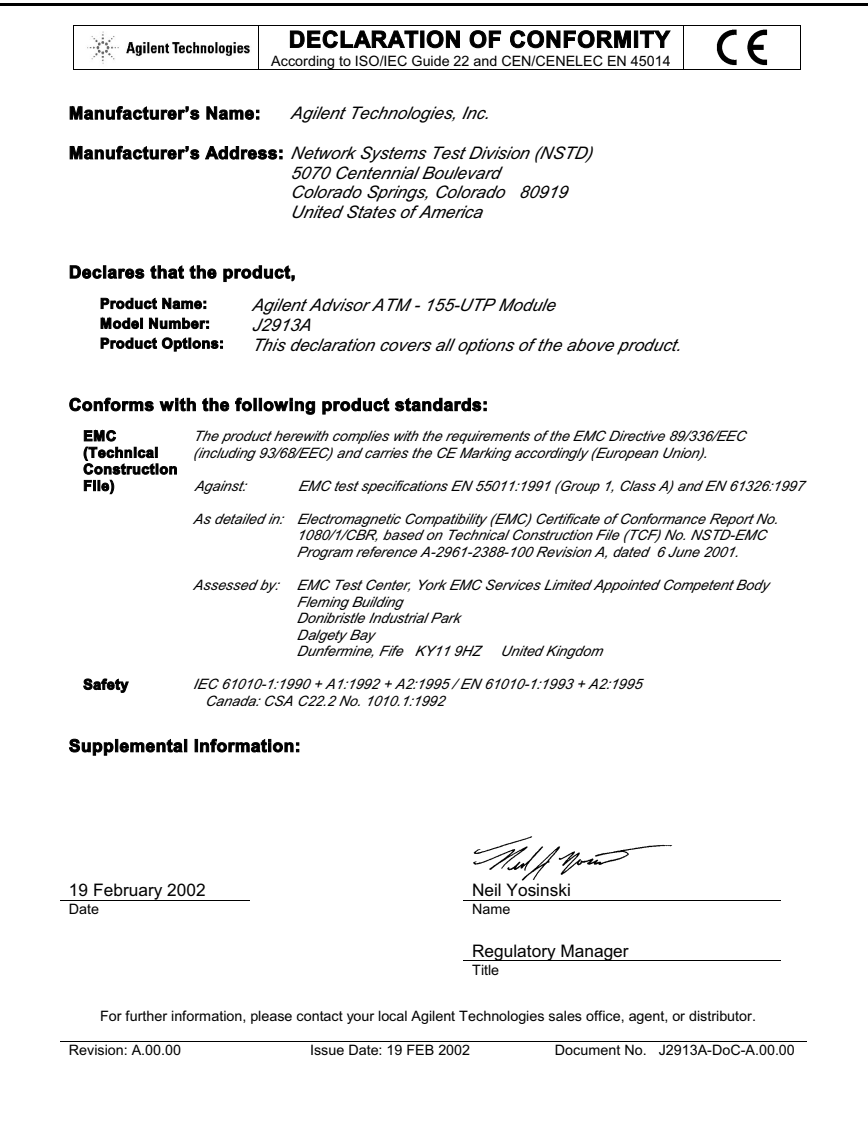

# **J2913B ATM 155-UTP Interface Module**

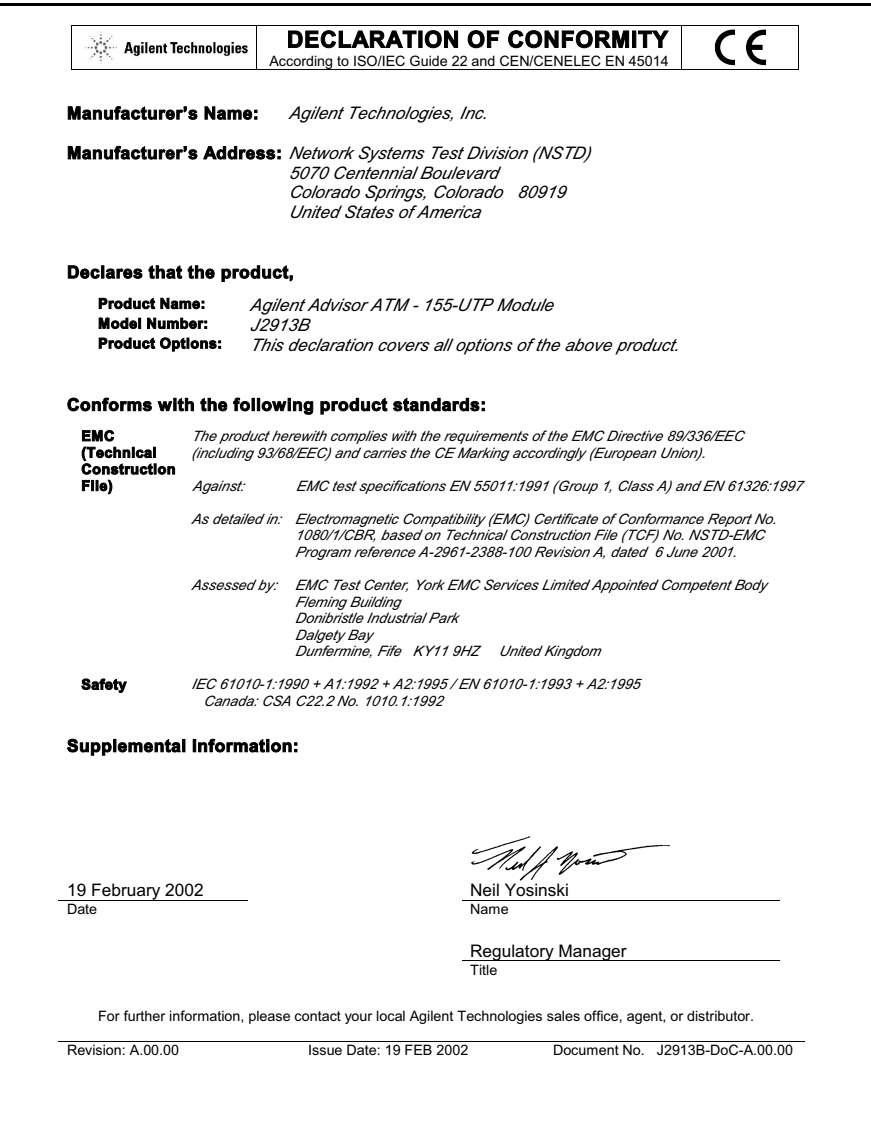

### **J2914A STM-1e Interface Module**

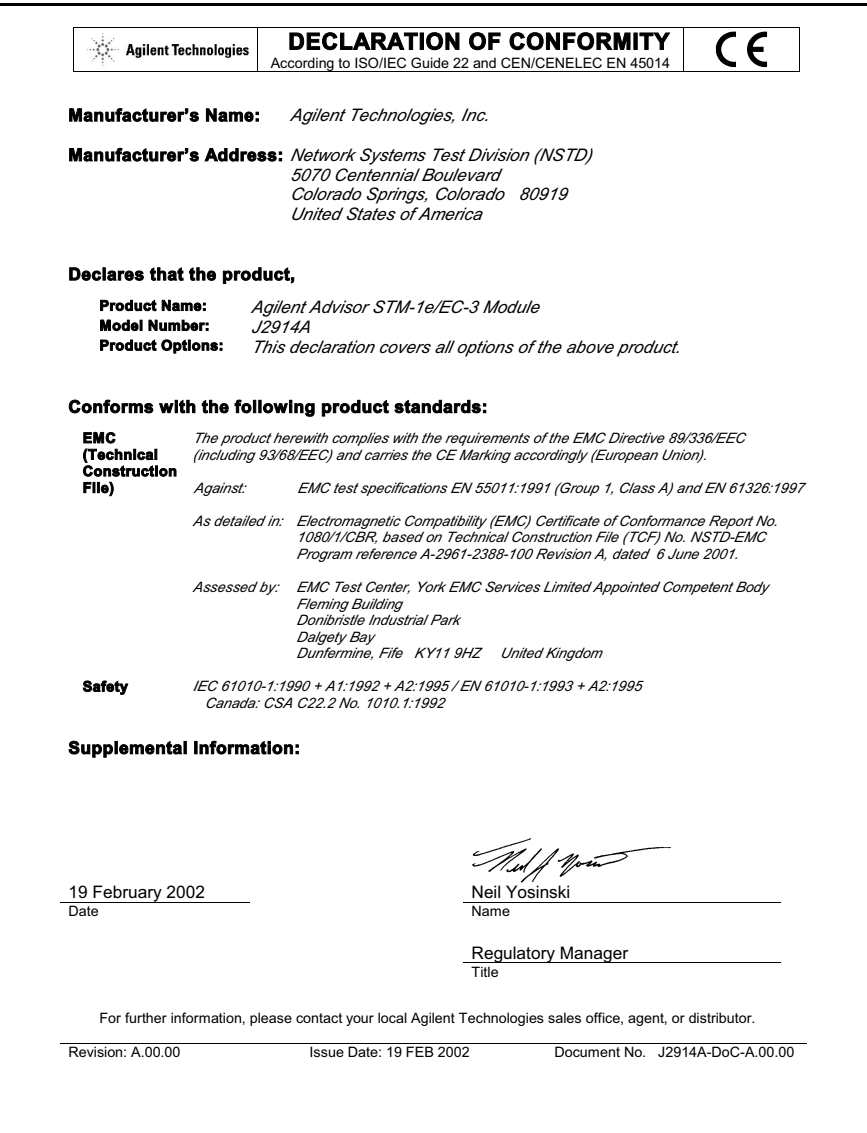

# **J3444A Fast Ethernet LAN Undercradle**

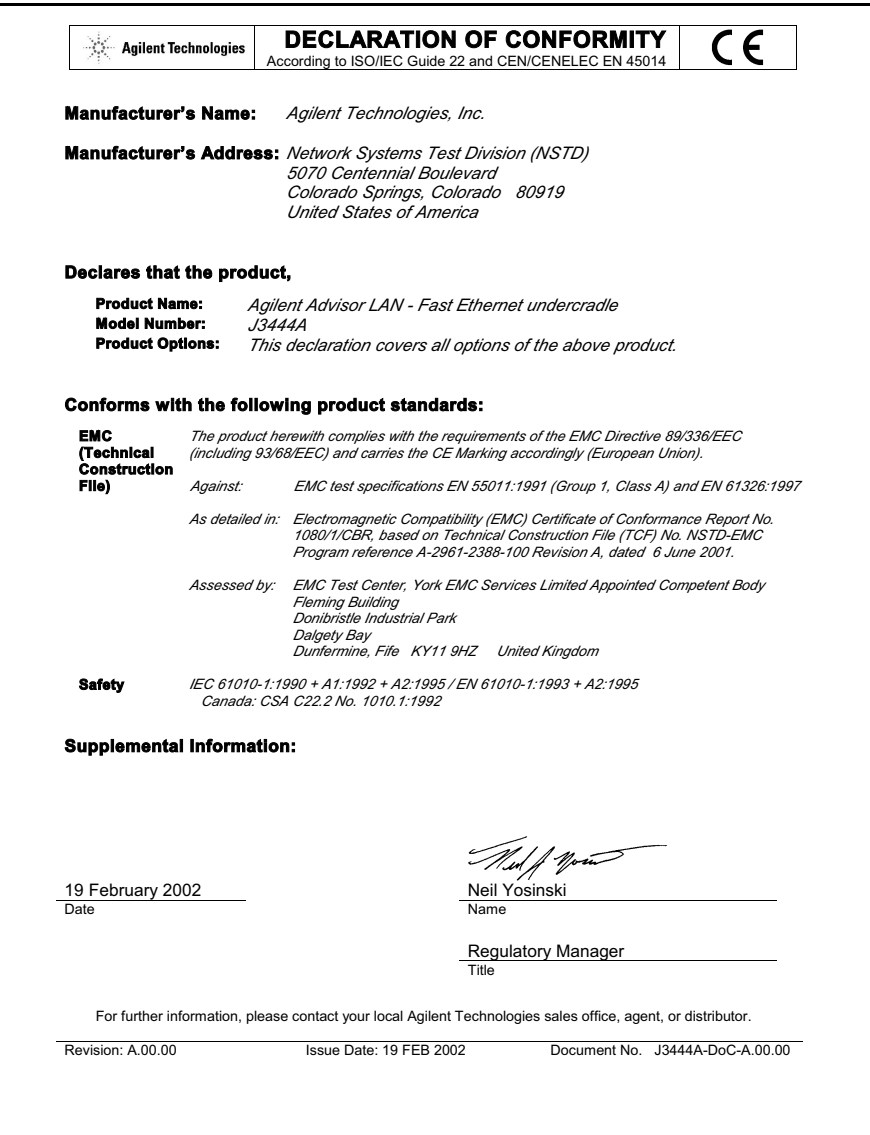

# **J3445A 100Base-FX Interface Module**

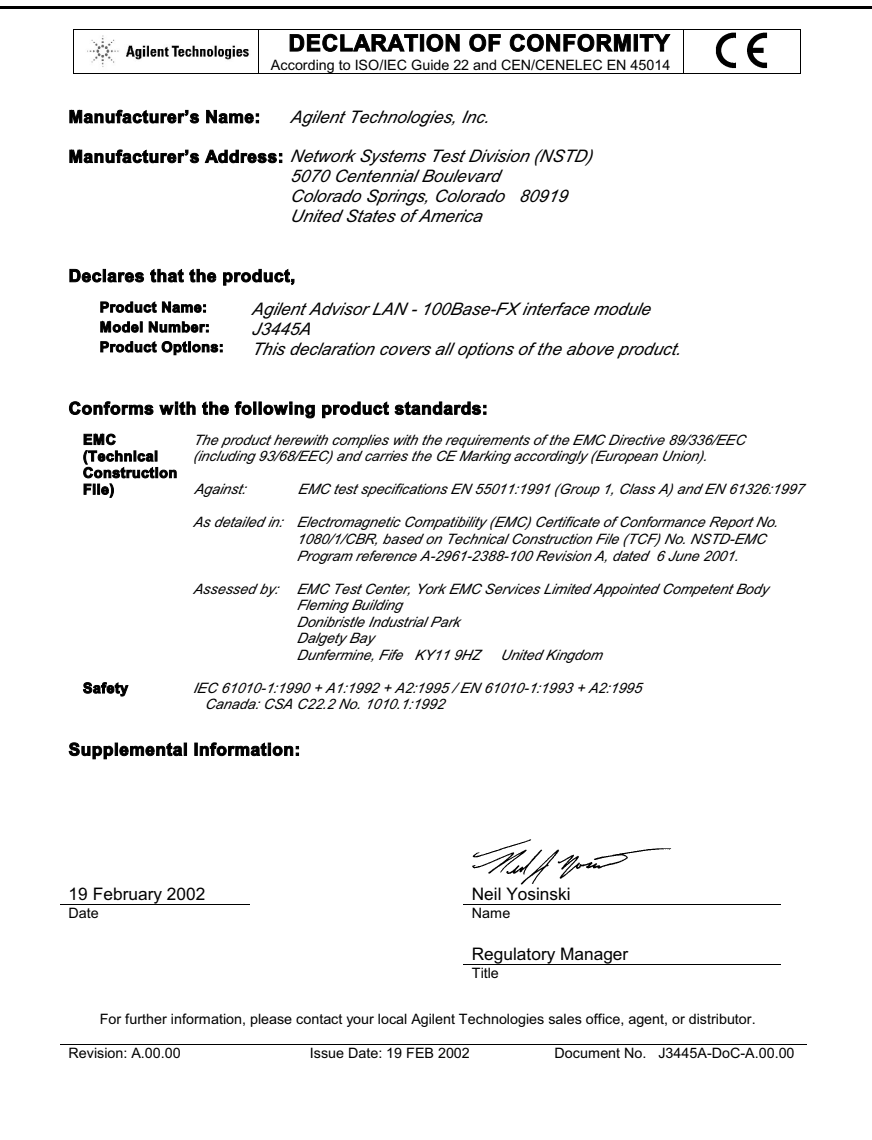

# **J3446D Advisor LAN**

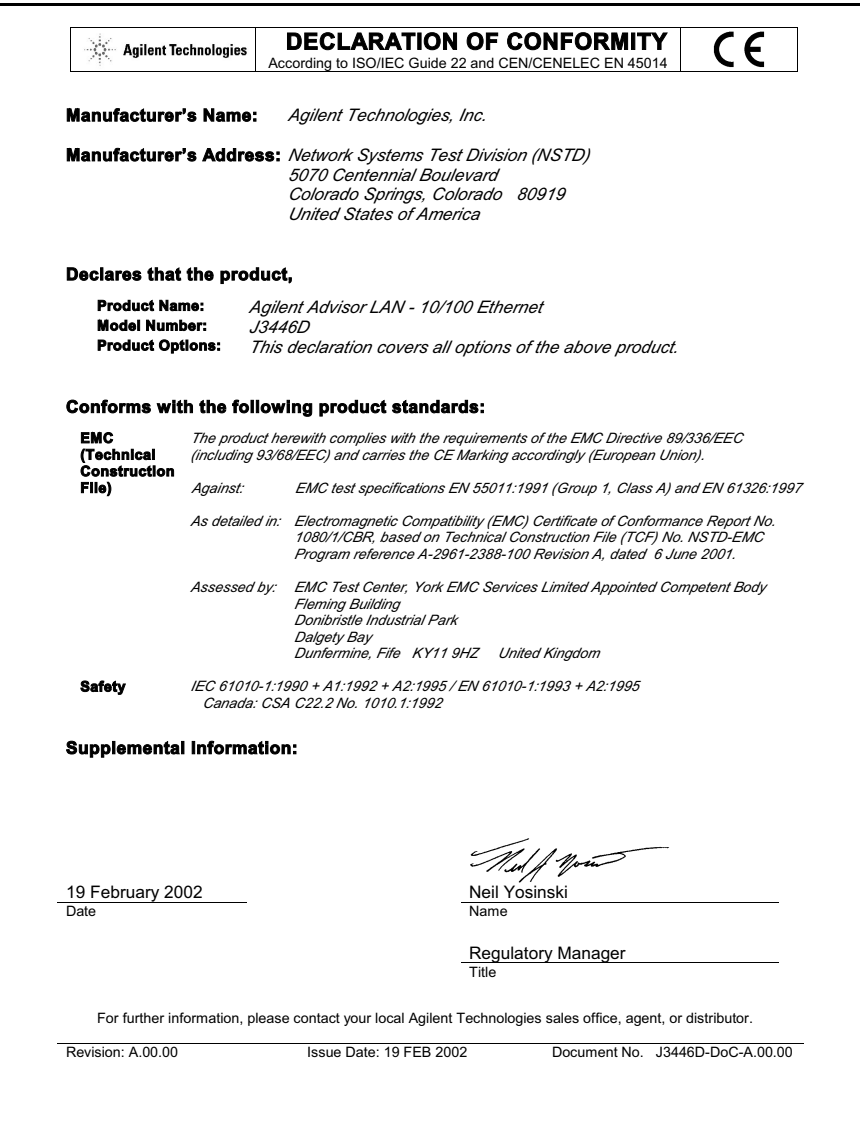

# **J3446E Advisor LAN**

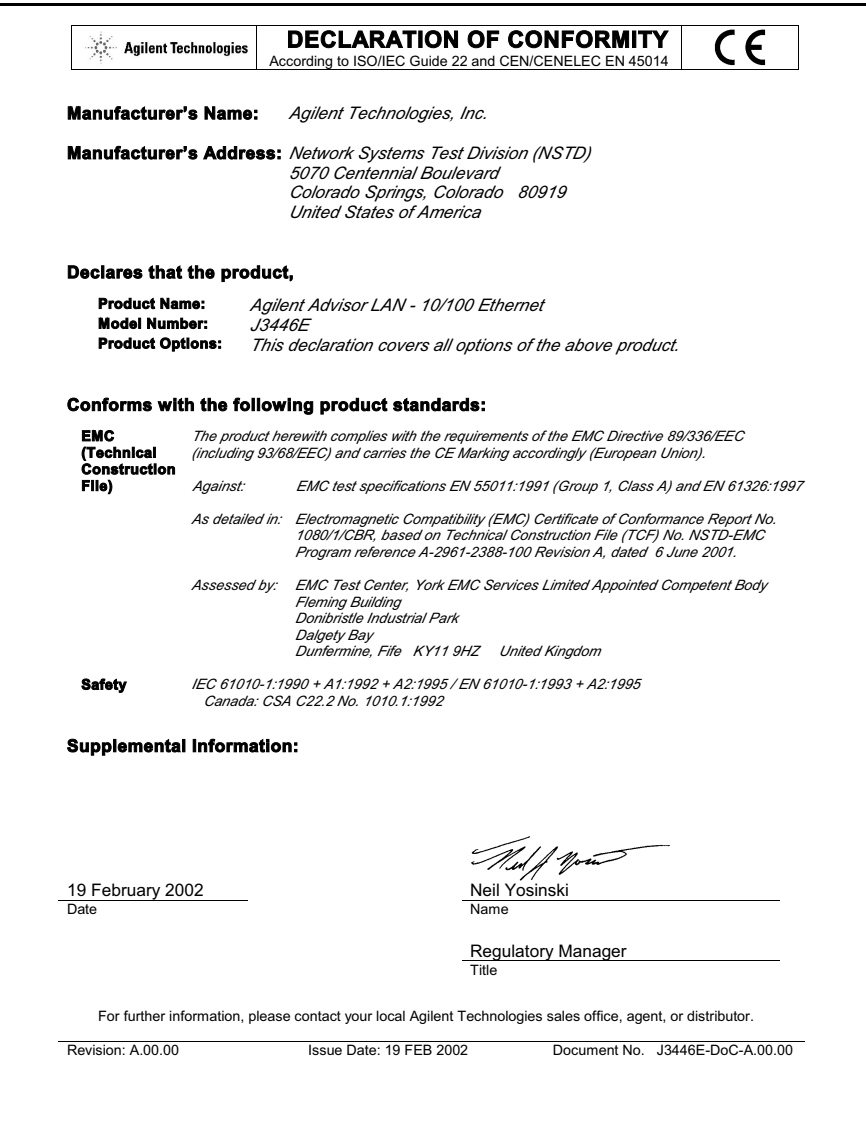

# **J3447A LAN 100BaseFX Interface Module**

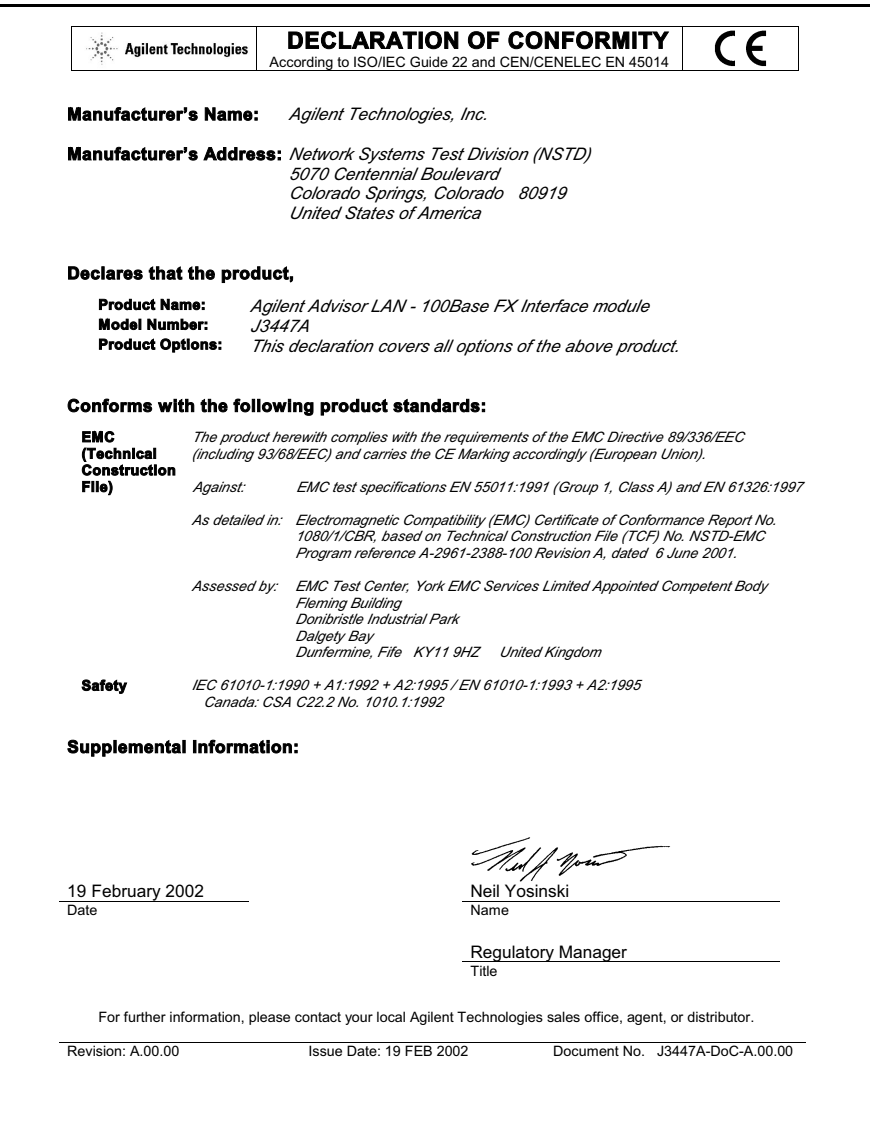

## **J3759A DS-3/E3 Cells & Frames Interface Module**

![](_page_100_Picture_146.jpeg)

# **J3759B DS-3/E3 Cells & Frames Interface Module**

![](_page_101_Picture_146.jpeg)

### **J3762A HSSI Interface Module**

![](_page_102_Picture_147.jpeg)

# **J3762B HSSI Interface Module**

![](_page_103_Picture_144.jpeg)

### **J3763A, J3764A ATM 622 Undercradle and OC-12/STM-4c Interface Module**

![](_page_104_Picture_155.jpeg)

# **J3766A ATM25 Interface Module**

![](_page_105_Picture_146.jpeg)

# **J4630A VQT Undercradle**

![](_page_106_Picture_150.jpeg)

# **J4646A/47A and J4648A/49A E1 and T1 ISDN PRI Interface Modules**

![](_page_107_Picture_154.jpeg)
# <span id="page-108-0"></span>**J5457A High-Speed V-Series Interface Module**

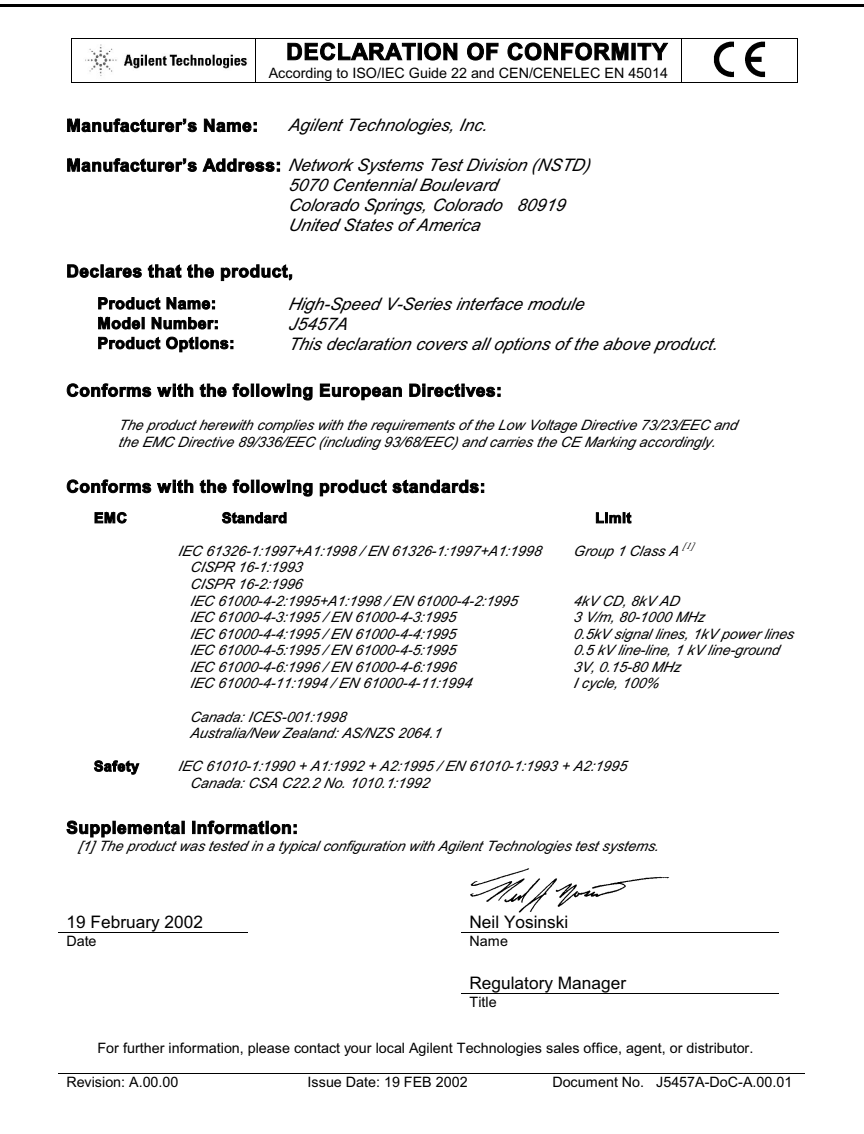

# **Laser Safety Statements**

Some Advisor interfaces contain Class 1 laser devices. Class 1 laser devices are considered to be safe based upon current medical knowledge.

A laser safety warning label is attached to the individual interface where necessary. Examples of Class 1 warning labels are:

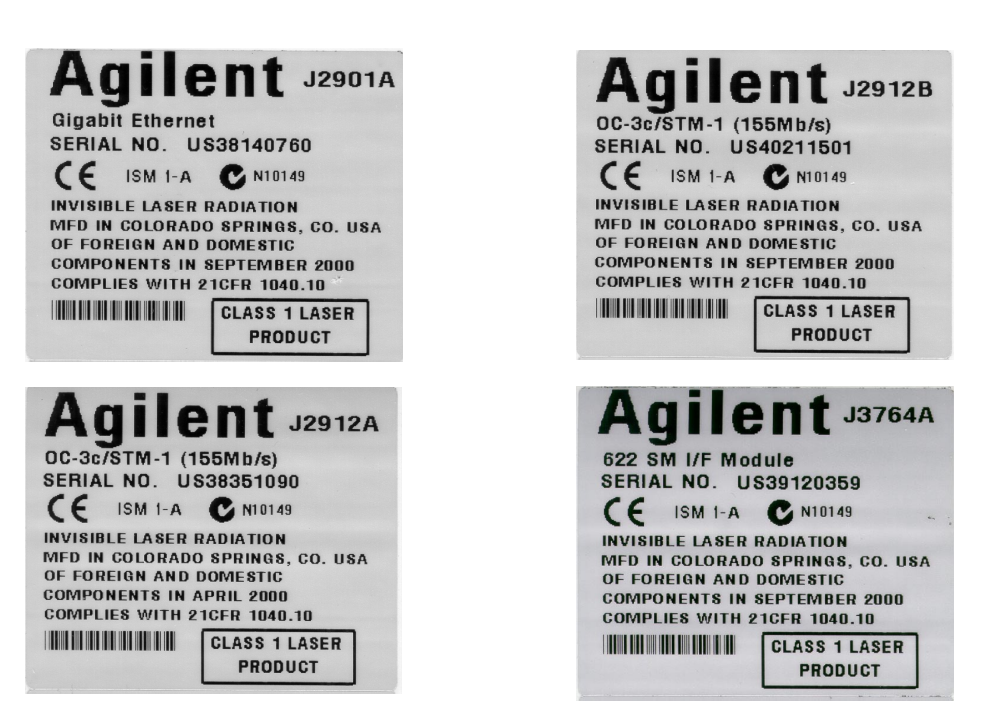

# **Safety Information for Laser Source Modules**

 $\overline{a}$ 

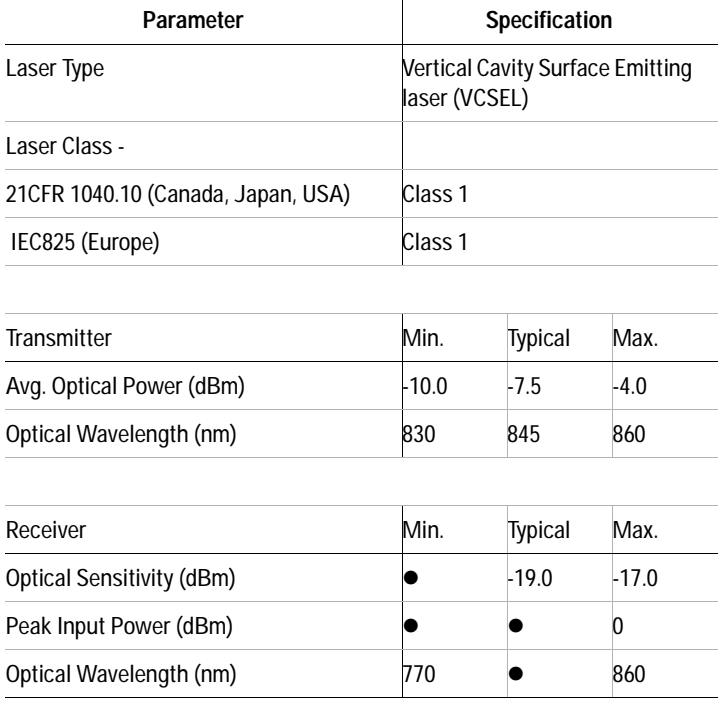

## **Class 1 Laser Product: J2901A**

**WARNING** You must return modules with malfunctioning lasers to an Agilent **WARNING Technologies Center for renain and collibration Technologies Service Center for repair and calibration.**

> **Under no circumstances look into the module connector or the end of an optical cable attached to the optical output when the device is operational.**

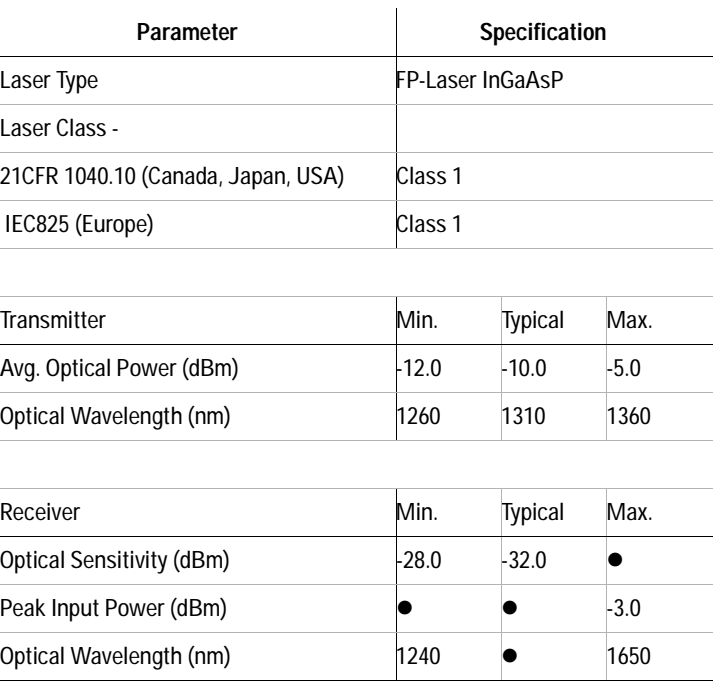

## **Class 1 Laser Products: J2912A, J2912B**

**WARNING** You must return modules with malfunctioning lasers to an Agilent **WARNING Technologies Service Center for rengin and collibration Technologies Service Center for repair and calibration.**

> **Under no circumstances look into the module connector or the end of an optical cable attached to the optical output when the device is operational.**

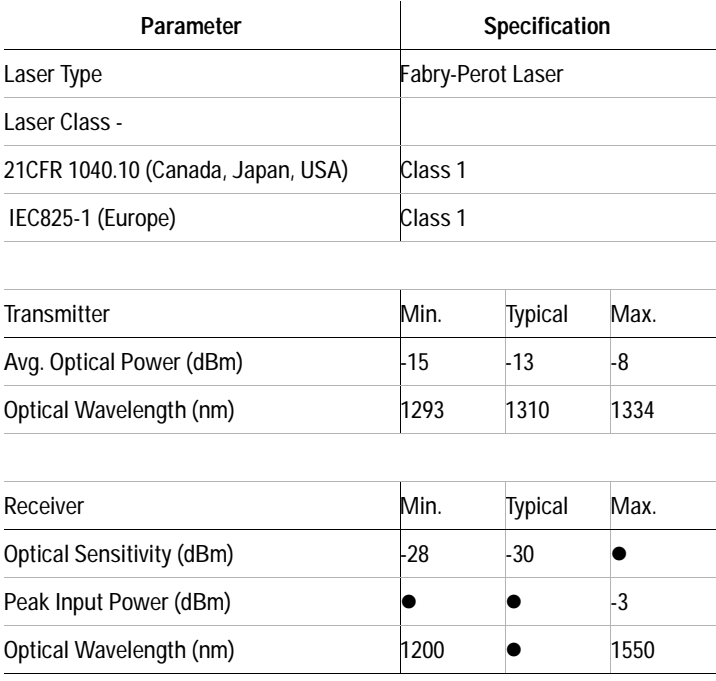

# **Class 1 Laser Product: J3764A**

**(Interface Module for J3763A)**

**WARNING** You must return modules with malfunctioning lasers to an Agilent<br> **WARNING** *Technologies Service Center for rengin and collibration* **Technologies Service Center for repair and calibration.**

> **Under no circumstances look into the module connector or the end of an optical cable attached to the optical output when the device is operational.**

# **C Regulatory Information**

#### **Numerics**

100Base-TX/10Base-T Ethernet connector[, 57](#page-56-0)

#### **A**

application key[, 58](#page-57-0) AUI[, 56](#page-55-0)

#### **B**

BIOS[, 41](#page-40-0) upgrading[, 41](#page-40-1) breakout box connections[, 62](#page-61-0) RS232/V.24[, 62](#page-61-0) switches[, 62](#page-61-1) Button Mouse[, 58](#page-57-1)

# **C**

cable power[, 63](#page-62-0) CD control signals[, 62](#page-61-2) circuits RS-232/V.24 circuits jumpering[, 62](#page-61-3) connections breakout box[, 62](#page-61-0) RS-232 test connector[, 62](#page-61-4) RS-232/V.24 test connectors[, 62](#page-61-5) connector board[, 32](#page-31-0) connector card[, 34](#page-33-0) connector pinouts RS-232/V.24[, 67](#page-66-0) RS-449[, 68](#page-67-0) V.35[, 69](#page-68-0) country selection[, 50](#page-49-0) CTS control signals[, 62](#page-61-6)

#### **D**

data transmitter, internal[, 63](#page-62-1) date[, 22](#page-21-0) Declaration of Conformity J1990A[, 76](#page-75-0) J2293B/94B/96B/97B/98B/99B, 87 J2294C[, 77](#page-76-0) J2294D/96D/98D[, 78](#page-77-0) J2300D[, 79](#page-78-0) J2300E[, 80](#page-79-0) J2306B/J2309B[, 81](#page-80-0) J2307A[, 82](#page-81-0) J2524A[, 83](#page-82-0) J2527A[, 84](#page-83-0) J2900A[, 85](#page-84-0) J2901A[, 86](#page-85-0) J2904B, 87 J2905B[, 88](#page-87-0) J2908A[, 89](#page-88-0) J2909A[, 90](#page-89-0) J2912A[, 91](#page-90-0) J2912B[, 92](#page-91-0) J2913A, 93 J2913B[, 94](#page-93-0) J2914A[, 95](#page-94-0) J3444A[, 96](#page-95-0) J3445A[, 97](#page-96-0) J3446D[, 98](#page-97-0) J3446E[, 99](#page-98-0) J3447A[, 100](#page-99-0) J3759A[, 101](#page-100-0) J3759B[, 102](#page-101-0) J3762A[, 103](#page-102-0) J3762B[, 104](#page-103-0) J3763A/J3764A[, 105](#page-104-0) J3766A[, 106](#page-105-0) J4630A[, 107](#page-106-0) J4646A/47A/48A/49A[, 108](#page-107-0) J5457A[, 109](#page-108-0) display connecting an external[, 24](#page-23-0)

DSR control signals[, 62](#page-61-7) DTE switch[, 63](#page-62-2) DTR control signals[, 62](#page-61-8)

#### **E**

EIA-232D (Formerly RS-232C) specifications[, 63](#page-62-3) empty Undercradle[, 35](#page-34-0) endcap expander[, 32](#page-31-1) external monitor[, 54](#page-53-0) port[, 64](#page-63-0)

#### **F**

flat endcap[, 32](#page-31-2) frame ground[, 63](#page-62-4) functions V-Series interfaces[, 66](#page-65-0)

## **G**

grounding[, 63](#page-62-4) ground-loop problems[, 63](#page-62-5) power cable[, 63](#page-62-0) protective ground[, 63](#page-62-6) Grounding Strips[, 32](#page-31-3)

#### **I**

I/O address space[, 49](#page-48-0) impedance, source[, 63](#page-62-7) **Indicators** Mark/Space Indicator[, 63](#page-62-8) Interface Module Install[, 28](#page-27-0) Remove[, 29](#page-28-0) Interfaces Pin-out comparison CCITT V.35[, 70](#page-69-0)

RS-232C/CCITT V.24[, 70](#page-69-0) RS-449[, 70](#page-69-0) internal data transmitter[, 63](#page-62-1) interrupts[, 48](#page-47-0)

#### **J**

J2295A empty Undercradle[, 35](#page-34-1) J2300D/E Dual PC Card slots[, 55](#page-54-0) External Monitor[, 54](#page-53-1) flexible disk drive[, 55](#page-54-1) handset connector[, 55](#page-54-2) headphones[, 54](#page-53-2) Interface Module[, 55](#page-54-3) microphone[, 54](#page-53-3) module release latch[, 55](#page-54-4) parallel port[, 54](#page-53-4) Power cable receptacle[, 54](#page-53-5) RS-232/V.24 connectors[, 54](#page-53-6) RS-449 connector[, 55](#page-54-5) serial port[, 54](#page-53-7) Specifications[, 54](#page-53-8) V.35 connector[, 55](#page-54-6) J3446D/E external monitor[, 56](#page-55-1) Fast Ethernet[, 56](#page-55-2) flexible disk drive[, 57](#page-56-1) Headphones[, 56](#page-55-3) Interface Module slot[, 57](#page-56-2) Microphone[, 56](#page-55-4) Module Release Latch[, 57](#page-56-3) on-off switch[, 56](#page-55-5) parallel port[, 56](#page-55-6) PC Card Slot[, 57](#page-56-4) power cord receptacle[, 56](#page-55-7) serial port[, 56](#page-55-8) Specifications[, 56](#page-55-9) jacks source[, 64](#page-63-1) jumpering capabilities, RS-232/V.24 circuits[, 62](#page-61-3)

#### **K**

keyboard[, 58](#page-57-2) keypad[, 60](#page-59-0) LED[, 60](#page-59-1)

### **L**

lateral switch bank[, 62](#page-61-9) LED lights active interface LEDs[, 64](#page-63-2) Lead status LEDs[, 65](#page-64-0) Mark LEDs[, 63](#page-62-9) RS-232/V.24[, 64](#page-63-3) RS-449[, 64](#page-63-4) Space LEDs[, 63](#page-62-10) System LEDs[, 62](#page-61-10) T1/E1[, 64](#page-63-5) V.35[, 64](#page-63-6) LEDs[, 60](#page-59-2)

### **M**

Mark LEDs[, 63](#page-62-9) Mark/Space Indicator[, 63](#page-62-8) metal plate[, 33](#page-32-0) MII[, 56](#page-55-10) modem PC Cards[, 50](#page-49-1) transmission rates[, 50](#page-49-2) module release latch[, 28](#page-27-1)

# **N**

Num Lock key[, 60](#page-59-3) numeric keypad[, 60](#page-59-4)

## **O**

on-off switch[, 20,](#page-19-0) [54](#page-53-9) Operating Conditions[, 53](#page-52-0)

#### **P**

PC Card[, 44](#page-43-0) compatibility[, 44](#page-43-1) configurations[, 45](#page-44-0) I/O address space[, 49](#page-48-1) insertion[, 45](#page-44-1) Modem[, 50](#page-49-1) removal[, 47](#page-46-0) slot[, 44,](#page-43-2) [57](#page-56-5) PC Specifications[, 20](#page-19-1) physical characteristics[, 52](#page-51-0) ports external port[, 64](#page-63-0) RS-449 port[, 64](#page-63-7) V.35[, 64](#page-63-8) power cable[, 63](#page-62-0) receptacle[, 54](#page-53-10) power cord[, 20](#page-19-2) printer connecting[, 26](#page-25-0) Product Matrix[, 15](#page-14-0) protective ground[, 63](#page-62-6)

#### **R**

receivers V-Series signal receivers[, 63](#page-62-11) RS-232 test connector[, 62](#page-61-4) RS-232/V.24 circuits, jumpering[, 62](#page-61-3) connector pinouts[, 67](#page-66-0) test connectors[, 62](#page-61-5) RS-449 connector pinouts[, 68](#page-67-0) port[, 64](#page-63-7) RTS control signals[, 62](#page-61-11) rubber feet[, 32](#page-31-4)

# **S**

setting time and date[, 22](#page-21-1) signal ground[, 63](#page-62-12)

signals CD control signals[, 62](#page-61-2) CTS control signals[, 62](#page-61-6) DSR control signals[, 62](#page-61-7) DTR control signals[, 62](#page-61-8) RTS control signals[, 62](#page-61-11) terminal generated control signals[, 62](#page-61-12) V-Series signal receivers[, 63](#page-62-11) source impedance[, 63](#page-62-7) jacks[, 64](#page-63-1) voltage[, 64](#page-63-9) Space LEDs[, 63](#page-62-10) speakers[, 14](#page-13-0) Specifications EIA-232D (Formerly RS-232C)[, 63](#page-62-3) supported configurations[, 16](#page-15-0) switches breakout box switches[, 62](#page-61-1) DTE switch[, 63](#page-62-2) lateral switch bank[, 62](#page-61-9) vertical switch bank[, 62](#page-61-13) System LEDs[, 62](#page-61-10)

### **V**

```
V.35
   connector pinouts, 69
   port, 64
vertical switch bank, 62
V-Series
   functions, 66
   interfaces
          RS-232, 66
          RS-449, 66
          V.35, 66
  signal receivers, 63
```
#### **W**

Windows 98 keys[, 58](#page-57-3)

## **T**

terminal generated control signals[, 62](#page-61-12) tests RS-232 test connector[, 62](#page-61-4) RS-232/V.24 test connectors[, 62](#page-61-5) time[, 22](#page-21-2) Torx wrench[, 32](#page-31-5) transmitters internal data transmitter[, 63](#page-62-1)

#### **U**

undercradle assembly[, 37](#page-36-0) attaching[, 33](#page-32-1) connector board[, 34](#page-33-0) disassembly[, 35](#page-34-2) empty[, 35](#page-34-3) install PC Cards[, 36](#page-35-0) J2295A[, 35](#page-34-4) metal plate[, 33](#page-32-2) remove[, 34](#page-33-1)